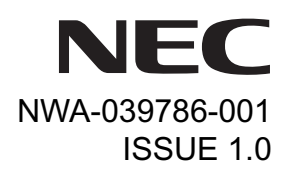

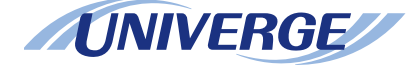

## *DT750 UNIVERGE Terminal*

## **USER'S GUIDE**

**NEC Infrontia Corporation 2008 March**

## **LIABILITY DISCLAIMER**

NEC Infrontia Corporation reserves the right to change the specifications, functions, or features, at any time, without notice.

NEC Infrontia Corporation has prepared this document for use by its employees and customers. The information contained herein is the property of NEC Infrontia Corporation and shall not be reproduced without prior written approval from NEC Infrontia Corporation. All brand names and product names on this document are trademarks or registered trademarks of their respective companies.

Copyright 2008

## **NEC Infrontia Corporation**

## **1.INTRODUCTION**

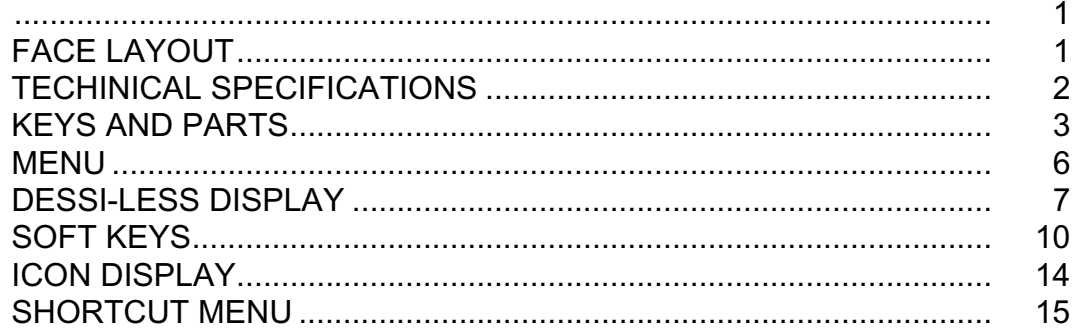

## **2.TERMINAL SETUP**

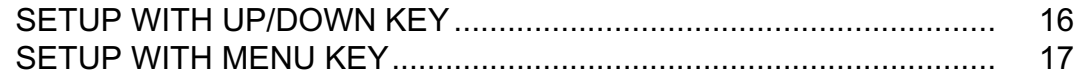

## **3.BASIC OPERATION**

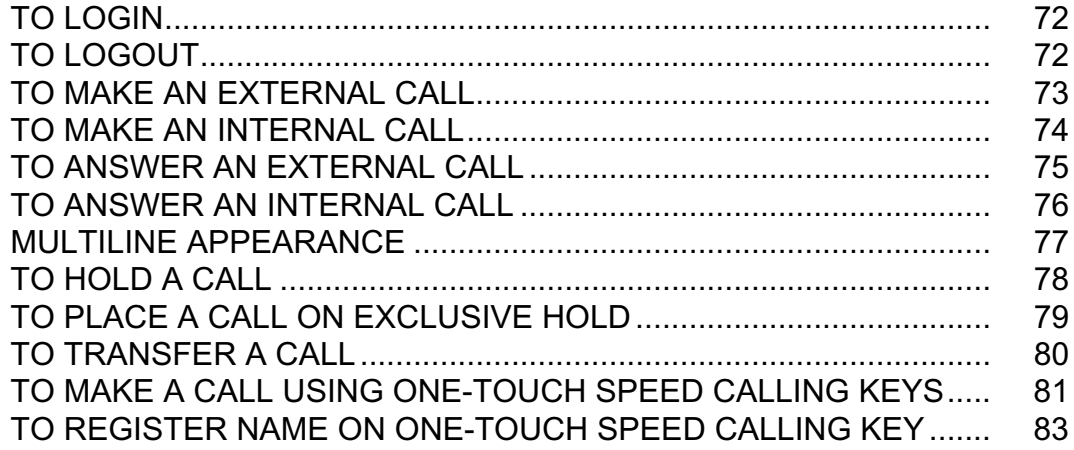

## **TABLE OF CONTENTS**

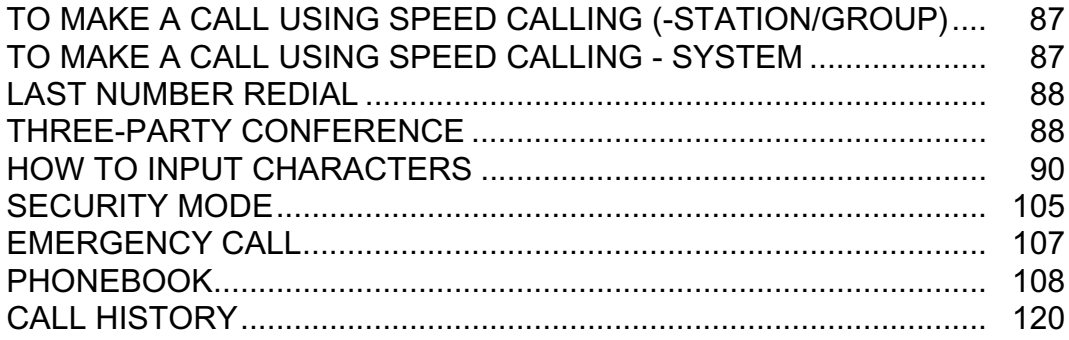

## **[4.DIRECTORY OPERATION](#page-129-0)**

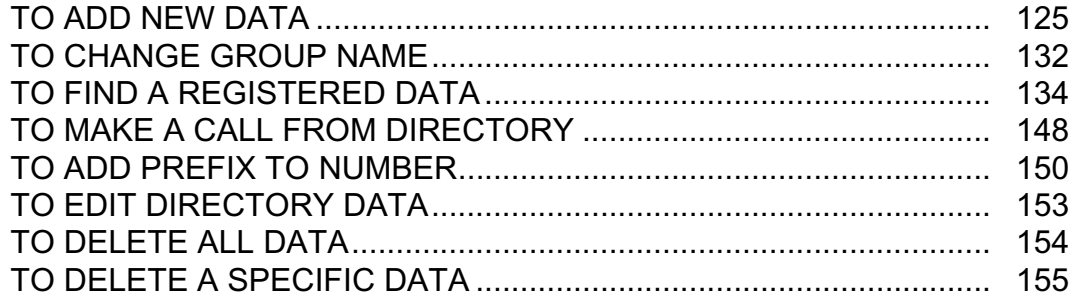

## **[5.CALL HISTORY OPERATION](#page-162-0)**

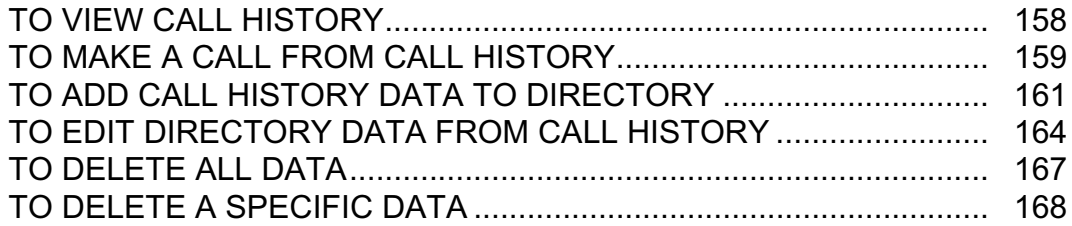

## **TABLE OF CONTENTS**

## **[6.MENU LIST](#page-175-0)**

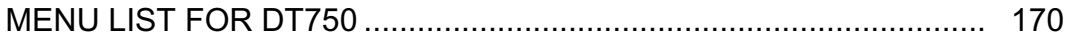

## **[7.ONLINE MONITORING](#page-182-0)**

# <span id="page-7-0"></span>1.INTRODUCTION

## <span id="page-7-2"></span><span id="page-7-1"></span>**FACE LAYOUT**

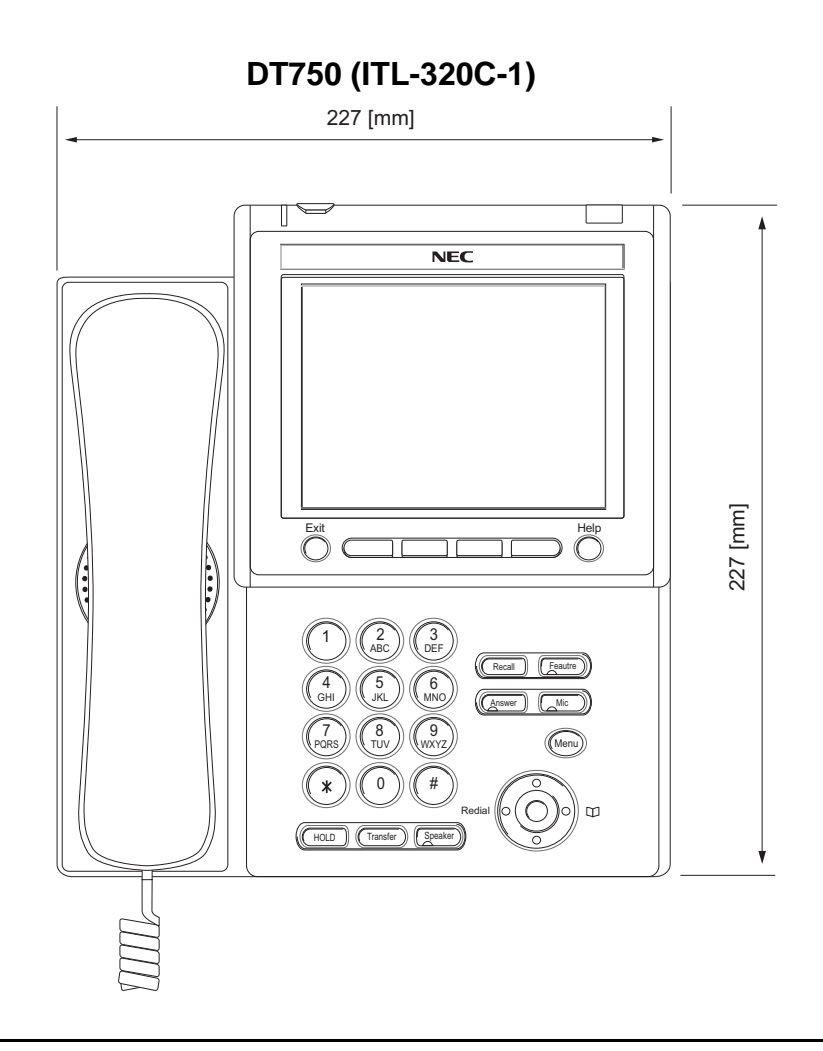

## <span id="page-8-0"></span>**TECHINICAL SPECIFICATIONS**

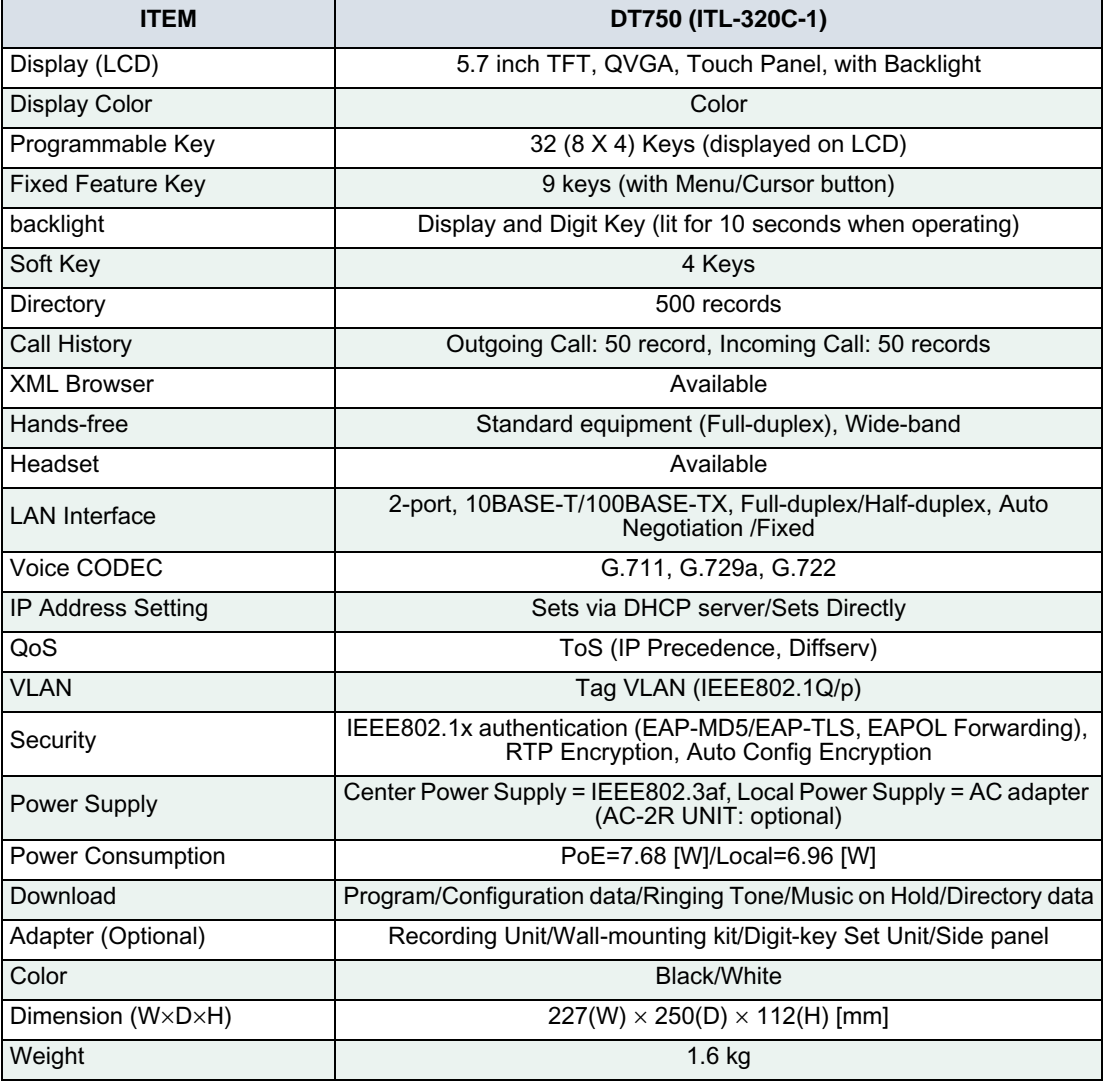

## <span id="page-9-0"></span>**KEYS AND PARTS**

## **• KEYS AND PARTS ON DT750**

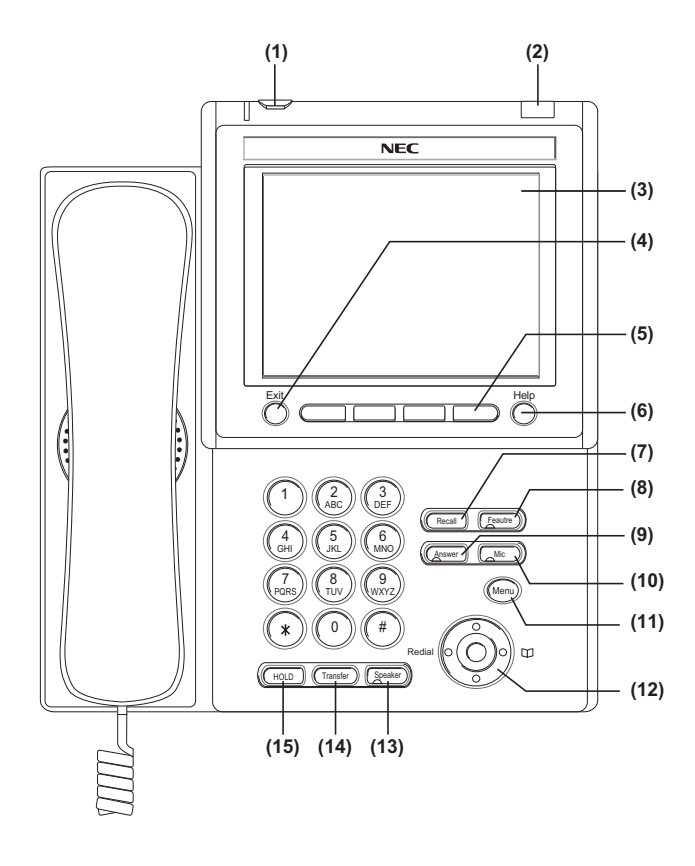

#### **(1) Security Button**

The user can prevent information leakage from terminal by simple operation.

#### **(2) Call Indicator Lamp**

Lamp at top corner of DT750 Display flashes when a call terminates to the terminal. Also, when using Voice Mail service, the Lamp lights steadily when a message has been left.

#### **(3) LCD**

Color touch panel LCD (Liquid Crystal Display) provides DT750 activity information. Basically, the screen on the LCD consists of the following three information areas.

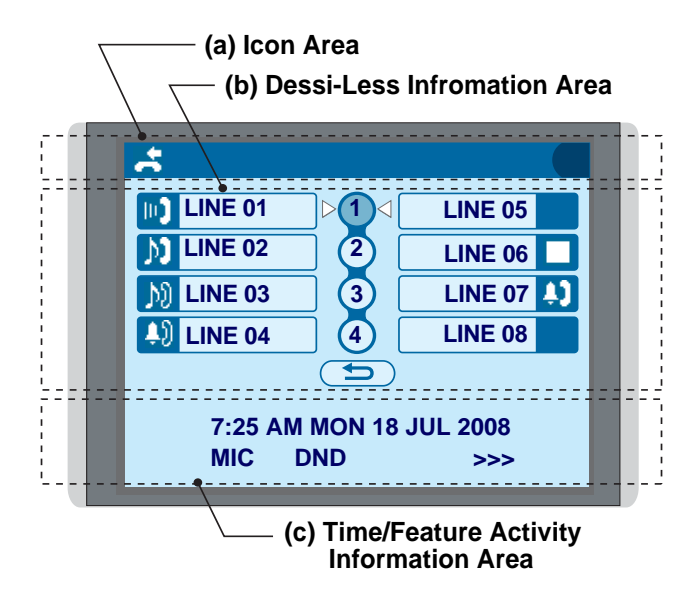

**(1) Icon Area** This area displays Desktop Icons which provide

notification when events (such as missed call and voice mail) occur.

#### **(b) Dessi-Less Information Area**

This area provides the information on 32 (8 keys x 4 pages) Programmable Line/Feature keys. For more details see [DESSI-LESS DISPLAY](#page-13-0).

#### **(b) Time/Feature Activity Information Area (including Soft Key information)**

This area provide the current time display and information on various feature activities. Also, soft key information is displayed on the botton line of this area.

#### **(4) Exit**

To exit from the Menu or Help mode and go back to the time display.

#### **(5) Soft Keys**

Any feature shown at the bottom of the LCD is available. The appropriate feature key is displayed on the screen according to the call handling process.

#### **(6) Help**

Explanations of the Soft Keys can be called up on the LCD by pressing this key.

#### **(7) Recall**

Press key to finish the call and hear the dial tone.

#### **(8) Feature**

Used to activate any features as terminal setup functions, etc. and to program One-Touch Speed Dial Keys.

#### **(9) Answer**

When LED on this key is lit, press key to answer a waiting call.

#### **(10) Mic**

Press key to respond hands free. LED on this key lights during speakerphone operation.

#### **(11) Menu**

To access the local menu of DT750, such as Call History, Directory or Terminal Setting.

#### **(12) Cursor**

By using this key, DT750 user can access to various features with simple operation.

#### **Details on Cursor key**

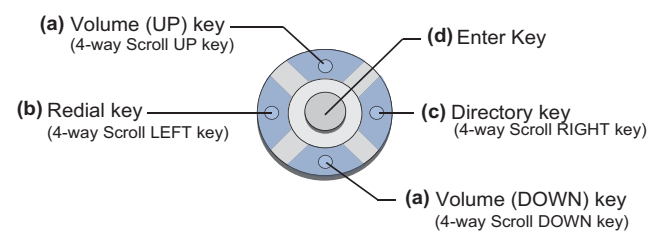

#### ( $\vee$  DOWN  $\wedge$  UP)

Used to adjust LCD contrast, speaker/receiver volume, and ringer volume.

- LCD Contrast: Press  $(\vee)$  or  $(\wedge)$  key while idle.
- Speaker/Receiver Volume: Press ( $\vee$ ) or ( $\wedge$ ) key during conversation.
- Ringer Volume: Press ( $\vee$ ) or ( $\wedge$ ) key during ringing.

#### **(b) Redial**

(Last Number Call, Speed Calling-Station/ Group)

Press key to activate redial feature. Press redial and scroll back through numbers that have been dialed. When the desired number is displayed,

press the  $\overline{\star}$  or # key to activate dialing.

**Note:** *A-law Countries [Australia, Russia, Latin America, UK, Middle near East, other Asian nations]: # µ-law Countries [North America, Japan, Hong Kong, Taiwan]:* 

#### **(c) Directory**

Pressing this key opens Directory menu. For details on Directory service, see [4.DIRECTORY](#page-129-1) [OPERATION](#page-129-1).

#### **(d) Enter**

DT750 has shortcut menu for frequently-used features. Use this key to display the shortcut menu (see [SHORTCUT MENU](#page-21-0)) and determine the selected item in the menu.

Also, this key is used as cursor-movement key on the local menu of the telephone.

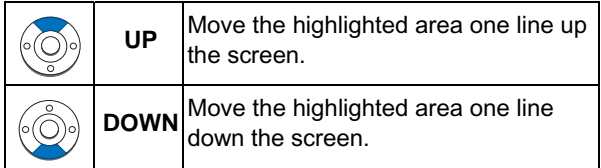

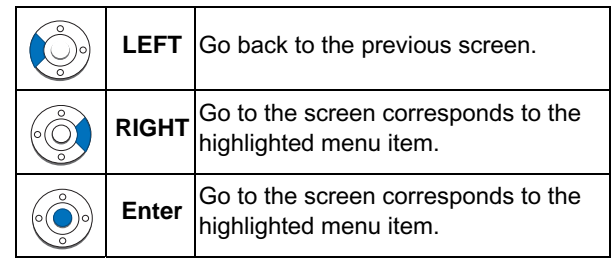

#### **(13)Speaker**

Controls the built-in speaker which can be used for Hands Free dialing/monitoring.

LED on key lights when key is active.

\* All standard IP versions include support for full duplex hands-free mode. All TDM and IP enabled versions are half duplex hands-free mode.

## **(14)Transfer**

Allows the station user to transfer established calls to another station, without attendant assistance.

#### **(15)Hold**

Press this key to place an internal or external call on hold.

## <span id="page-12-0"></span>**MENU**

From the (Menu) Key, the user can use various application features such as Directory and Call History.

#### **To Display Menu List**

- Press (Menu) key while indicating the current time on LCD. The Menu List is displayed in LCD. Use Cursor Key to select desired Menu Item.
- **Note:** *The user can also navigate through the menu with touch panel operation.*

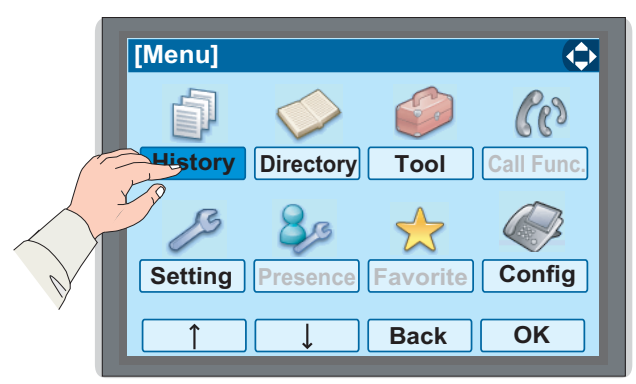

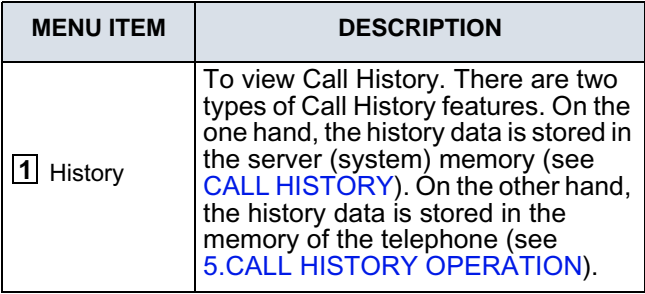

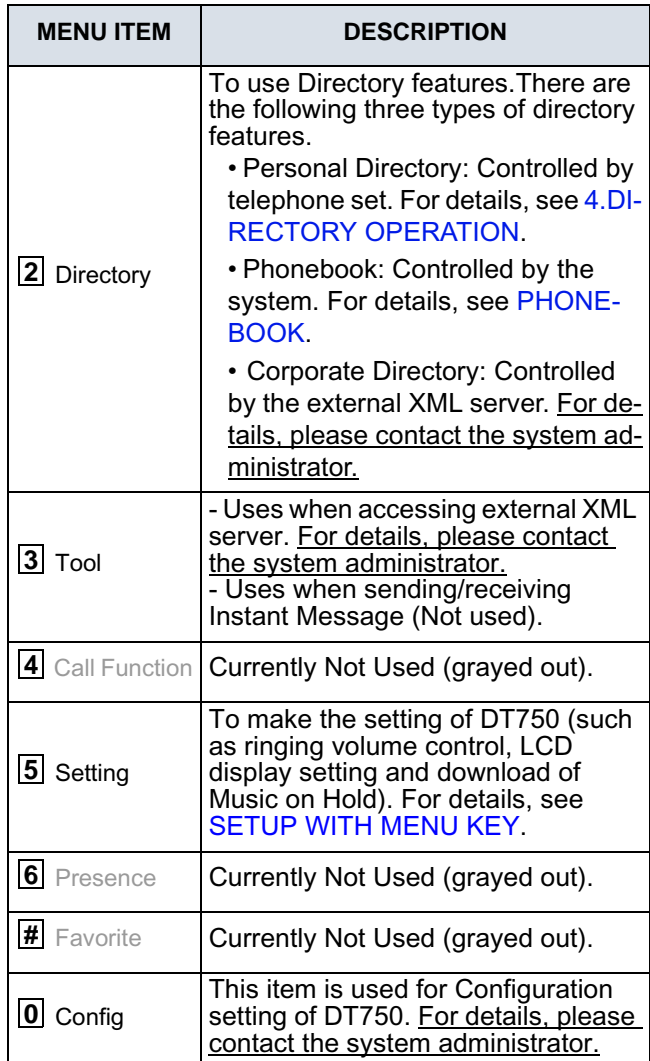

#### **Main Menu**

## <span id="page-13-0"></span>**DESSI-LESS DISPLAY**

Dessi-less display service provides 32 (8 keys x 4 pages) Programmable Line/Feature keys. Information set to each Programmable Line/Feature key can be displayed on the LCD. Also, the current status of the line/feature set to each programmable key is displayed as icon. For the setting of the programmable key, contact Telephony Server Administrator.

When Telephony Server Administrator sets "One-Touch Speed Dial key" on the programmable key, users can assign a telephone number or station number to a key so that you can make a call to that number with one-touch operation.

The following shows an example of Dessi-less display.

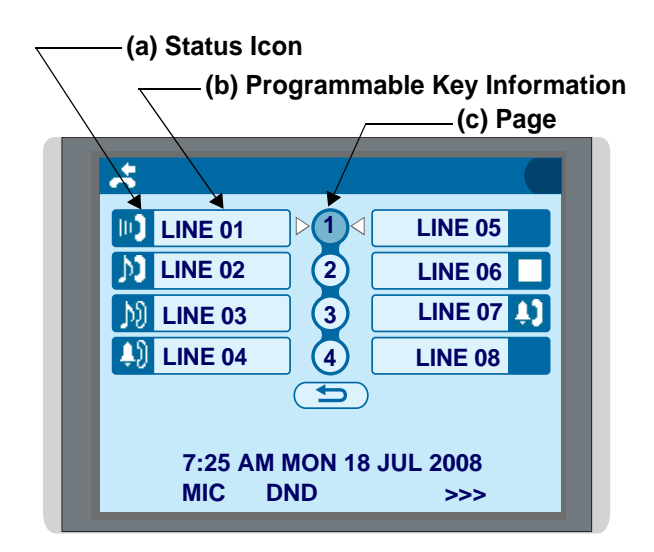

### **(a) Status Icon**

Status information on the Line key such as call termination, Call Hold or Busy can be indicated as following Icons.

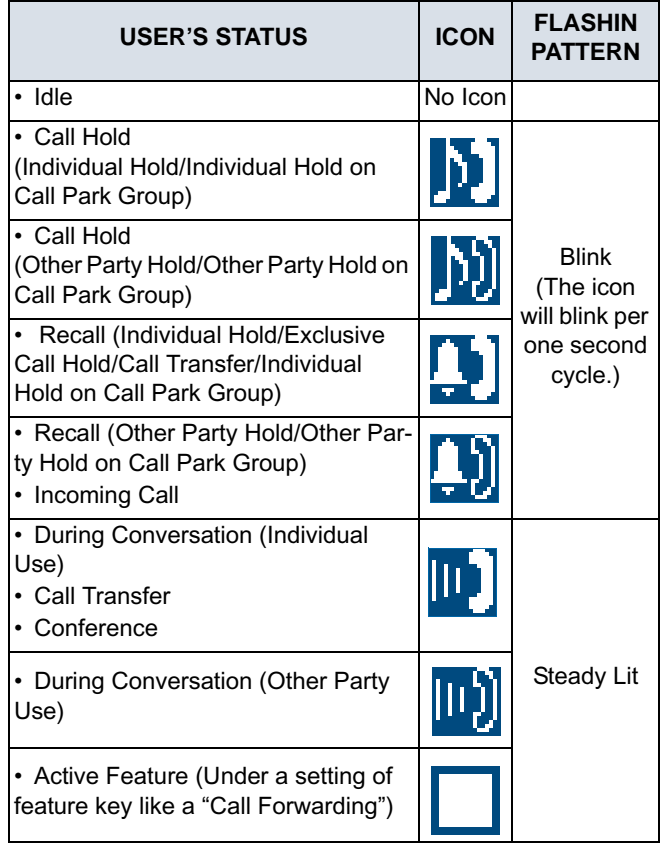

#### **(b) Programmable Key Information**

Programmable Key Information is displayed as follows:

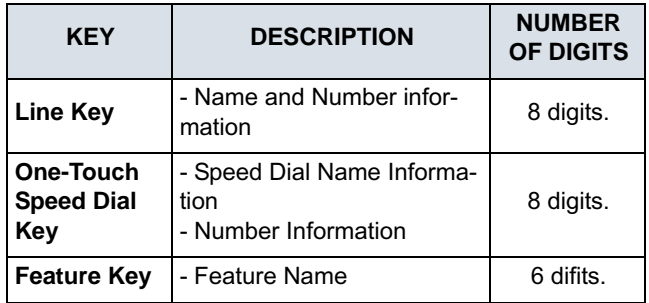

The following shows an example of LCD display when a line is assigned to a Programmable Key. Appropriate status icons are displayed. These displays cannot be changed by the user.

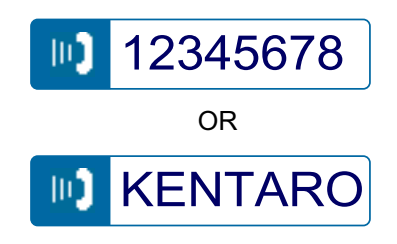

The following shows an example of LCD display when a feature is assigned to a Programmable Key.

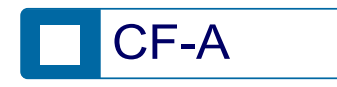

The following shows an example of LCD display when One -Touch Speed Dial Key is assigned to a Programmable Key. For One -Touch Speed Dial Key, No status icon is displayed.

\* Users can register name on each One-Touch Speed Dial key.

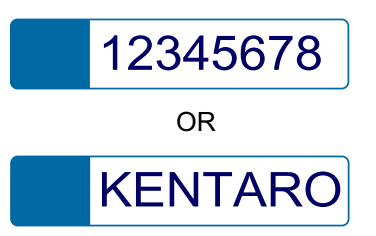

#### **(c) Page Icon**

Dessi-less display has four pages (8 programmable keys per page). Page key indicates currently displayed page. The user can switch the programmable key display from page 1 to 4 by touch panel operation.

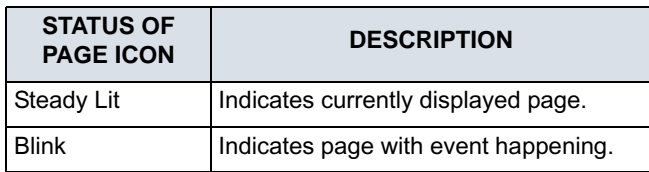

#### **Example of Page Switching Form Page 1 to 3**

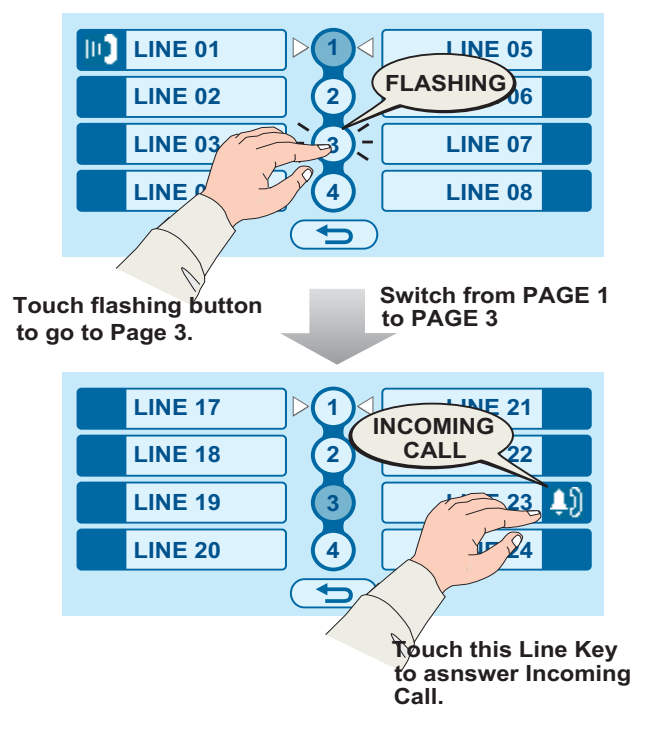

## **SOFT KEYS**

The Soft Keys on DT750 provide a set of functions on the LCD that adapts to the changing state of the telephone. While default Soft Key settings are provided, desired functions can be assigned to individual stations as required. The Soft Keys, at the bottom of the LCD, can display the names of available functions, names of user-assigned functions and names of functions assigned by a specific Soft Key pattern. Displayed Soft Keys can vary, depending on the state of the phone and/or when the Next/Previous button is pressed.

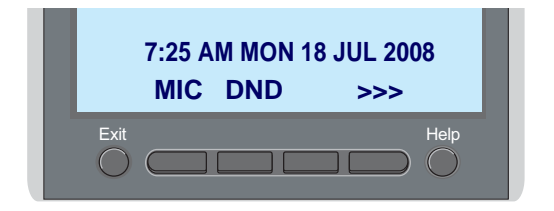

#### **Exit Key**

Press to exit from the Menu or Help mode and go back to the time display.

#### **Help Key**

Press the Help Key, then desired Soft Key for helpful information about that key.

#### **MIC (Microphone)**

Press the Soft Key below "**MIC**" to activate or deactivate the Microphone. LED on Mic key will illuminate when Mic is on.

#### **DND (Do Not Disturb)**

Press the Soft Key to reject call termination to the preassigned station.

#### **Default Displays for Each Status**

Default Soft Key settings are provided corresponding to particular functions. Different Soft Key settings are displayed at the bottom of the LCD depending on the status, as shown below.

Different patterns of Soft Key settings can be registered for individual call status and assigned to individual terminals as required.

IDLE

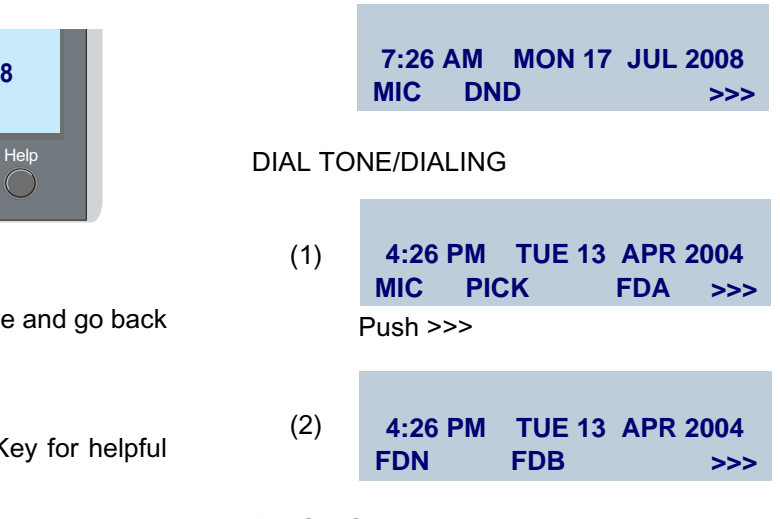

#### RINGING

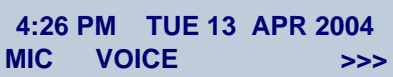

#### **BUSY**

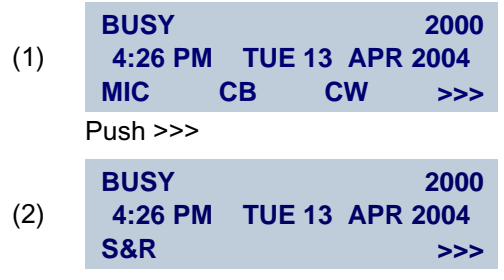

**CONNECTION** 

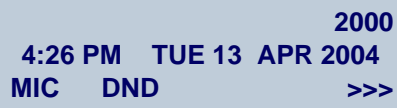

#### CONSULTATION HOLD

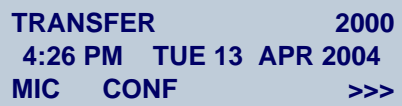

#### **Soft Key Features**

When the Soft Key corresponding to a desired feature name is operated, the selected feature name starts to blink on the LCD. The blinking display of available features takes precedence over the display of features specified by the Soft Key pattern.

**Note:** *The Soft Keys can be programmed in System Data to blink, remain steady, have no indication, or display a character when either in use or idle.*

The following shows the default display patterns of main features.

#### **FDB (Call Forwarding - Busy Line)**

Permits a call to a busy station to be immediately forwarded to a predesignated station.

#### **FDA (Call Forwarding - All Calls)**

Permits all calls designated for a particular station to be routed to another station regardless of the busy or idle status of the called station.

#### **FDL (Logged Out IP Station - Call Destination)**

Enables a system to transfer the call to appropriate station when Dterm whose LOGGED OUT IP STATION- CALL DESTINATION has already been registered is in logout status.

#### **E-OVR (Executive Override)**

Enables selected station users, upon encountering a busy condition at an internal station, to bridge into the busy connection.

#### **CW (Call Waiting)**

Enables a busy station to receive a second incoming call. A camp-on indication tone is sent to the busy station, and the user can use a switchhook flash to answer the second call.

#### **CB (Call Back)**

Provides the ability for a calling station to set a CALL BACK. The calling station will be rung as soon as the busy station becomes available.

#### **S&R (Save and Repeat)**

Allows a station to save a specific dialed number and then redial that number later.

#### **MWSET (Message Waiting - Set)**

Allows a station to set a Message Waiting indication or lamp.

#### **HOLD (Call Hold)**

Permits a station user to hold a call in progress and to return to the previously held call.

#### **MWOFF (Message Waiting - Cancel)**

Allows a station to cancel a Message Waiting indication or lamp.

#### **PICK (Call Pickup - Group)**

Permits a station user to answer any calls directed to other lines in the user's preset Call Pickup Group.

#### **CONF (Three-way Calling)**

Enables a station user to establish a three-way conference by connecting an additional party to an already existing conversation.

#### **VOICE (Voice Call)**

Enables the user to make a call to the called party's built-in speaker. If the called party's MIC is on, the called party can converse on hands-free.

#### **S-SPD (Speed Calling - System)**

Allows a station user to call certain frequently dialed numbers using fewer digits (abbreviated call codes) than would normally be required.

#### **CAS (CAS-Switch Hook Flash)**

Allows the user to send a switchhook flash while on anoutside trunk.

#### **UCDBO (UCD Busy Out)**

Allows a station user to block UCD calls and to cancel

Busy Out.

#### **FLASH (Flash)**

Provides the station with a switchhook flash.

#### **FDN (Call Forward - No Answer)**

Permits a call to an unanswered station to be forwardedto a predesignated station if the called station does not answer within a predetermined period of time.

#### **C-RPT (ISDN Malicious Call Trace)**

Allows the user to initiate a Call Trace on ISDN callsonly.

#### **G-SPD (Speed Calling - Group)**

Allows a station user to share a set of common Speed Calling numbers with other station users in the group.

#### **P-RLS (Privacy Release)**

Allows another station to depress a busy line button and enter the conversation of a station already engaged in communication.

#### **DND (Do Not Disturb)**

Allows a station user to deny access to the station line for incoming calls.

#### **MIC (Microphone On/Off)**

Allows the user to turn the microphone on and off for use with the speakerphone.

#### **PAGE (Button Page)**

Allows the user to toggle between pages when two numbers are registered on One-Touch Speed Calling key.

#### **HSET (Headset)**

Allows the user to go off- and on-hook when using the

headset.

#### **RLS (Release Key)**

Allows the user to release the current call when using the headset, without waiting for the party to hang up.

#### **SIG (Manual Signaling)**

Permits station users to send a one-second ring to a predetermined station. If the signaled station is ringing from another call, the manual intercom signal will interrupt that ringing.

#### **CKEEP (Eight-Party Conference Retrain)**

Allows all outside parties to stay on a conference when all internal parties hang up.

#### **SCALL (Serial Call)**

Allows the user to set Serial Call for the caller beforeextending the call, allowing the caller to receive an announcement at the end of the call guiding the caller to dial the next number and subsequent numbers.

#### **IZP (Internal Zone Paging)**

Allows a user to make a voice call through the speakers of the designated group.

#### **IDCHG (Call ID Change Display)**

Allows the user to toggle between standard display and an alternate display.

#### **GPICK (Call Pickup - Group Enhancement)**

Allows the user to answer any ringing station within the user's expanded call pickup group.

#### **CHCNF (Call Hold - Conference)**

Allows a station user to establish a conferenceconnection by adding a third party, who is held on another line, to the existing two-party connection.

#### **VISIT (Survivable Remote MGC)**

Allows a station to indicate a status: when a user is inremote office, VISIT will be blinking. After recovering the main office, VISIT will return to light.

#### **RMUTE (Ringer Mute)**

Allows a station user to mute or recover station ringing.

#### **>>> (Display Function Next Page)**

Allows the user to scroll to the next screen.

#### **<<< (Display Function Previous Page)**

Allows the user to scroll to the previous screen.

## <span id="page-20-0"></span>**ICON DISPLAY**

The LCD of DT750 displays Desktop Icons which provide notification when events (such as missed call and voice mail) occur.

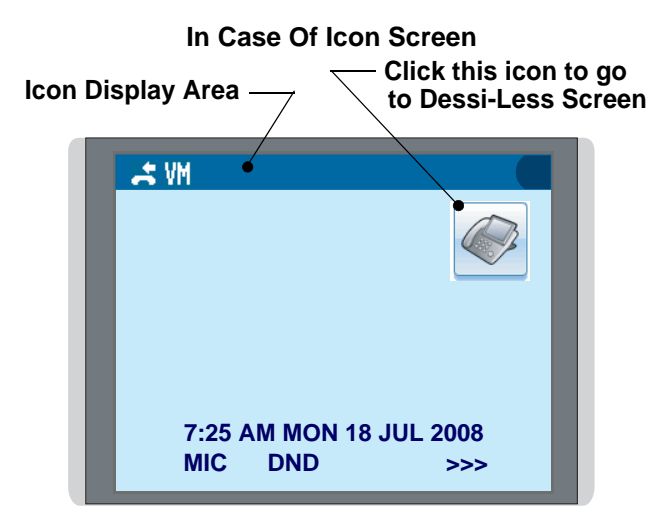

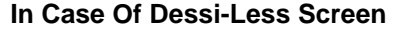

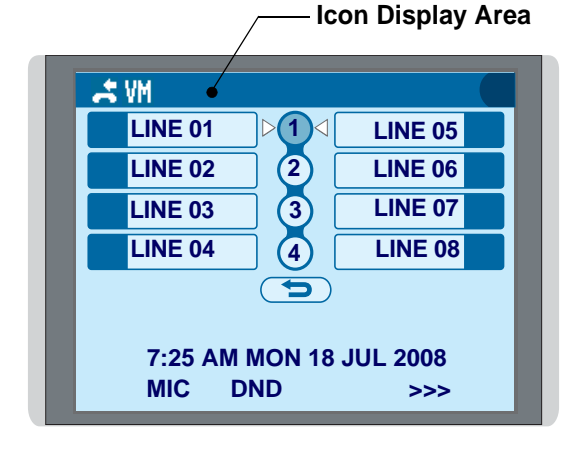

| <b>FEATURE</b>     | <b>ICON</b> | <b>DESCRIPTION</b>                                                                                                    |
|--------------------|-------------|----------------------------------------------------------------------------------------------------|
| <b>Missed Call</b> |             | This icon appears when there is a<br>missed call. Once the user has<br>checked the missed call, this icon<br>will disappear.   |
| Voice Mail         |             | This icon provides notification of<br>incoming Voice Mail. Once the user<br>has checked the mail, this icon will<br>disappear. |
| Cursor             |             | This icon indicates the currently<br>available direction of the Cursor key.<br>This icon is displayed in the Menu.             |

**Note:** *At the default setting, Dessi-Less screen is displayed when the telephone is in idle status.*

## <span id="page-21-0"></span>**SHORTCUT MENU**

As shown in the figure below, DT750 has Shortcut Menu for frequently-used features. The user can access to Shortcut Menu by pressing (**Enter**) key.

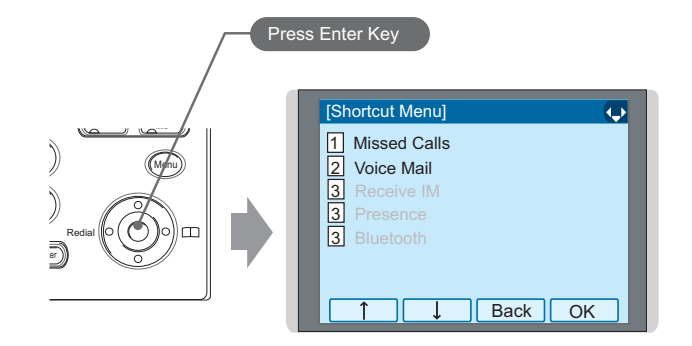

Shortcut Menu includes the following features.

**Note:** *Unavailable Menu items are grayed out.*

#### **Shortcut Menu**

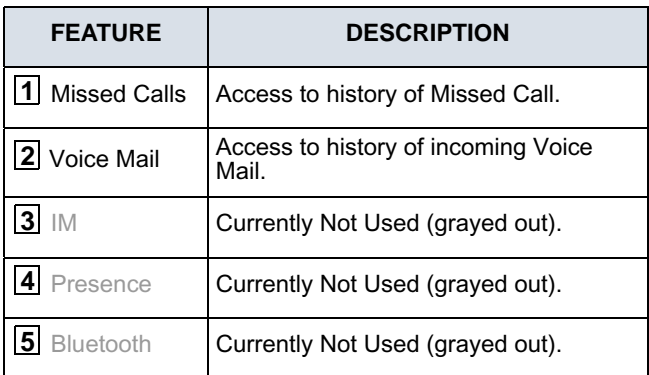

# <span id="page-22-0"></span>2. TERMINAL SETUP

his chapter describes operating procedures for terminal settings. Various terminal settings such as display, sounds, password, and language are available.

## <span id="page-22-1"></span>**SETUP WITH UP/DOWN KEY**

#### **• TO ADJUST HANDSET RECEIVER VOLUME**

Press **Up/Down Cursor** key in the off-hook status or during the call.

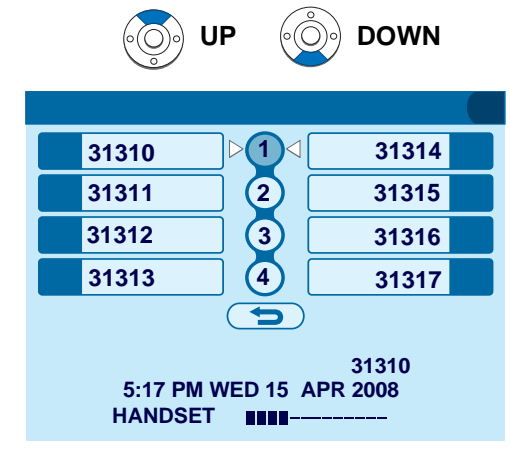

## **• TO ADJUST SPEAKER VOLUME**

Press **Up/Down Cursor** key during speakerphone operation or during the call.

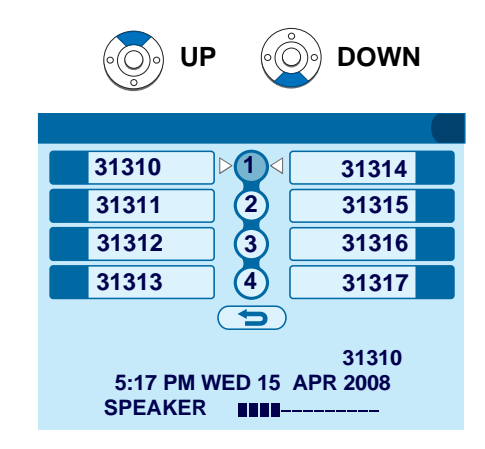

## **• TO ADJUST RINGER TONE**

Press **Up/Down Cursor** key during ringing.

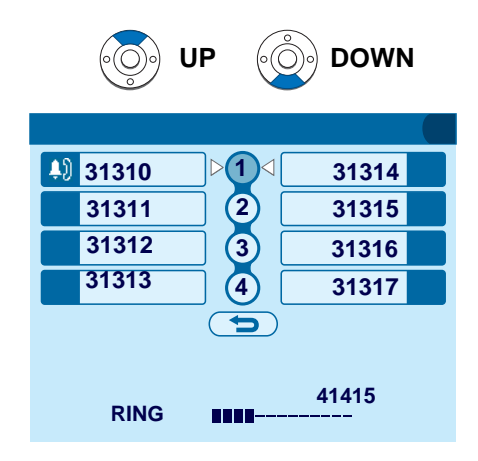

## <span id="page-23-1"></span><span id="page-23-0"></span>**SETUP WITH MENU KEY**

- **Note:** On the Menu, use ۞ or ↑ $\downarrow$  soft key to move *the cursor up/down a line.*
- **Note:** *The user can also navigate through the menu with touch panel operation.*

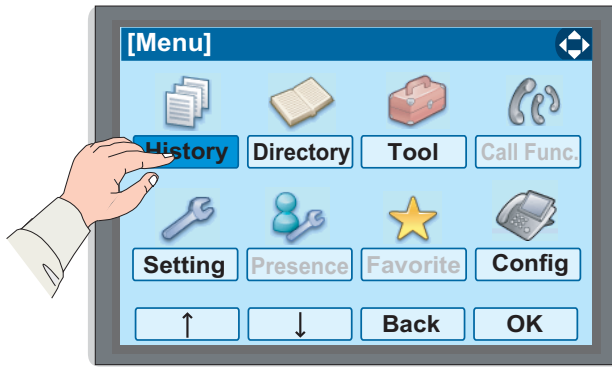

#### **• TO ENABLE/DISABLE OFF-HOOK RINGING**

The procedure below shows how to enable/disable Offhook ringing.

 $\Box$  While indicating the current time on LCD, press **Menu**) key to open the **Menu** screen.

Select **Setting** and then press (**Enter**) or **OK** soft key. (or press (**5**) key.)

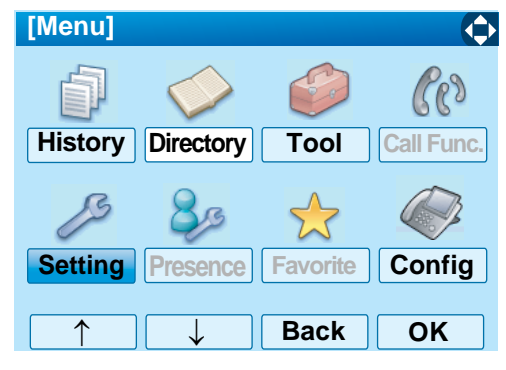

Select **1 User Setting** and then press  $\langle \tilde{\bullet} \rangle$  (Enter), (**Right-cursor**) or **OK** soft key. (or press  $(\mathbf{1})$  key.)

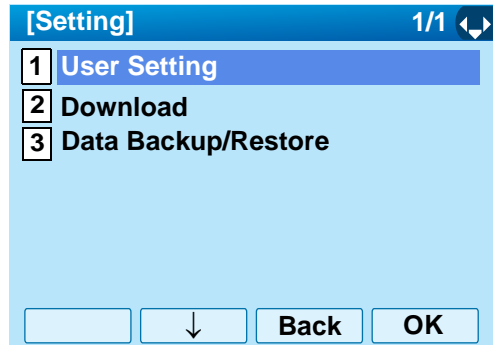

Select **1** Incoming Call and then press  $\langle \hat{\bullet} \rangle$  (Enter), (**Right-cursor**) or **OK** soft key. (or press (**1** ) key.)

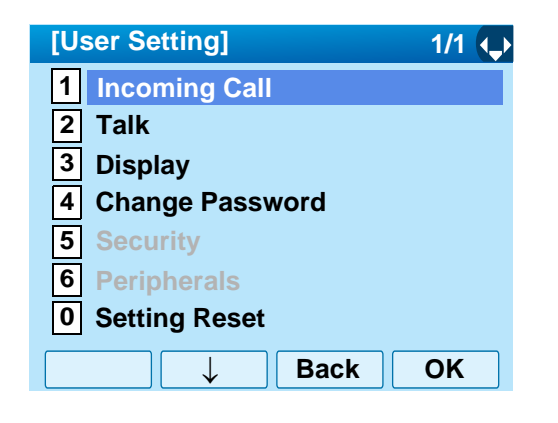

Select **2 Offhook Ring** and then press ( $\hat{\bullet}$ ) (Enter), (**Right-cursor**) or **OK** soft key. (or press key.) **2**

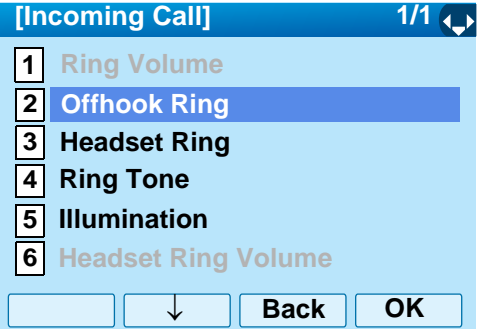

- $\Box$  To disable/enable the off-hook ringing, select
	- **1 Disable** or **2 Enable**. Then, press  $\langle \hat{\bullet} \rangle$  (Enter) or **OK** soft key.

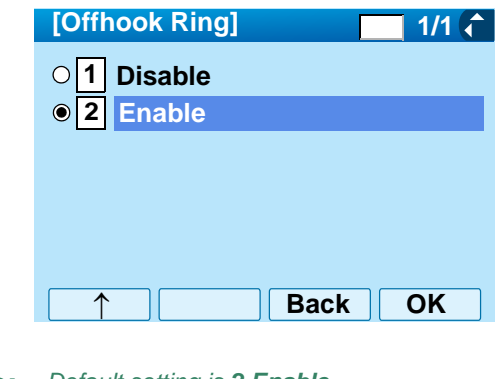

- **Note:** *Default setting is 2 Enable.*
- **Note:** *The currently enabled item is highlighted.*

## **• TO SET RINGING OF HEADSET**

The procedure below shows how to enable/disable the ringing of headset.

While indicating the current time on LCD, press **Menu**) key to open the **Menu** screen.

Select **Setting** and then press (**Enter**) or **OK** soft key. (or press (**5**) key.)

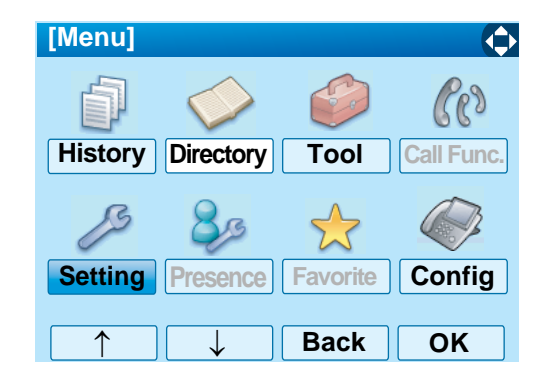

Select **1 User Setting** and then press  $\langle \bullet \rangle$  (Enter), (**Right-cursor**) or **OK** soft key. (or press  $($ 1) key.)

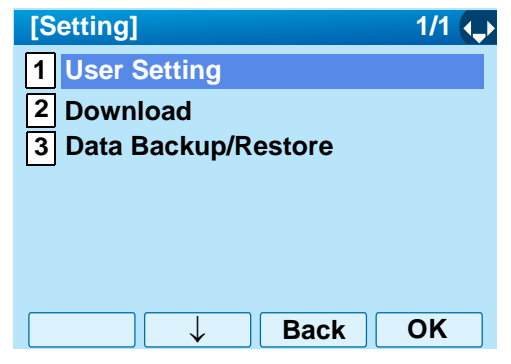

Select **1 Incoming Call** and then press  $\langle \hat{\mathbb{Q}} \rangle$  (Enter), (**Right-cursor**) or **OK** soft key. (or press  $(\mathbf{1})$  key.)

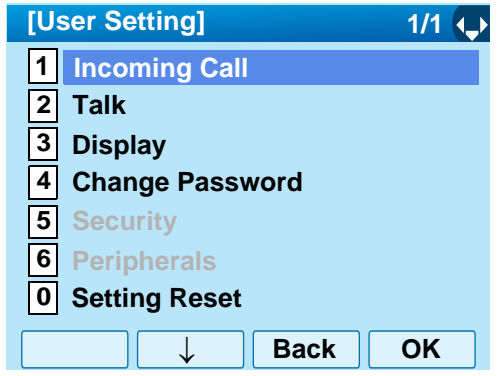

**Select 3 Headset Ring** and then press  $\langle \tilde{\bullet} \rangle$  (Enter), (**Right-cursor**) or **OK** soft key. (or press key.) **3**

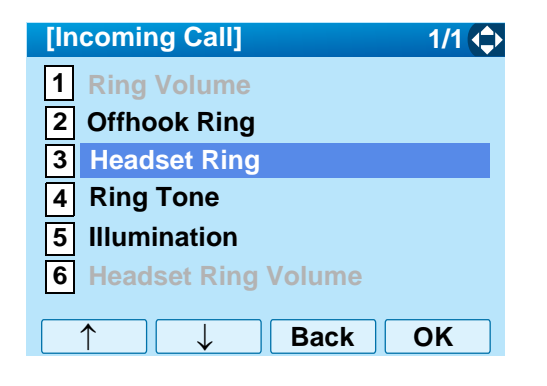

 $\Box$  To disable/enable the ringing of headset, select **1 Disable** or **2 Enable**. Then, press  $\langle \hat{\bullet} \rangle$  (Enter) or **OK** soft key.

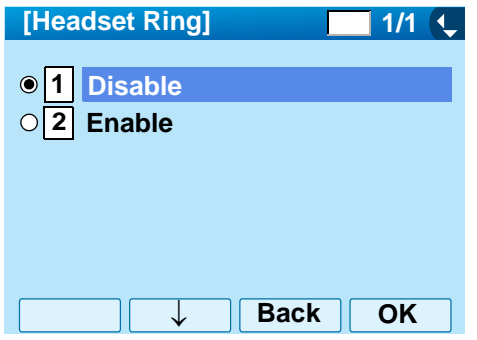

- **Note:***Default setting is 1 Disable.*
- **Note:** *The currently enabled item is highlighted.*

## **• TO SET RINGER TONE**

The procedure below shows how to change the ringer tone for internal call and external call.

```
\Box While indicating the current time on LCD, press
Menu) key to open the Menu screen.
```
Select **Setting** and then press (**Enter**) or **OK** soft key. (or press (**5**) key.)

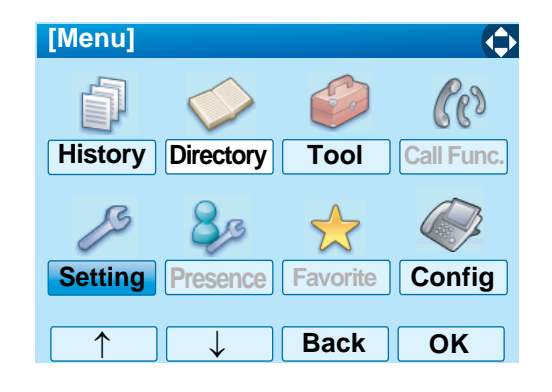

Select **1 User Setting** and then press  $\langle \hat{\bullet} \rangle$  (Enter), (**Right-cursor**) or **OK** soft key. (or press  $($ 1) key.)

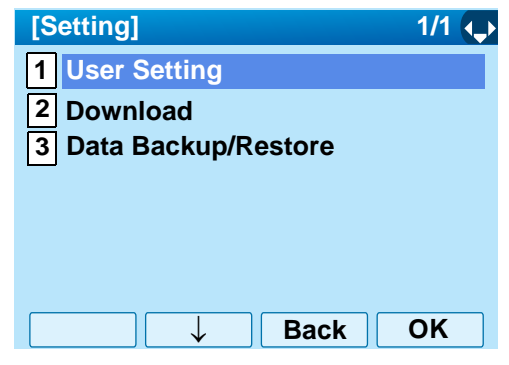

Select **1 Incoming Call** and then press  $\langle \hat{\mathbb{Q}} \rangle$  (Enter), (**Right-cursor**) or **OK** soft key. (or press  $(\mathbf{1})$  key.)

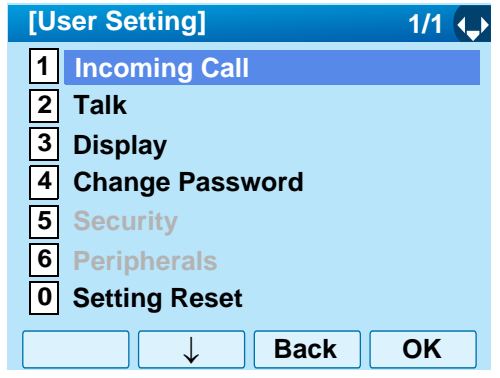

Select **4 Ring Tone** and then press  $\langle \bullet \rangle$  (Enter), (**Right-cursor**) or **OK** soft key. (or press key.) **4**

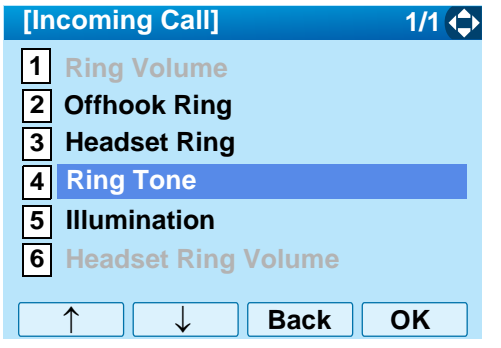

Select **1** External Call when setting the ringer tone for external calls. Select **2 Internal Call** when setting the ringer tone for internal call. Then, press (**Enter**) or **OK** soft key.

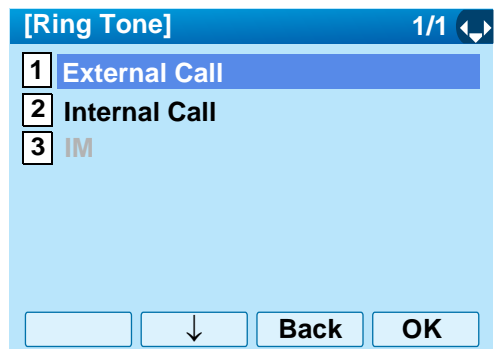

Select a desired tone type and then press (**Enter**) or **OK** soft key.

**Note:** *The currently enabled item is highlighted.*

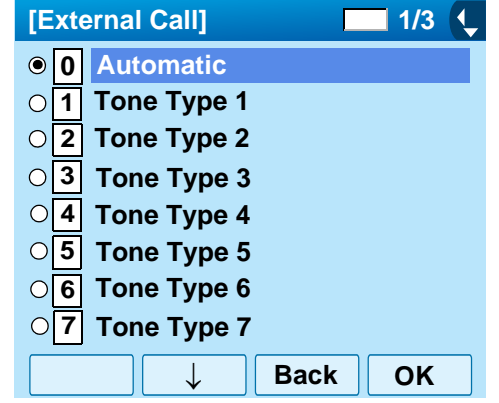

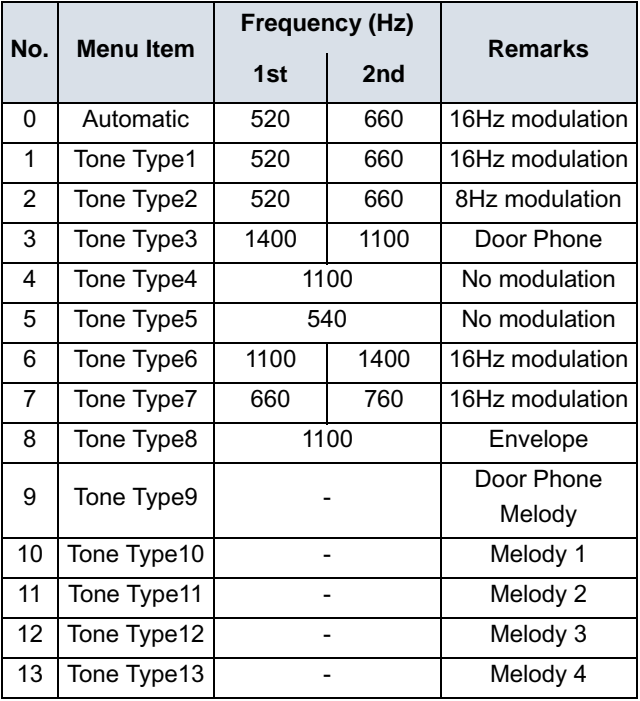

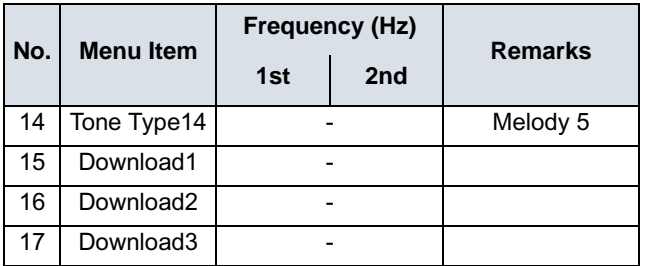

- **Note:** *The user can set ringer tone for the telephone set here. Ringer Tone type can be set for "Name", "Group" and "Telephone set". The ringer Tone type set for "Name" has higher priority than the types set for "Group" and "Terminal set".*
- **Note:** *When 0 Automatic is selected or the ringer tone setting is not performed, 1 Tone Type1 is applied.*

#### **• TO SET ILLUMINATION PATTERN FOR CALL INDICATION LAMP**

The procedure below shows how to set the illumination pattern for the Call Indicator Lamp.

 $\Box$  While indicating the current time on LCD, press **Menu**) key to open the **Menu** screen.

Select **Setting** and then press (**Enter**) or **OK** soft key. (or press (**5**) key.)

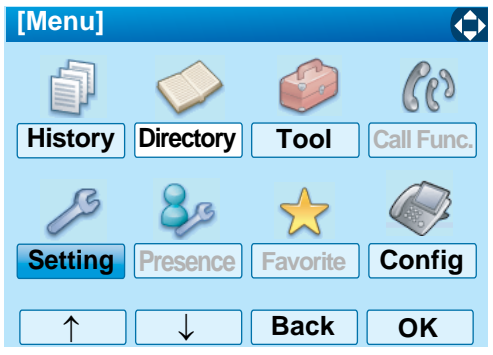

Select **1 User Setting** and then press  $\langle \hat{\bullet} \rangle$  (Enter), (**Right-cursor**) or **OK** soft key. (or press  $($ 1) key.)

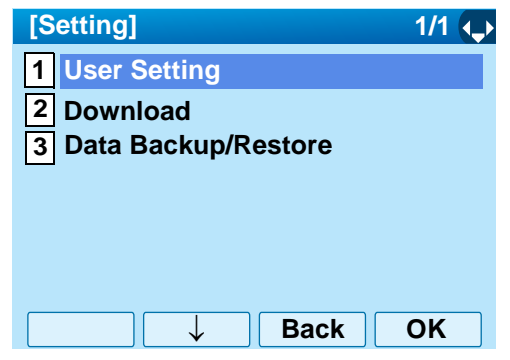

Select **1** Incoming Call and then press  $\langle \hat{\bullet} \rangle$  (Enter), (**Right-cursor**) or **OK** soft key. (or press  $(\mathbf{1})$  key.)

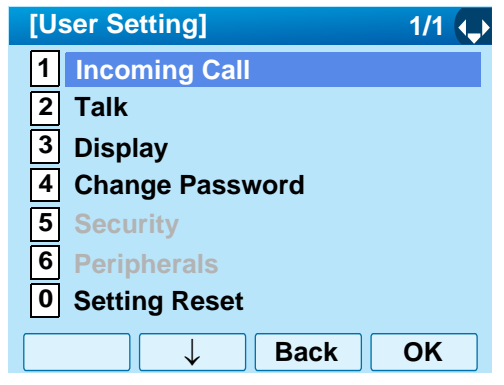

**Select <b>5** Illumination and then press  $\langle \tilde{\mathbb{Q}} \rangle$  (Enter) (**Right-cursor**) or **OK** soft key. (or press key.) **5**

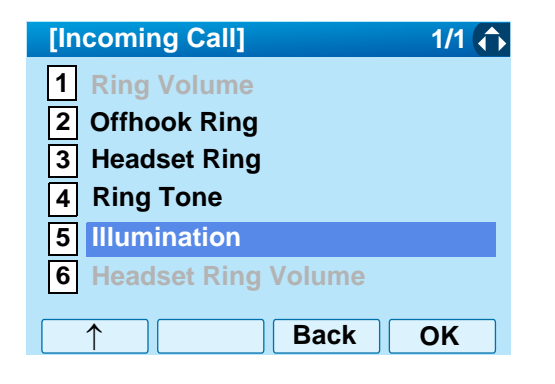

Select [1] E**xternal Call** when setting the illumination pattern for external calls. Select **2** Internal **Call** when setting the illumination pattern for internal call. Then, press (**Enter**) or **OK** soft key.

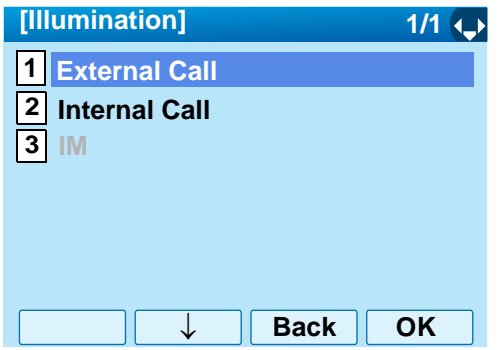

 $\Box$  Select a desired illumination pattern and then press (**Enter**) or **OK** soft key.

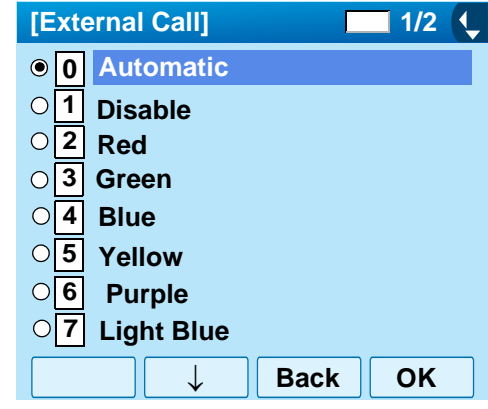

**Note:** *The default setting is 0 Automatic.* **Note:***The currently enabled item is highlighted.*

## **• TO ENABLE/DISABLE RTP ALARM**

The procedure below shows how to enable/disable RTP alarm.

While indicating the current time on LCD, press **Menu**) key to open the **Menu** screen.

Select **Setting** and then press (**Enter**) or **OK** soft key. (or press (**5**) key.)

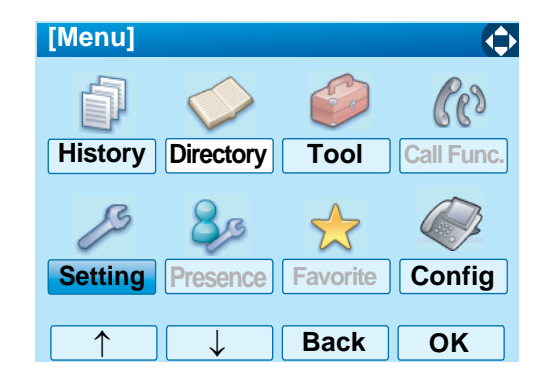

Select **1 User Setting** and then press  $\langle \hat{\bullet} \rangle$  (Enter), (**Right-cursor**) or **OK** soft key. (or press (**1** ) key.)

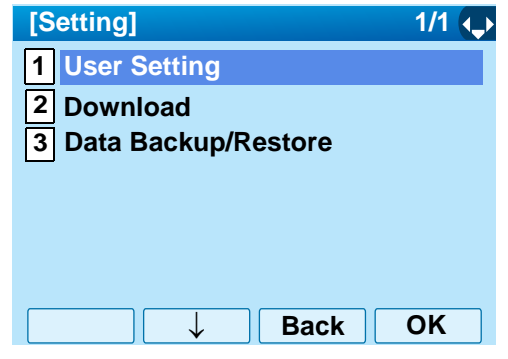

 $\textsf{Select}\ \textsf{12}\ \textsf{Take} \ \textsf{and} \ \textsf{then} \ \textsf{press} \ (\tilde{\textsf{\textcircled{\textcirc}}})$  (Enter),  $\ (\tilde{\textsf{\textcircled{\textcirc}}} )$  (Right**cursor**) or **OK** soft key. (or press key.) **2**

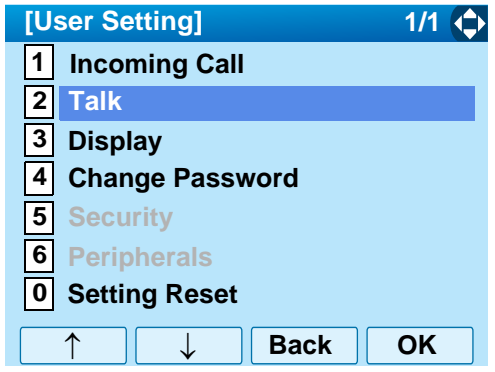

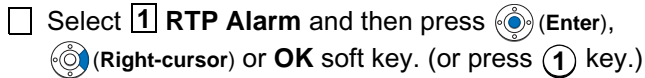

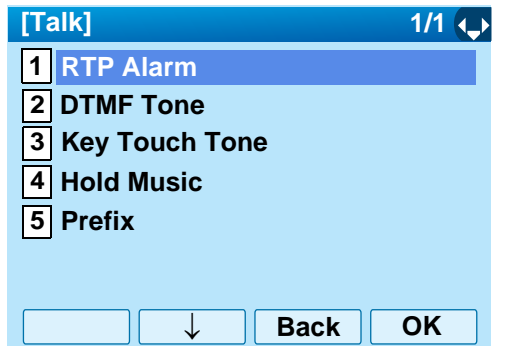

Select **0** Automatic, 1 Disable or 2 Enable (see the following table). Then, press (**Enter**) or **OK** soft key.

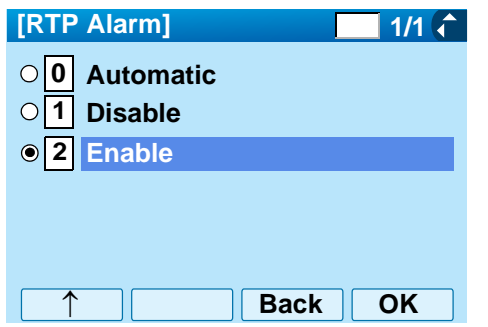

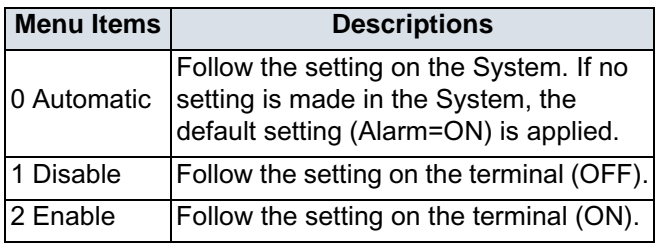

- **Note:** *For the setting on the System, contact to the System Administrator.*
- **Note:** *The currently enabled item is highlighted.*

## **• TO ENABLE/DISABLE DTMF TONE**

The procedure below shows how to enable/disable RTP alarm.

While indicating the current time on LCD, press **Menu**) key to open the **Menu** screen.

Select **Setting** and then press (**Enter**) or **OK** soft key. (or press (**5**) key.)

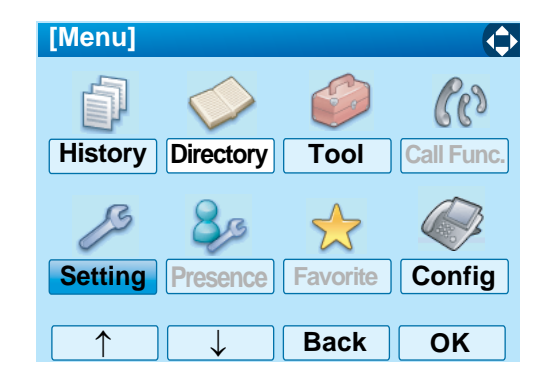

Select **1 User Setting** and then press  $\langle \hat{\bullet} \rangle$  (Enter), (**Right-cursor**) or **OK** soft key. (or press  $(\bf{1})$  key.)

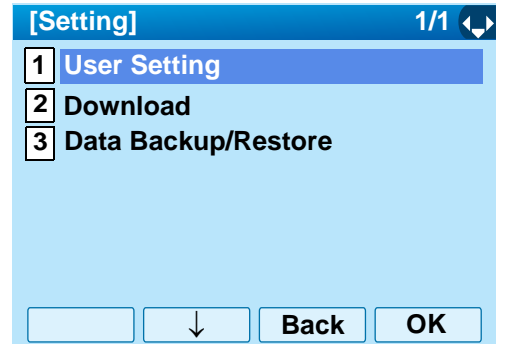

 $\textsf{Select}\ \textsf{12}\ \textsf{Take} \ \textsf{and} \ \textsf{then} \ \textsf{press} \ (\tilde{\textsf{\textcircled{\textcirc}}})$  (Enter),  $\ (\tilde{\textsf{\textcircled{\textcirc}}} )$  (Right**cursor**) or **OK** soft key. (or press key.) **2**

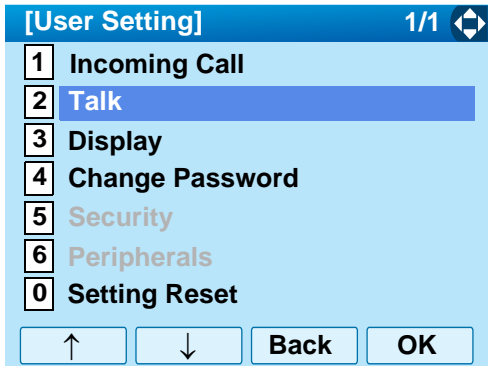

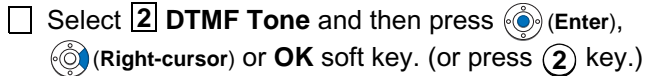

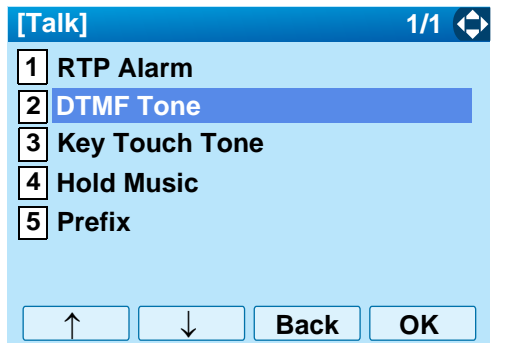

Select **[0] Automatic**, [<u>1</u>] Disable or [<u>2</u>] Enable (see the following table). Then, press (**Enter**) or **OK** soft key. **0** Automatic. I1I Disable or I2

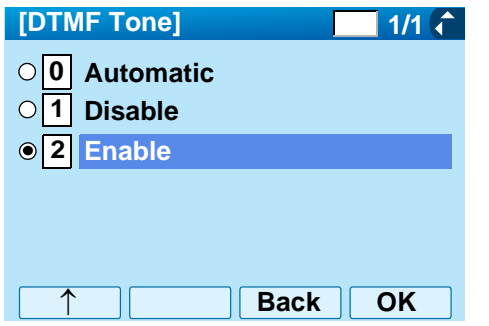

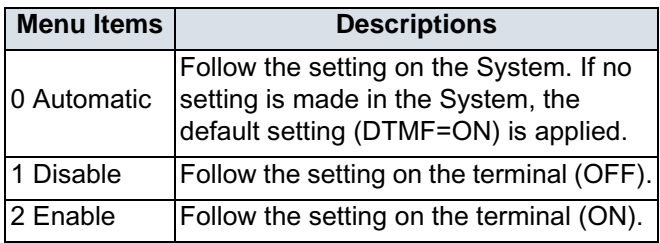

- **Note:** *For the setting on the System, contact to the System Administrator.*
- **Note:** *The currently enabled item is highlighted.*
#### **• TO SET KEY TOUCH**

The procedure below shows how to set Key Touch Tone. Key Touch Tone is a tone generated when the digit keys are pressed while DT750 is off-hook.

While indicating the current time on LCD, press **Menu**) key to open the **Menu** screen.

Select **Setting** and then press (**Enter**) or **OK** soft key. (or press (**5**) key.)

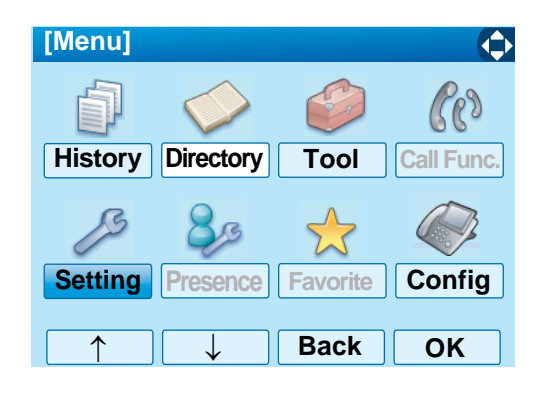

Select **1 User Setting** and then press  $\langle \hat{\bullet} \rangle$  (Enter), (**Right-cursor**) or **OK** soft key. (or press  $($ 1) key.)

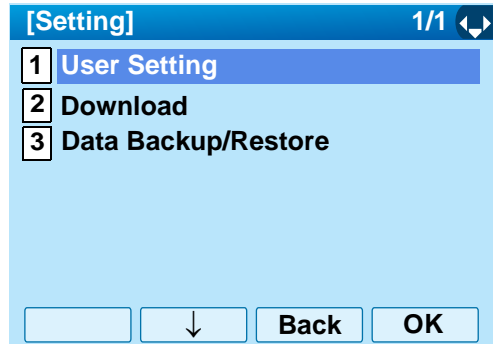

 $\textsf{Select}\ \textsf{12}\ \textsf{Take} \ \textsf{and} \ \textsf{then} \ \textsf{press} \ (\tilde{\textsf{\textcircled{\textcirc}}})$  (Enter),  $\ (\tilde{\textsf{\textcircled{\textcircled{\textcirc}}})}$  (Right**cursor**) or **OK** soft key. (or press key.) **2**

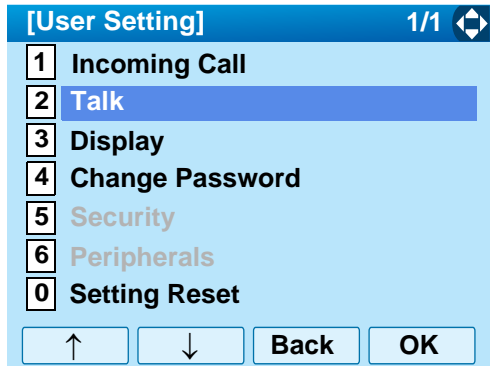

Select **3** Key Touch Tone and then press (**Enter**), (**Right-cursor**) or **OK** soft key. (or press (**3**) key.)

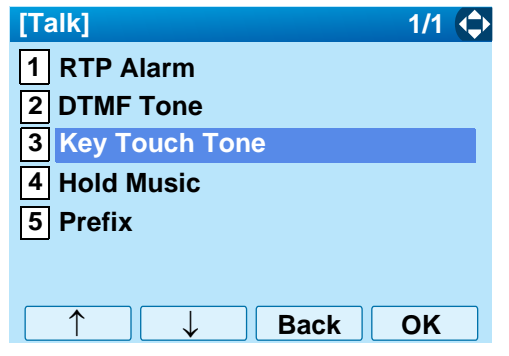

**Select <b>O** Automatic, 1 No Tone, 2 Tone or  $\mathbf{3}$  Voice. Then, press  $\textcircled{\textcircled{\textcirc}}$  (Enter) or **OK** soft key.

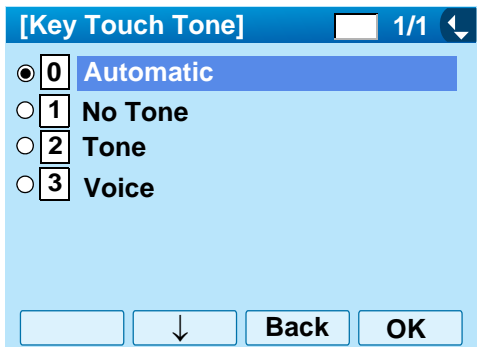

- **Note:** *When 0 Automatic is set, the default setting (Tone) is applied.*
- **Note:** *The currently enabled item is highlighted.*

## **• TO SET MUSIC ON HOLD**

The procedure below shows how to set Music on Hold to be heard by DT750 user.

```
While indicating the current time on LCD, press 
    Menu) key to open the Menu screen.
```

```
Select Setting and then press (Enter) or OK soft 
key. (or press (5) key.)
```
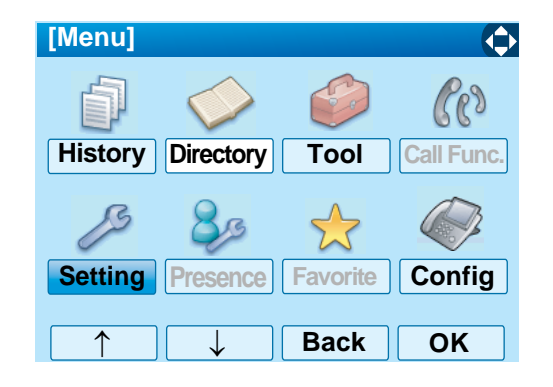

Select **1 User Setting** and then press  $\langle \hat{\bullet} \rangle$  (Enter), (**Right-cursor**) or **OK** soft key. (or press  $($ 1) key.)

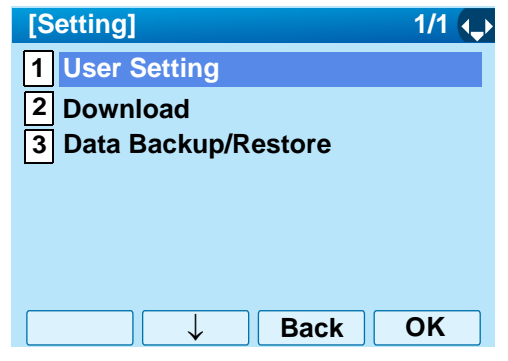

 $\textsf{Select}\ \textsf{12}\ \textsf{Take} \ \textsf{and} \ \textsf{then} \ \textsf{press} \ (\tilde{\textsf{\textcircled{\textcirc}}})$  (Enter),  $\ (\tilde{\textsf{\textcircled{\textcircled{\textcirc}}})}$  (Right**cursor**) or **OK** soft key. (or press key.) **2**

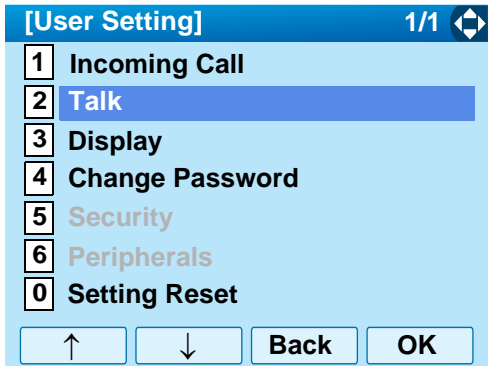

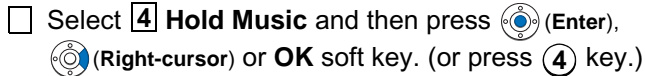

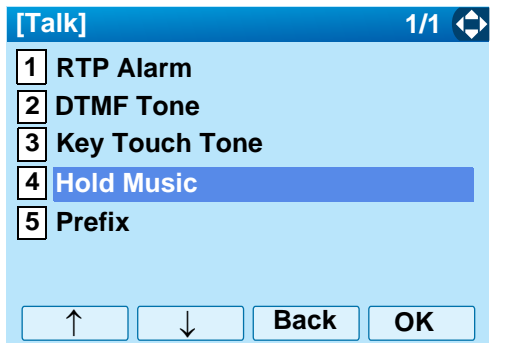

Select [1] Default when the default data (Menuet) is used as Music on Hold. Select [**2] Download** when a downloaded data is used as Music on Hold. Then, press (**Enter**) or **OK** soft key. <u>1</u> Default when the default<br>as Music on Hold. Select 2

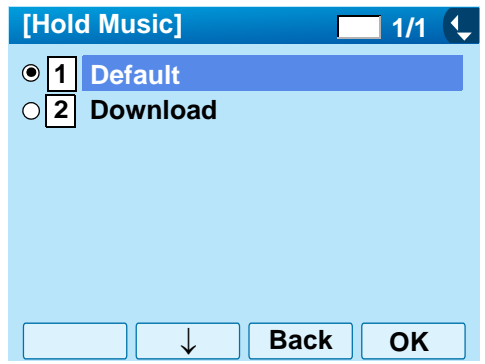

**Note:** *The currently enabled item is highlighted.*

#### **• TO SET CLOCK FORMAT**

Determines whether time is displayed with a 12-hour or 24-hour clock format.

- **Note:** *This setting is available for Time Display only. Call Log feature displays the time in 24-hour format regardless of this setting.*
- $\Box$  While indicating the current time on LCD, press **Menu**) key to open the **Menu** screen.

Select **Setting** and then press (**Enter**) or **OK** soft key. (or press (**5**) key.)

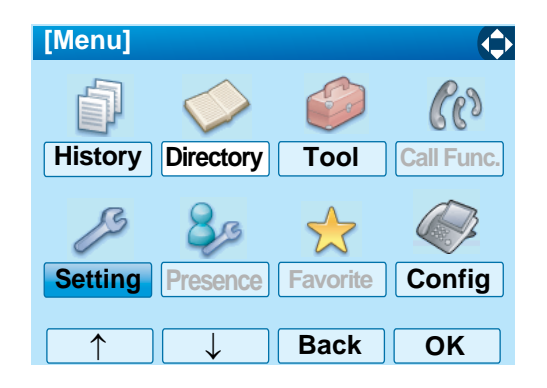

Select **1 User Setting** and then press  $\langle \hat{\bullet} \rangle$  (Enter), (**Right-cursor**) or **OK** soft key. (or press  $($ 1) key.)

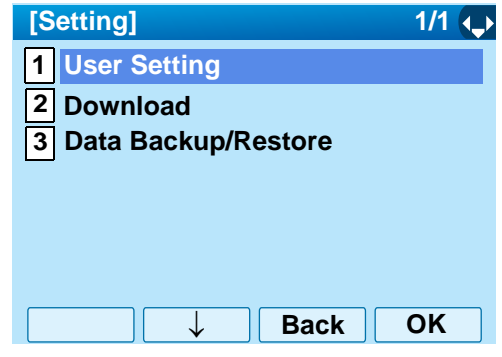

Select **3** Display and then press  $\langle \ddot{\bullet} \rangle$  (Enter), (**Right-cursor**) or **OK** soft key. (or press key.) **3**

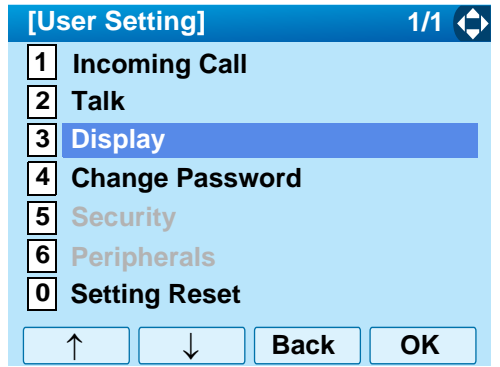

Select **1 Time Format** and then press  $\langle \hat{\bullet} \rangle$  (Enter), (**Right-cursor**) or **OK** soft key. (or press key.) **1**

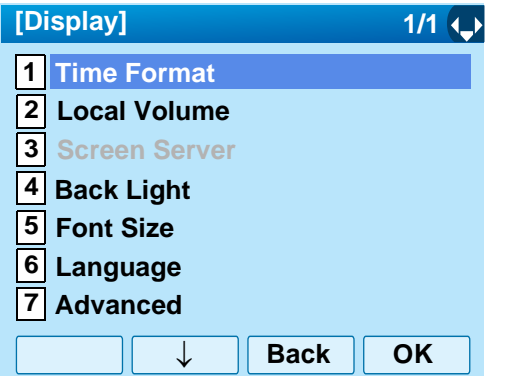

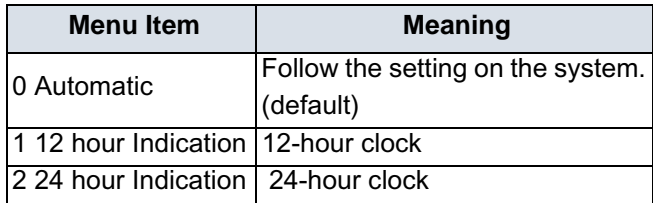

- **Note:** *For the setting on the System, contact to the System Administrator.*
- **Note:** *The currently enabled item is highlighted.*

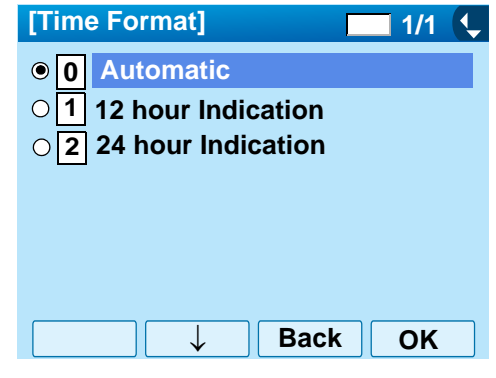

Make a selection from the following list. After Making a selection, press (**Enter**) or **OK** soft key.

#### **• TO ENABLE/DISABLE VOLUME LEVEL DISPLAY**

Determines whether or not to display the following volume levels: handset receiver volume, speaker volume, ringer tone volume and LCD contrast.

While indicating the current time on LCD, press **Menu**) key to open the **Menu** screen.

Select **Setting** and then press (**Enter**) or **OK** soft key. (or press (**5**) key.)

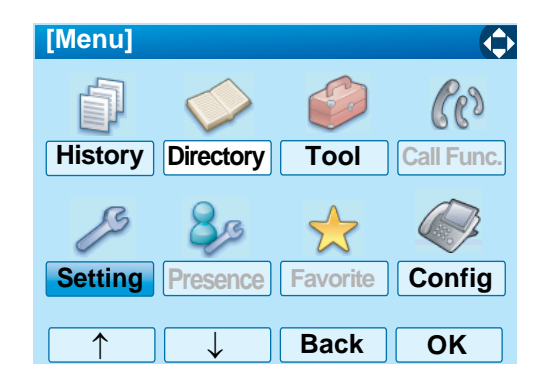

Select **1 User Setting** and then press  $\langle \hat{\bullet} \rangle$  (Enter), (**Right-cursor**) or **OK** soft key. (or press  $($ 1) key.)

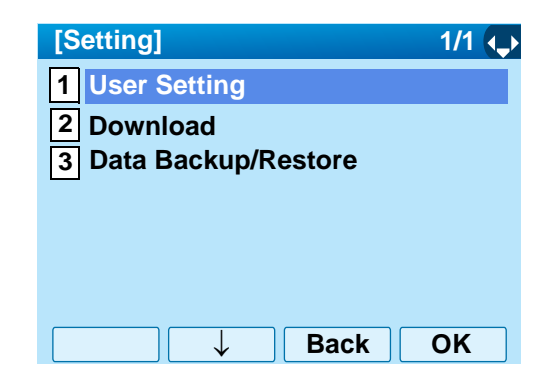

Select **3** Display and then press  $\langle \ddot{\bullet} \rangle$  (Enter), (**Right-cursor**) or **OK** soft key. (or press key.) **3**

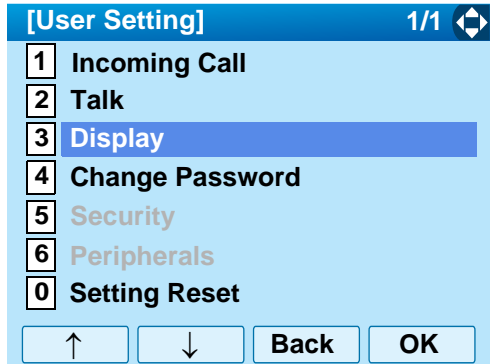

Select **2** Local Volume and then press (**Enter**), (**Right-cursor**) or **OK** soft key. (or press (**2**) key.)

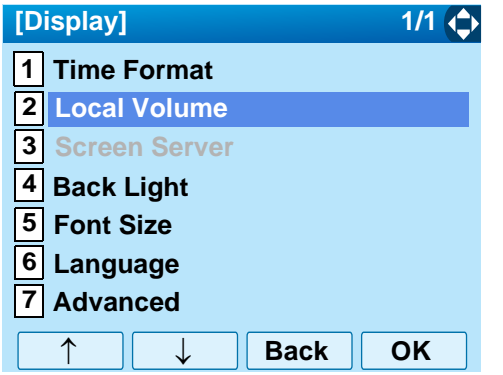

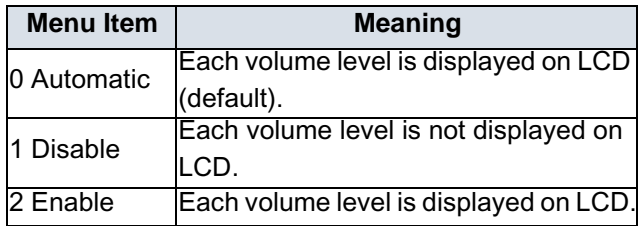

**Note:** *The currently enabled item is highlighted.*

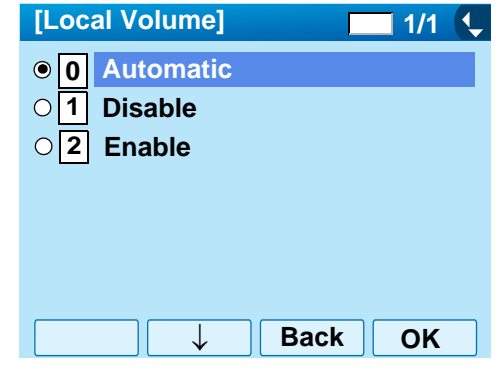

Make a selection from the following list. After Making a selection, press (**Enter**) or **OK**  soft key.

## **• TO SET BRIGHTNESS OF BACKLIGHT**

The following explains how to set the brightness level of the LCD backlight.

 $\Box$  While indicating the current time on LCD, press **Menu**) key to open the **Menu** screen.

Select **Setting** and then press (**Enter**) or **OK** soft key. (or press (**5**) key.)

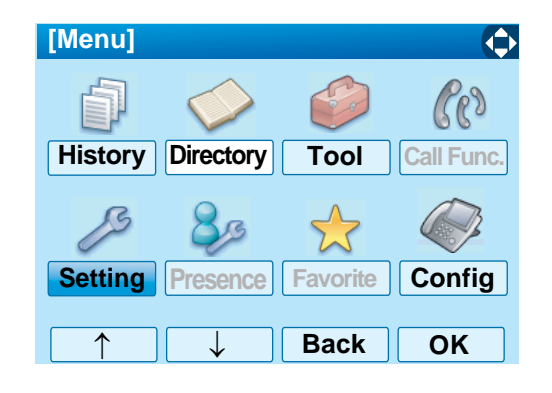

Select **1 User Setting** and then press  $\langle \tilde{\bullet} \rangle$  (Enter), (**Right-cursor**) or **OK** soft key. (or press  $($ 1) key.)

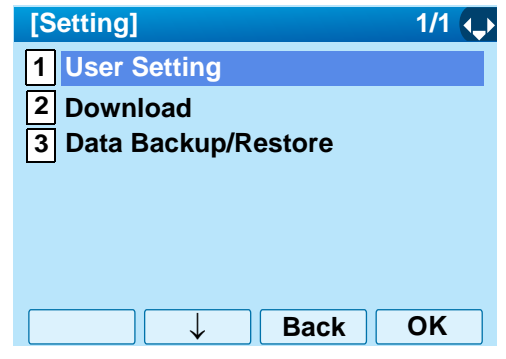

Select **3** Display and then press  $\langle \bullet \rangle$  (Enter), (**Right-cursor**) or **OK** soft key. (or press key.) **3**

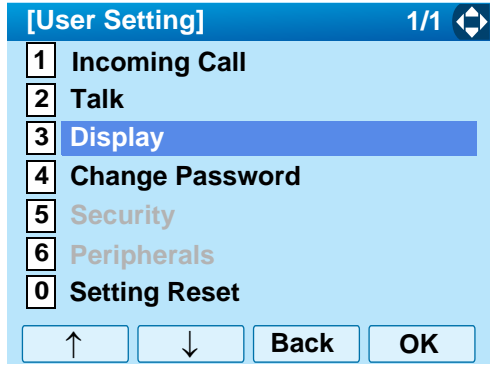

Select **4 Back Light** and then press  $\textcircled{\scriptsize{\textcircled{\textcirc}}}$  (Enter), (**Right-cursor**) or **OK** soft key. (or press key.) **4**

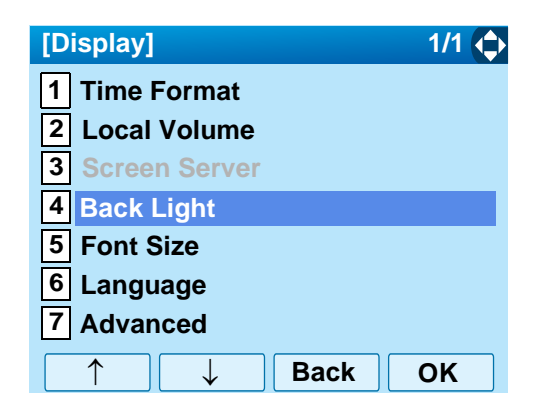

□ Select a desired brightness level (default: Level 2).

**Note:** *The currently enabled item is highlighted.*

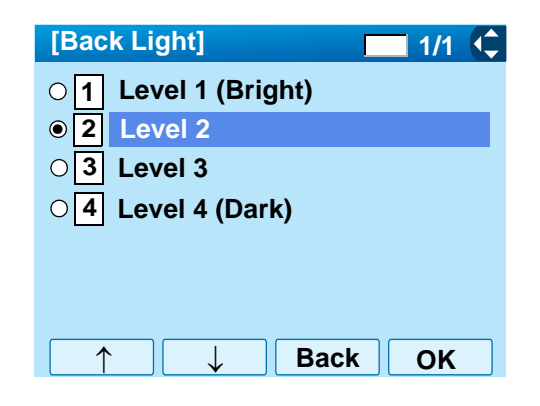

□ After Making a selection, press **(**● (Enter) or OK soft key.

# **• TO CHANGE CHARACTER SIZE**

The following explains how to change the displayed character size on the LCD.

While indicating the current time on LCD, press **Menu**) key to open the **Menu** screen.

Select **Setting** and then press (**Enter**) or **OK** soft key. (or press (**5**) key.)

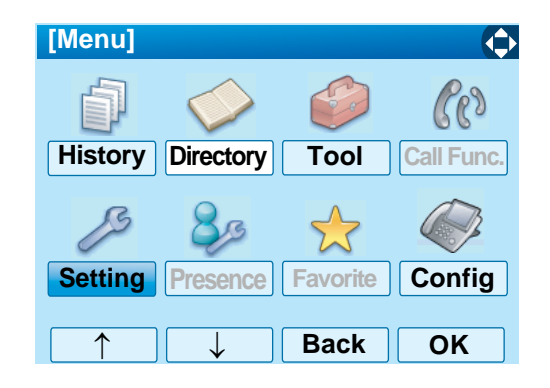

Select **1 User Setting** and then press  $\langle \hat{\bullet} \rangle$  (Enter), (**Right-cursor**) or **OK** soft key. (or press  $($ 1) key.)

![](_page_46_Picture_243.jpeg)

Select **3** Display and then press  $\langle \ddot{\bullet} \rangle$  (Enter), (**Right-cursor**) or **OK** soft key. (or press key.) **3**

![](_page_46_Picture_244.jpeg)

![](_page_46_Picture_245.jpeg)

![](_page_47_Picture_0.jpeg)

□ Select either "Standard(16dot)" of "Small(12dot)".

![](_page_47_Picture_100.jpeg)

- **Note:** *The currently enabled item is highlighted.*
- After Making a selection, press (**Enter**) or **OK**  soft key.

## **• TO SET A LANGUAGE**

The following explains how to set a language to be displayed on LCD.

 $\Box$  While indicating the current time on LCD, press **Menu**) key to open the **Menu** screen.

Select **Setting** and then press  $\textcircled{\textcircled{\tiny{\textcirc}}}$  (Enter),  $\textcircled{\textcircled{\tiny{\textcirc}}}$  (Right**cursor**) or **OK** soft key. (or press  $(\mathbf{5})$  key.)

![](_page_48_Picture_4.jpeg)

Select **1 User Setting** and then press  $\langle \tilde{\bullet} \rangle$  (Enter), (**Right-cursor**) or **OK** soft key. (or press  $($ 1) key.)

![](_page_48_Picture_254.jpeg)

Select **3** Display and then press  $\langle \ddot{\bullet} \rangle$  (Enter), (**Right-cursor**) or **OK** soft key. (or press key.) **3**

![](_page_48_Picture_255.jpeg)

Select **6 Language** and then press  $\textcircled{\scriptsize{\textcircled{\textcirc}}}$  (Enter), (**Right-cursor**) or **OK** soft key. (or press key.) **6**

![](_page_49_Picture_0.jpeg)

 $\Box$  Select a desired language.

![](_page_49_Picture_2.jpeg)

**Note:** *The currently enabled item is highlighted.*

After Making a selection, press (**Enter**) or **OK**  soft key.

#### **• TO ENABLE/DISABLE TOUCH PANEL OPERATION**

The following explains how to enable/disable the touch panel operation.

 $\Box$  While indicating the current time on LCD, press **Menu**) key to open the **Menu** screen.

Select **Setting** and then press  $\textcircled{\textcircled{\tiny{\textcirc}}}$  (Enter),  $\textcircled{\textcircled{\tiny{\textcirc}}}$  (Right**cursor**) or **OK** soft key. (or press  $(\mathbf{5})$  key.)

![](_page_50_Picture_255.jpeg)

Select **1 User Setting** and then press  $\langle \bullet \rangle$  (Enter), (**Right-cursor**) or **OK** soft key. (or press  $($ 1) key.)

![](_page_50_Picture_256.jpeg)

Select **3** Display and then press  $\langle \ddot{\bullet} \rangle$  (Enter), (**Right-cursor**) or **OK** soft key. (or press key.) **3**

![](_page_50_Picture_257.jpeg)

Select **7 Advanced** and then press  $\langle \hat{\bullet} \rangle$  (Enter), (**Right-cursor**) or **OK** soft key. (or press key.) **7**

![](_page_51_Picture_0.jpeg)

Select **2 Touch Panel** and then press  $\langle \tilde{\bullet} \rangle$  (Enter), (**Right-cursor**) or **OK** soft key. (or press key.) **2**

![](_page_51_Picture_163.jpeg)

Select either **Disable** or **Enable** and then (**Enter**) or **OK** soft key. **1** Disable or  $|2$ 

| [Touch Panel]<br>$1/1$ $\hat{c}$ |
|----------------------------------|
| $\bigcirc$ 1 Disable             |
| o 2 Enable                       |
|                                  |
|                                  |
|                                  |
|                                  |
| <b>Back</b><br>ΩK                |

**Note:** *The currently enabled item is highlighted.*

#### **• TO CHANGE PASSWORD**

To change an existing password, follow the procedure below. This password is used for the following occasions.

- •To lock/unlock the telephone.
- •To delete the directory data.
- •To reset the telephone settings.
- $\Box$  While indicating the current time on LCD, press **Menu**) key to open the **Menu** screen.
	- Select **Setting** and then press (**Enter**) or **OK** soft key. (or press (**5**) key.)

![](_page_52_Picture_7.jpeg)

![](_page_52_Picture_8.jpeg)

![](_page_52_Picture_253.jpeg)

Select **4 Change** and then press  $\langle \bullet \rangle$  (Enter), (**Right-cursor**) or **OK** soft key. (or press  $\bm{(4)}$  key.)

![](_page_52_Picture_254.jpeg)

The **Change Password** screen is displayed. Enter the old password and then press (**Down-cursor**) or **Set** soft key.

![](_page_53_Picture_167.jpeg)

- **Note:** *The initial password is "0000". When changing the password for the first time, enter "0000" as the old password.*
- **Enter the new password and then press**  $\textcircled{c}$  **(Downcursor**) or **Set** soft key.

![](_page_53_Picture_168.jpeg)

 $\Box$  Enter the new password again and then press (**Enter**) or **OK** soft key.

![](_page_53_Picture_169.jpeg)

- **Note:** *A maximum of 32 digits (0-9, \* and #) can be set as a password.*
- $\Box$  When the password entry completes successfully, the display changes as follows. Press (**Enter**) or **OK** soft key.

![](_page_53_Picture_170.jpeg)

**Note:** *When the password entry ends in failure, the following error message is issued. In that case, press OK soft key and then make a retry.*

![](_page_54_Figure_0.jpeg)

# **• TO RESET TELEPHONE SETTINGS**

The following explains how to clear the personal data of the telephone.

While indicating the current time on LCD, press **Menu**) key to open the **Menu** screen.

Select **Setting** and then press (**Enter**) or **OK** soft key. (or press (**5**) key.)

![](_page_55_Picture_4.jpeg)

Select **1 User Setting** and then press  $\langle \hat{\bullet} \rangle$  (Enter), (**Right-cursor**) or **OK** soft key. (or press key.) **1**

![](_page_55_Picture_6.jpeg)

Select **0 Setting** and then press  $\langle \bullet \rangle$  (Enter), (**Right-cursor**) or **OK** soft key. (or press  $(\mathbf{0})$  key.)

![](_page_55_Picture_230.jpeg)

Enter the password and then press (**Enter**) or **OK** soft key.

![](_page_56_Picture_43.jpeg)

Press (**Enter**) or **OK** soft key to clear the personal data of the telephone.

![](_page_56_Picture_44.jpeg)

#### **• TO DOWNLOAD A FILE**

DT750 user can download files for Music on Hold, Ringer Tone and Directory. When downloading these files, the DT750 needs to be connected to the network that has FTP (TFTP server).

Before starting the download, an IP Address of the FTP/TFTP Server must be entered from DT750.

STEP 1: Set up the FTP/TFTP server.

<FTP server>

Put the downloading file into the designated directory of the FTP server.

<TFTP server>

Put the downloading file into a desired directory of TFTP server and then specify it as the directory for downloading.

STEP 2: While indicating the current time on LCD, press (**Menu**) key to open the **Menu** screen.

> Select **Setting** and then press ( $\hat{\bullet}$ ) (Enter) or **OK** soft key. (or press  $({\bf 5})$  key.)

![](_page_57_Picture_11.jpeg)

**STEP 3: Select 2 Download** and then press  $\langle \hat{\bullet} \rangle$  (En**ter**) (**Right-cursor**) or **OK** soft key. (or press **2**) key.)

![](_page_57_Picture_232.jpeg)

**STEP 4: Select <b>3** Protocol and then press  $\langle \hat{\bullet} \rangle$  (En**ter**), (**Right-cursor**) or **OK** soft key. (or press **3**) key.)

**Note:** *For details on the FTP/TFTP service, contact to the System Administrator.*

![](_page_58_Picture_201.jpeg)

STEP 5: Select a protocol used by the server which stores the download file. After making a selection, press (**Enter**) or **OK** soft key.

![](_page_58_Picture_202.jpeg)

STEP 6: The display goes back to the **Download Menu** screen.

When [1] FTP is selected here, go to the next Step (STEP 7).

When [2] TFTP is selected here, go to the next STEP 15.

STEP 7: Select [4] FTP Settings and then press (**Enter**), (**Right-cursor**) or **OK** soft key. (or press (**4**) key.)

![](_page_58_Picture_203.jpeg)

STEP 8: Select **1 User ID** and then press ( $\hat{\bullet}$ ) (Enter), (**Right-cursor**) or **OK** soft key. (or press **1**key.)

![](_page_59_Picture_188.jpeg)

STEP 9: Enter a User ID by using digit keys, then press (**Enter**) or **OK** soft key.

![](_page_59_Picture_189.jpeg)

- **Note:** *For details on character entry method, see [LAST](#page-93-0) [NUMBER REDIAL](#page-93-0) in chapter 4 Basic Operation.*
- STEP 10:The display goes back to the **FTP Settings** screen. Select [2] Password and then press (**Enter**), (**Right-cursor**) or **OK** soft key.

(or press (**2**) key.)

![](_page_59_Picture_190.jpeg)

STEP 11:Enter a password by using digit keys, then press (**Enter**) or **OK** soft key.

![](_page_59_Picture_191.jpeg)

- **Note:** *For details on character entry method, see [LAST](#page-93-0) [NUMBER REDIAL](#page-93-0) in chapter 4 Basic Operation.*
- STEP 12:The display goes back to the **FTP Settings** screen. Select **3** Folder and then press

(**Enter**), (**Right-cursor**) or **OK** soft key. (or press  $({\bf 3})$  key.)

![](_page_60_Picture_200.jpeg)

STEP 13:Enter the directory where the download file is stored and then press (**Enter**) or **OK** soft key.

![](_page_60_Picture_201.jpeg)

**Note:** *For details on character entry method, see [LAST](#page-93-0) [NUMBER REDIAL](#page-93-0) in chapter 4 Basic Operation.*

STEP 14:The display goes back to the **FTP Settings** screen. Press (**Left-cursor**) or **Back** soft key to display the **Download Menu** screen.

![](_page_60_Picture_202.jpeg)

STEP 15:Select [2] Download Address and then press (**Enter**), (**Right-cursor**) or **OK** soft key. (or press (**2**) key.)

![](_page_60_Picture_203.jpeg)

STEP 16:Enter an IP address of the FTP/TFTP server

which stores the download file. For example, to set the IP address of 10.41.208.205, enter 10\*41\*208\*205 [separate with an asterisk  $(*)]$ .

![](_page_61_Picture_244.jpeg)

After entering an IP address, press (**Enter**) or **OK** soft key.

STEP 17:The display goes back to the **Download Menu** screen. Select [1] Download Files and then press (**Enter**), (**Right-cursor**) or **OK** soft key. (or press  $\boldsymbol{\left(}\mathbf{1}\right)$  key.)

![](_page_61_Picture_245.jpeg)

STEP 18:Select a file to be downloaded.

![](_page_61_Picture_246.jpeg)

![](_page_61_Picture_247.jpeg)

STEP 19:When **2 Ring Tone** is selected at STEP 16, the following **Ring Tone** screen is displayed. Select either [1] Download1, [2] Download2 or  $\left[\begin{smallmatrix} 3 \end{smallmatrix}\right]$  **Download3**.

![](_page_62_Picture_174.jpeg)

STEP 20:The default file name will be displayed.

- When downloading a file for Music on Hold, the default file name is "MOH.wav".

![](_page_62_Picture_175.jpeg)

PCM µ-low 8kHz/s wav. | under 30 seconds

- When downloading a file for ringer tone, the default file name is "Melody1/2/3/.wav".

![](_page_62_Picture_176.jpeg)

![](_page_62_Picture_177.jpeg)

- When downloading a file for Directory, the default file name is "Directory.csv".

![](_page_62_Picture_178.jpeg)

**Contract Contract** 

When changing the file name, go to the next step (**STEP 19**). When not changing the file name, go to **STEP 20**.

STEP 21:Press **BK** soft key once to delete the default file name and then enter a new file name by using the digit keys.

- **Note:** Reset the DT750 by pressing **Exit** soft key. *For details on character entry method, see [LAST](#page-93-0) [NUMBER REDIAL](#page-93-0) in chapter 4 Basic Operation.*
- **Note:** *A maximum of 20 characters ("0-9", "A-Z", "a-z", "\*", "#", ".", "-" or "\_") can be entered as a file name.*
- **Note:** *To delete an entered character, press BK soft key.*

STEP 22:Press (**Enter**) or **Exec** soft key to start the downloading process. While downloading a file, the LCD displays "Downloading..." first and then "Saving...".

**Note:** *Be sure not to turn OFF the DT750 while "Saving..." is displayed on the LCD.*

STEP 23:After the downloading process is complete,

![](_page_63_Figure_8.jpeg)

**Note:** *When the downloading process ends in failure, "Downloading Failed!" is displayed on the LCD. Check to see the following and then make a retry.*

![](_page_63_Picture_182.jpeg)

the display changes as follows:

## **• TO BACKUP PERSONAL SETTINGS**

DT750 user can backup personal settings of DT750 to FTP/TFTP server. To back up the setting data , the DT 750 needs to be connected to the network that has FTP(TFTP server).

**Note:** *For details on the FTP/TFTP service, contact to the System Administrator.*

Before starting the backup, an IP Address of the FTP/ TFTP Server must be entered from DT750.

STEP 1: Set up the FTP/TFTP server.

<FTP server>Confirm the designated directory for the backed up file.

<TFTP server>

Specify a desired destination directory for the backed up file.

STEP 2: While indicating the current time on LCD, press (<sup>Menu)</sup> key to open the **Menu** screen.

> Select **5** Setting and then press  $\langle \ddot{\bullet} \rangle$  (Enter), (**Right-cursor**) or **OK** soft key. (or press **5** key.)

![](_page_64_Picture_10.jpeg)

STEP 3: Select **3 Data Backup/Restore** and then press (**Enter**) (**Right-cursor**) or **OK** soft key. (or press (**3**) key.)

![](_page_64_Picture_230.jpeg)

**STEP 4: Select [4] Protocol** and then press  $\langle \bullet \rangle$  (En**ter**), (**Right-cursor**) or **OK** soft key. (or press **4**) key.)

![](_page_65_Picture_0.jpeg)

STEP 5: Select a protocol used by the destination server. After making a selection, press (**Enter**) or **OK** soft key.

![](_page_65_Picture_210.jpeg)

STEP 6: The display goes back to the **Backup/Restore** screen.

When [1] FTP is selected here, go to the next Step (STEP 7).

When [2] TFTP is selected here, go to the next STEP 15.

STEP 7: Select [5] FTP Settings and then press (**Enter**), (**Right-cursor**) or **OK** soft key. (or press (**5**) key.)

![](_page_65_Picture_211.jpeg)

STEP 8: Select **1 User ID** and then press ( $\hat{\bullet}$ ) (Enter), (**Right-cursor**) or **OK** soft key. (or press **1**key.)

![](_page_66_Picture_188.jpeg)

STEP 9: Enter a User ID by using digit keys, then press (**Enter**) or **OK** soft key.

![](_page_66_Picture_189.jpeg)

- **Note:** *For details on character entry method, see [LAST](#page-93-0) [NUMBER REDIAL](#page-93-0) in chapter 4 Basic Operation.*
- STEP 10:The display goes back to the **FTP Settings** screen. Select [2] Password and then press (**Enter**), (**Right-cursor**) or **OK** soft key.

(or press (**2**) key.)

![](_page_66_Picture_190.jpeg)

STEP 11:Enter a password by using digit keys, then press (**Enter**) or **OK** soft key.

![](_page_66_Picture_191.jpeg)

- **Note:** *For details on character entry method, see [LAST](#page-93-0) [NUMBER REDIAL](#page-93-0) in chapter 4 Basic Operation.*
- STEP 12:The display goes back to the **FTP Settings** screen. Select **3** Folder and then press

(**Enter**), (**Right-cursor**) or **OK** soft key. (or press  $({\bf 3})$  key.)

![](_page_67_Picture_205.jpeg)

STEP 13:Enter the destination directory of the FTP/ TFTP server and then press (**Enter**) or **OK** soft key.

![](_page_67_Picture_206.jpeg)

**Note:** *For details on character entry method, see [LAST](#page-93-0) [NUMBER REDIAL](#page-93-0) in chapter 4 Basic Operation.*

STEP 14:The display goes back to the **FTP Settings** screen. Press (**Left-cursor**) or **Back** soft key to display the **Backup/Restore** screen.

![](_page_67_Picture_207.jpeg)

STEP 15:Select **3 Server Address** and then press (**Enter**), (**Right-cursor**) or **OK** soft key. (or press (**3**) key.)

![](_page_67_Picture_208.jpeg)

STEP 16:Enter an IP address of the destination FTP/

TFTP server. For example, to set the IP address of 10.41.208.205, enter 10\*41\*208\*205 [separate with an asterisk (\*)].

![](_page_68_Picture_183.jpeg)

After entering an IP address, press ( $\circled{e}$ ) (Enter) or **OK** soft key.

STEP 17:The display goes back to the **Backup/Re**store screen. Select [1] Data Backup and then press (**Enter**), (**Right-cursor**) or **OK** soft key. (or press  $\boldsymbol{\left(}\mathbf{1}\right)$  key.)

> The default file name will be displayed as follows:

![](_page_68_Picture_184.jpeg)

- **Note:** *Do not change the extension of the backup file. The setting data of the telephone can only be backed up as a .tgz file.*
- **Note:** *When changing the default file name, press BK soft key once to delete the default file name and then enter a new file name by using the digits keys.*
- **Note:** *For details on character entry method, see [LAST](#page-93-0) [NUMBER REDIAL](#page-93-0) in chapter 4 Basic Operation.*
- **Note:** *A maximum of 20 characters ("0-9", "A-Z", "a-z", "\*", "#", ".", "-" or "\_") can be entered as a file name.*
- **Note:** *To delete an entered character, press BK soft key.*
- STEP 18:Press (**Enter**) or **Exec** soft key to start the data backup. While making a backup copy, the LCD displays "Uploading..." first and then "Saving...".
- **Note:** *Be sure not to turn OFF the DT750 while "Saving..." is displayed on the LCD.*
- STEP 19:After the data backup is complete, the display changes as follows:

![](_page_69_Picture_95.jpeg)

Reset the DT750 by pressing **Exit** soft key.

**Note:** *When the data backup ends in failure, "Upload Failed!" is displayed on the LCD. Check to see the following and then make a retry.*

![](_page_69_Picture_96.jpeg)

![](_page_69_Picture_97.jpeg)

#### **• TO RESTORE PERSONAL SETTINGS**

DT750 user can restore the personal settings of DT750. To download the backup file to the telephone, the DT750 needs to be connected to the network thathas FTP (TFTP server).

Before starting the download, an IP Address of the FTP/TFTP Server must be entered from DT750.

STEP 1: Set up the FTP/TFTP server.

<FTP server>

Put the backup file you want to restore into the designated directory of the FTP server.

#### <TFTP server>

Put the backup file you want to restore into a desired directory of TFTP server and then specify it as the directory for downloading.

STEP 2: While indicating the current time on LCD, press (<sup>Menu)</sup> key to open the **Menu** screen.

> Select **5 Setting** and then press  $\langle \bullet \rangle$  (Enter), (**Right-cursor**) or **OK** soft key. (or press **5**

#### key.)

![](_page_70_Picture_12.jpeg)

STEP 3: Select **3 Data Backup/Restore** and then press (**Enter**) (**Right-cursor**) or **OK** soft key. (or press (**3**) key.)

![](_page_70_Picture_14.jpeg)

**STEP 4: Select <b>4** Protocol and then press  $\langle \hat{\bullet} \rangle$  (En**ter**), (**Right-cursor**) or **OK** soft key. (or press **4**) key.)

**Note:** *For details on the FTP/TFTP service, contact to the System Administrator.*

![](_page_71_Picture_0.jpeg)

STEP 5: Select a protocol used by the server which stores the backup file. After making a selection, press (**Enter**) or **OK** soft key.

![](_page_71_Picture_209.jpeg)

STEP 6: The display goes back to the **Backup/Restore** screen.

When [1] FTP is selected here, go to the next Step (STEP 7).

When [2] TFTP is selected here, go to the next STEP 15.

STEP 7: Select [5] FTP Settings and then press (**Enter**), (**Right-cursor**) or **OK** soft key. (or press (**5**) key.)

![](_page_71_Picture_210.jpeg)

STEP 8: Select **1 User ID** and then press ( $\hat{\bullet}$ ) (Enter), (**Right-cursor**) or **OK** soft key. (or press **1**key.)
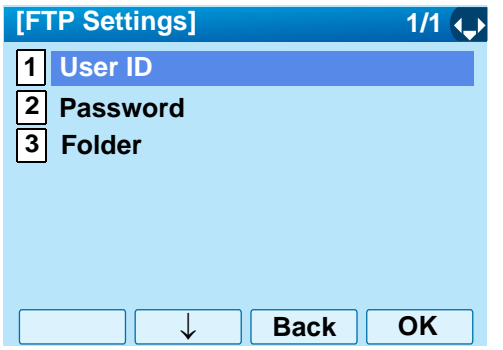

STEP 9: Enter a User ID by using digit keys, then press (**Enter**) or **OK** soft key.

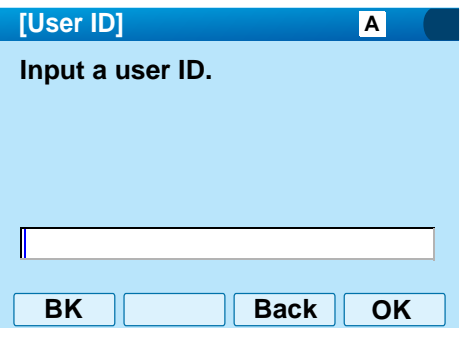

- **Note:** *For details on character entry method, see [LAST](#page-93-0) [NUMBER REDIAL](#page-93-0) in chapter 4 Basic Operation.*
- STEP 10:The display goes back to the **FTP Settings** screen. Select [2] Password and then press (**Enter**), (**Right-cursor**) or **OK** soft key.

(or press (**2**) key.)

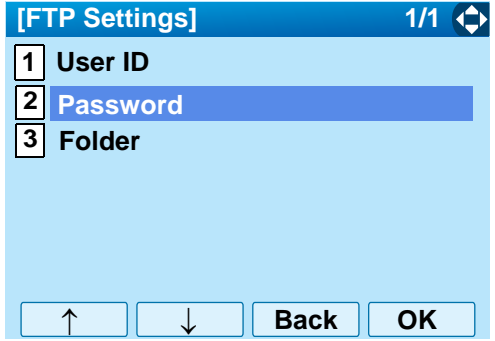

STEP 11:Enter a password by using digit keys, then press (**Enter**) or **OK** soft key.

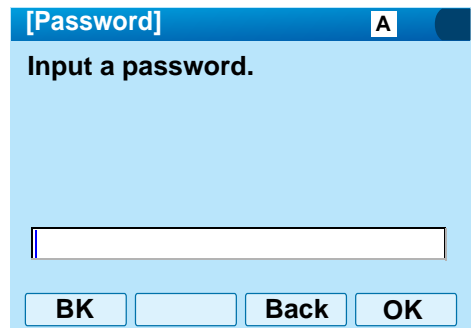

- **Note:** *For details on character entry method, see [LAST](#page-93-0) [NUMBER REDIAL](#page-93-0) in chapter 4 Basic Operation.*
- STEP 12:The display goes back to the **FTP Settings** screen. Select **3** Folder and then press

(**Enter**), (**Right-cursor**) or **OK** soft key. (or press  $({\bf 3})$  key.)

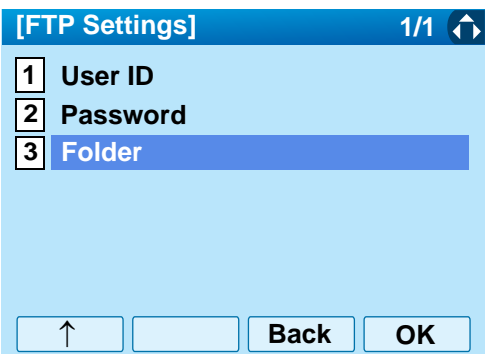

STEP 13:Enter the directory where the backup file is stored and then press (**Enter**) or **OK** soft key.

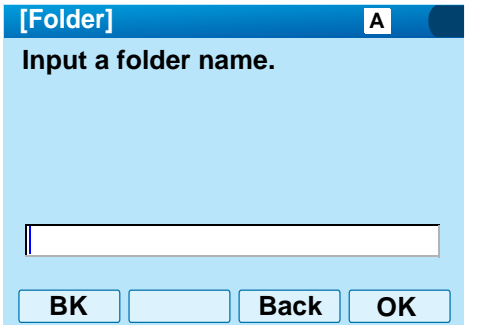

**Note:** *For details on character entry method, see [LAST](#page-93-0) [NUMBER REDIAL](#page-93-0) in chapter 4 Basic Operation.*

STEP 14:The display goes back to the **FTP Settings** screen. Press (**Left-cursor**) or **Back** soft key to display the **Backup/Restore** screen.

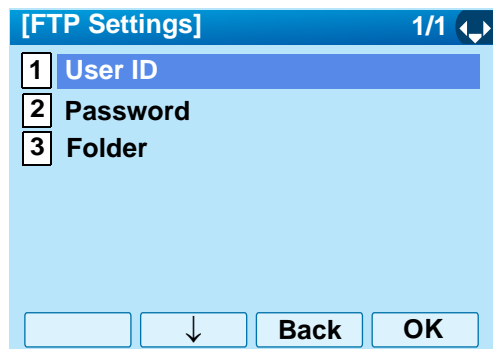

STEP 15:Select **3 Server Address** and then press (**Enter**), (**Right-cursor**) or **OK** soft key. (or press (**3**) key.)

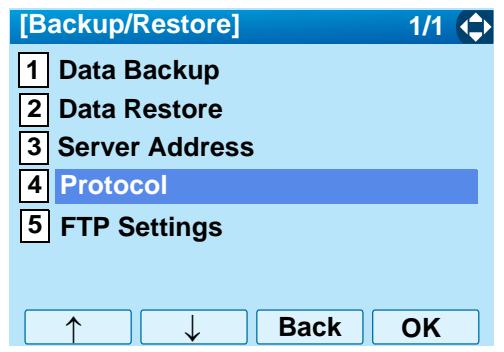

STEP 16:Enter an IP address of the FTP/TFTP server

which stores the backup file. For example, to set the IP address of 10.41.208.205, enter 10\*41\*208\*205 [separate with an asterisk  $(*)$ ].

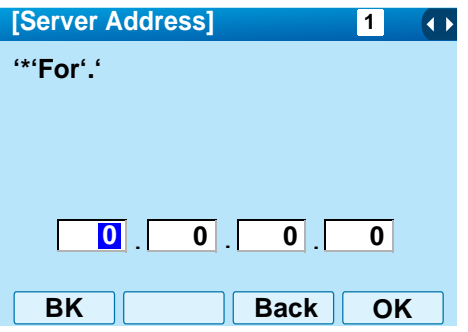

After entering an IP address, press ( $\circled{e}$ ) (Enter) or **OK** soft key.

STEP 17:The display goes back to the **Backup/Restore** screen. Select **[2] Data Restore** and then press (**Enter**), (**Right-cursor**) or **OK** soft key. (or press  $\boldsymbol{\left(}\mathbf{1}\right)$  key.)

The default file name will be displayed as follows:

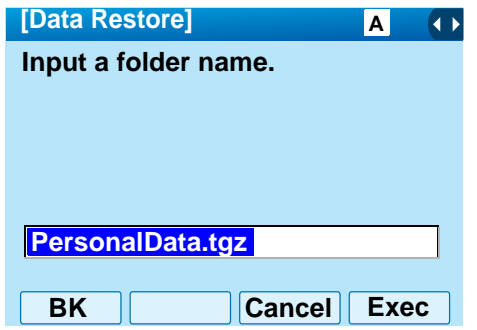

- **Note:** *Do not change the extension of the backup file. The setting data of the telephone can only be backed up as a .tgz file.*
- **Note:** *When changing the default file name, press BK soft key once to delete the default file name and then enter a new file name by using the digits keys.*
- **Note:** *For details on character entry method, see [LAST](#page-93-0) [NUMBER REDIAL](#page-93-0) in chapter 4 Basic Operation.*
- **Note:** *A maximum of 20 characters ("0-9", "A-Z", "a-z", "\*", "#", ".", "-" or "\_") can be entered as a file name.*
- **Note:** *To delete an entered character, press BK soft key.*
- STEP 18:Press (**Enter**) or **Exec** soft key to start restoring the backup data to the telephone. While downloading the backup data, the LCD displays "Downloading..." first and then "Saving...".
- **Note:** *Be sure not to turn OFF the DT750 while "Saving..." is displayed on the LCD.*
- STEP 19:After the downloading process is complete, the display changes as follows:

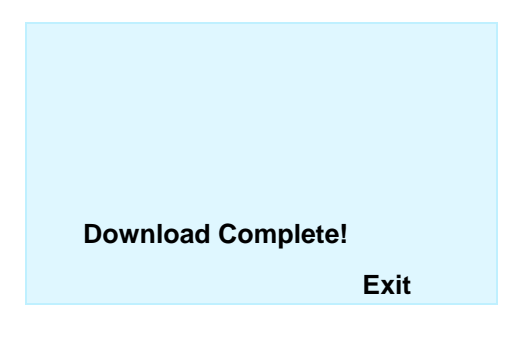

Reset the DT750 by pressing **Exit** soft key.

**Note:** *When the downloading process ends in failure, "Download Failed!" is displayed on the LCD. Check to see the following and then make a retry.*

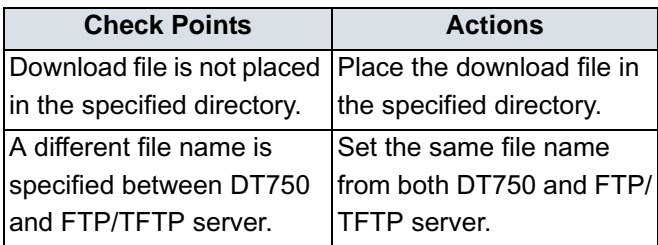

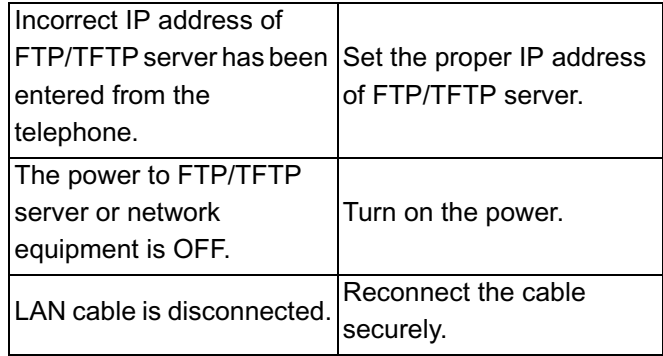

## 3. BASIC OPERATION

This chapter describes the following basic operation of DT750.

- •[TO LOGIN](#page-77-0)
- •[TO LOGOUT](#page-77-1)
- •[TO MAKE AN EXTERNAL CALL](#page-78-0)
- •[TO MAKE AN INTERNAL CALL](#page-79-0)
- •[TO ANSWER AN EXTERNAL CALL](#page-80-0)
- •[TO ANSWER AN INTERNAL CALL](#page-81-0)
- •[MULTILINE APPEARANCE](#page-82-0)
- •[TO HOLD A CALL](#page-83-0)
- •[TO PLACE A CALL ON EXCLUSIVE HOLD](#page-84-0)
- •[TO TRANSFER A CALL](#page-85-0)
- • [TO MAKE A CALL USING ONE-TOUCH](#page-86-0)  [SPEED CALLING KEYS](#page-86-0)
- [TO REGISTER NAME ON ONE-TOUCH](#page-88-0)  [SPEED CALLING KEY](#page-88-0)
- [TO MAKE A CALL USING SPEED CALLING \(-](#page-92-0) [STATION/GROUP\)](#page-92-0)
- [TO MAKE A CALL USING SPEED CALLING](#page-92-1)  **[SYSTEM](#page-92-1)**
- •[LAST NUMBER REDIAL](#page-93-1)
- •[THREE-PARTY CONFERENCE](#page-94-0)
- [HOW TO INPUT CHARACTERS](#page-95-0)
- •[SECURITY MODE](#page-110-0)
- [EMERGENCY CALL](#page-112-0)
- [PHONEBOOK](#page-113-0)
- •[CALL HISTORY](#page-125-0)

## <span id="page-77-0"></span>**TO LOGIN**

 $\Box$  When login mode is activated, the telephone prompts for Login ID and Password.

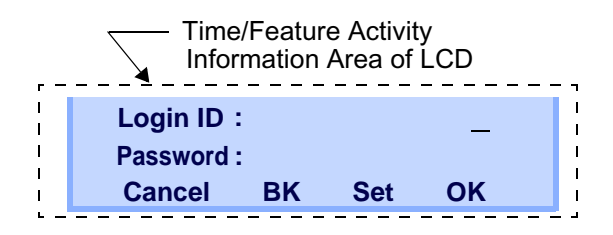

Enter Login ID and press **Set** soft key.  $\mathbf{L}$ (Station number is usually used as the Login code.)

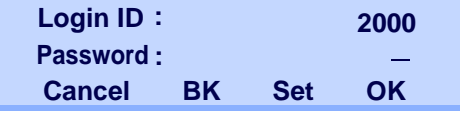

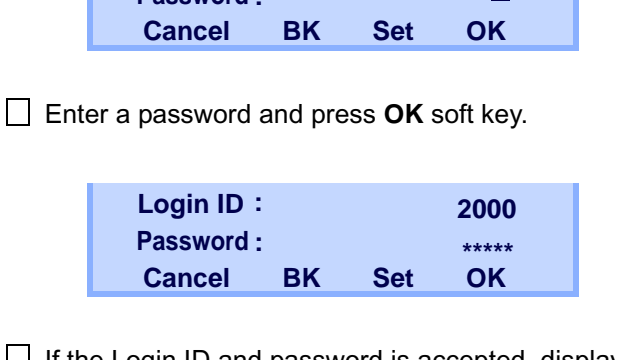

 $\Box$  If the Login ID and password is accepted, display changes to normal idle status.

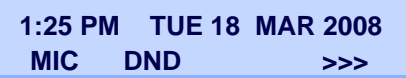

## <span id="page-77-1"></span>**TO LOGOUT**

- **Press the preassigned Logout soft key on the ter**minal.
- **Note:***The soft key location is an example.*
- **Note:** *Logout soft key is assigned by data setting at the ECP (Enterprise Communication Platform).*

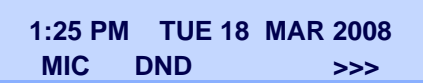

□ "LOGOUT?" is displayed on the LCD of the terminal.

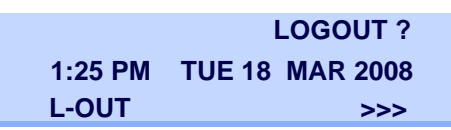

 $\Box$  Press the **Logout** soft key on the terminal again.

<span id="page-78-0"></span>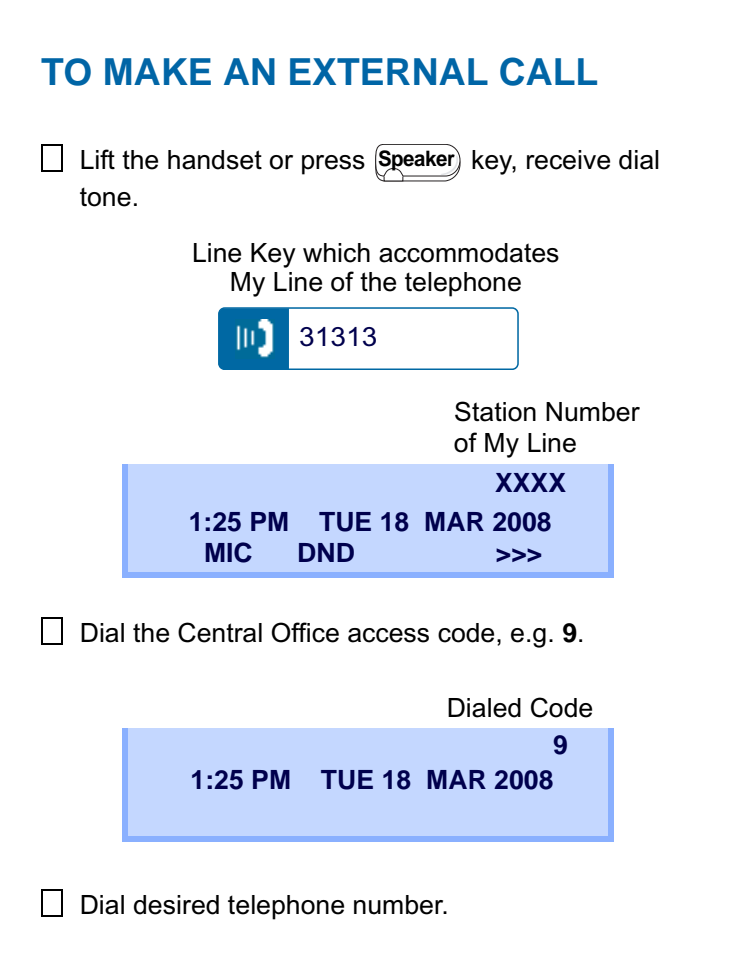

**1:25 PM TUE 18 MAR 20089XXXXXXXXX**Dialed Code + Number

Use handset or MIC to start a conversation.

Display indicates:

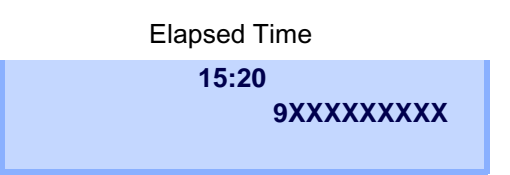

**Note:** *My Line is an actual line that is directly associated with station number of the telephone. The user can make/answer a call via this line. Usually, My line is seized automatically only by lifting the handset or pressing the Speaker key.* 

## <span id="page-79-0"></span>**TO MAKE AN INTERNAL CALL**

Lift handset or press (Speaker) key, receive dial tone. Line Key which accommodates My Line of the telephone 31313m Blink —— Station Number of My Line **XXXX1:25 PM TUE 18 MAR 2008**

 $\mathbf{1}$ Dial a desired station number. Display indicates the dialed number.

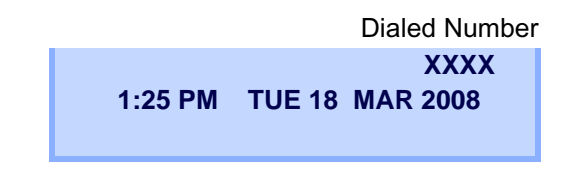

Use the handset or MIC to start a conversation.

**1:25 PM TUE 18 MAR 2008XXXX**Dialed Number **Note:** *My Line is an actual line that is directly associated with station number of the telephone. The user can make/answer a call via this line. Usually, My line is seized automatically only by lifting the handset or pressing the Speaker key.* 

## <span id="page-80-0"></span>**TO ANSWER AN EXTERNAL CALL**

You hear the ringing tone, and (Answer) key and Call Indicator Lamp flash red.

Line Key receving an Incoming Call

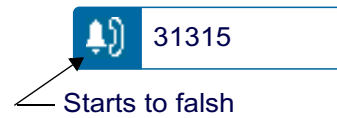

Press (Answer) key or touch the appropriate Line Key.

 $\Box$  Lift the handset to answer the call.

Status icon changes as follows:

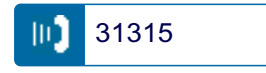

When caller ID is received, LCD displays as follows:

Elapsed Time

**(Calling Party Number) 15:39**

When caller ID is not received, the LCD displays as follows:

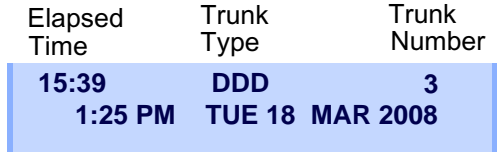

**Note:** *When an incoming call is terminated to My Line of the telephone, the user can usually answer the call only by lifting the handset or pressing the Speaker Key.*

## <span id="page-81-0"></span>**TO ANSWER AN INTERNAL CALL**

The following procedure expalins how to answer an internal call routed to My Line of the telephone.

You hear the ringing tone, and (Answer) key and Call Indicator Lamp flash red.

> Line Key which accommodates My Line of the telephone

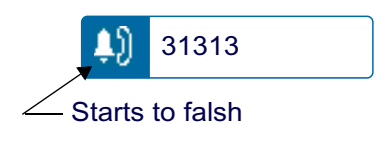

**1:25 PM TUE 18 MAR 2008XXXX**(Calling Station Blink Number)

 $\Box$  Lift the handset to answer the call.

Status icon changes as follows:

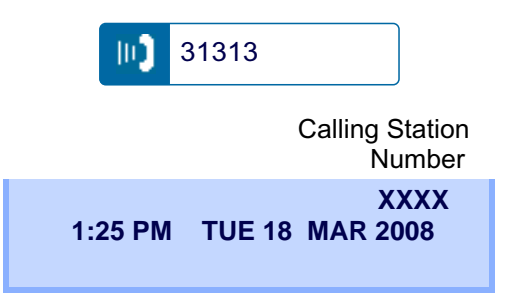

**Note:** *When an incoming call is terminated to My Line of the telephone, the user can usually answer the call only by lifting the handset or pressing the Speaker Key.*

## <span id="page-82-0"></span>**MULTILINE APPEARANCE**

This feature allows users to accommodate the lines(other telephone's station number) other than My Line on the Programmable Line/Feature Keys. When accommodating other telephone's station number on the Programmable Line/Feature Key, the user can answer the call routed to the other telephone by pressing the key.

**Note:** *For the setting of Multiline Appearance, contact the System Maintenance Administrator.* 

#### **• TO ANSWER A CALL**

 $\Box$  A call is terminated to the telephone whose station number is accommodated to the **MULTILINE APPEARANCE** Feature key. (ringing and flashing Call Indicator lamp alert user to incoming call).

**MULTILINE APPEARANCE** Feature key

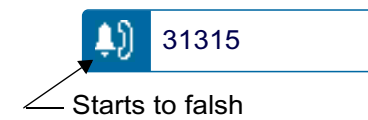

Touch the **MULTILINE APPEARANCE** Feature key on the display. (**Speaker**) key lamp lights red.

Status icon changes as follows:

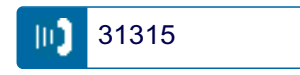

Lift handset to start a conversation. (<sup>Speaker</sup>) key lamp goes off.

<span id="page-83-0"></span>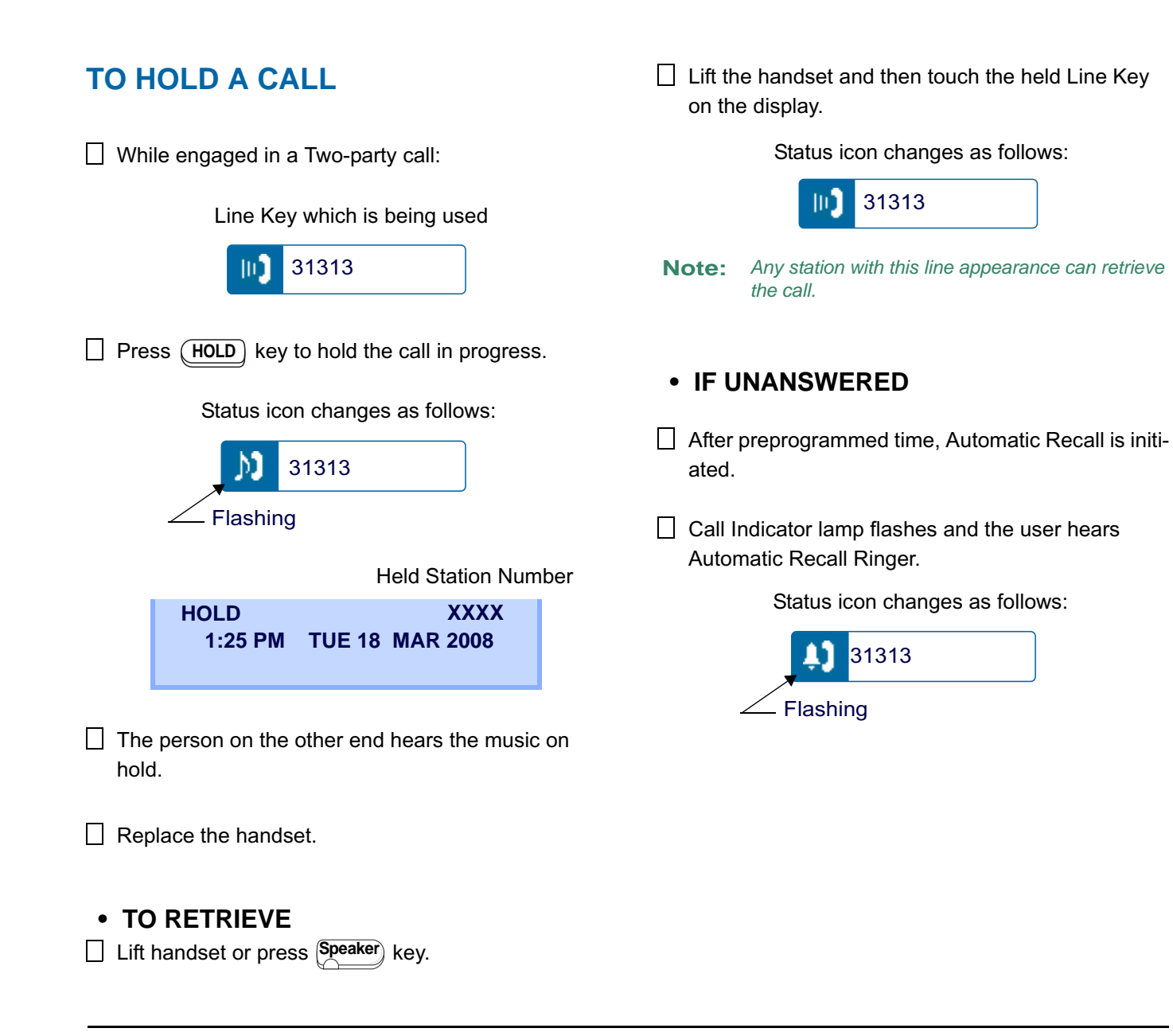

## <span id="page-84-0"></span>**TO PLACE A CALL ON EXCLUSIVE HOLD**

This feature allows a user to place a call on hold and to exclude all other users from retrieving the Held Call.

While engaged in a Two-party call:  $\mathbf{L}$ **Note:***can retrieve the call.*Line Key which is being used 31313m **• IF UNANSWERED**Press (**HOLD**)key twice. The LCD displays as follows:ated.Status icon changes as follows: Automatic Recall Ringer. M 31313 Flashing 31313Held Station Number**E\_HOLD XXXX** Flashing**1:25 PM TUE 18 MAR 2008**

**• TO RETRIEVE**Lift handset or press (**Speake**r) key.

Replace the handset.

 $\Box$  Touch the held Line Key on the display. The conversation is re-established.

Status icon changes as follows:

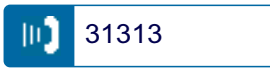

*Only the telephone that set Exclusive Hold option*

- After preprogrammed time, Automatic Recall is initi-
- $\Box$  Call Indicator lamp flashes and the user hears

Status icon changes as follows:

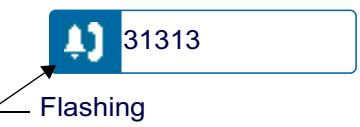

## <span id="page-85-0"></span>**TO TRANSFER A CALL**

During a conversation, press (Transfer) key. Receive Special Dial Tone. The first party is placed on hold and hears the music on hold.

> **1:25 PM TUE 18 MAR 2008TRANSFER**

Dial the destination party's number. Receive Ring- $\perp$ back Tone.

> Destination stationor trunk number

**1:25 PM TUE 18 MAR 2008TRANSFERXXXX**

 $\Box$  The destination party answers the call. Announce the call to the destination party.

 Replace the handset. The transfer is complete.  $\Box$ 

## <span id="page-86-0"></span>**TO MAKE A CALL USING ONE-TOUCH SPEED CALLING KEYS**

Touch the desired **One-Touch Speed Calling** key on the display.

# 0821111

**Speaker**) key lamp lights red. A call is automatically made to a registered party.

> **1:25 PM TUE 18 MAR 20080821111**

- Lift the handset. (<sup>Speaker</sup>) key lamp goes off.
- **• TO PROGRAM**
- Press (**Feature**) key. (**Feature**) key lamp lights red.
- Touch a desired **One-Touch Speed Calling** key on the display.
- $\Box$  Enter a desired telephone number or feature access code (up to 32 digits) on the keypad. Display indicates the digits dialed.

#### **1:25 PM TUE 18 MAR 20080821111**

Press (Feature) key again to save the number. Feature) key lamp goes off.

> **1:25 PM TUE 18 MAR 2008SPEED SET**

#### **• TO VERIFY**

Press (Feature) key. (Feature) key lamp lights red.

Touch a desired **One-Touch Speed Calling** key on the display.

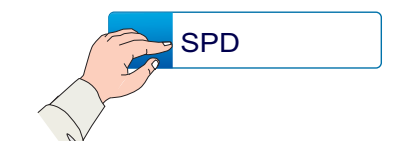

 $\perp$ Display indicates the assigned number.

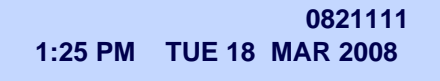

Press (Feature) key again. (Feature) key lamp goes off.

- **Note:** *To program a hook switch for transfer or feature activation, press key as first digit. (! dis-***Recall** *plays on LCD.)*
- **Note:** To program a pause, press the (Recall) key as *any digit other than the first digit. (***–** *displays on LCD.)*
- **Note:** To program a Voice Call, press (Transfer) key after *dialing station number. (***V** *displays on LCD.)*
- **Note:** *One-Touch Speed Calling key for feature access: One-Touch Speed Calling key may be used as a feature key by storing the UNIVERGE SV7000 feature access code. The features may be programmed on a system basis by the Telephony Server Administrator.*

*Access codes may be stored in conjunction with telephone numbers. For example, one button can be programmed by the user to transfer to a certain extension.*

#### <span id="page-88-0"></span>**TO REGISTER NAME ON ONE-TOUCH SPEED CALLING KEY**

Press **NAME** soft key.

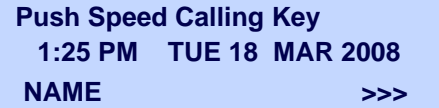

Press a desired **One-Touch Speed Calling** key.

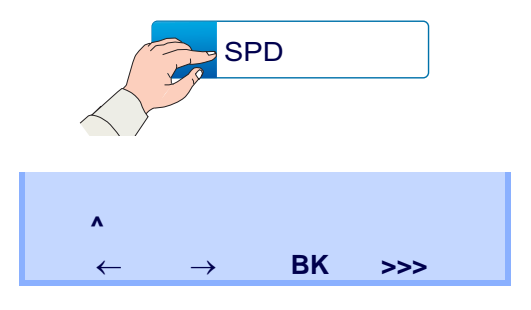

- **Note:** *For the key to which no name information is registered, the character "SPD" will be displayed.*
- $\Box$  Enter desired name on the keypad. Display indicates the name entered.

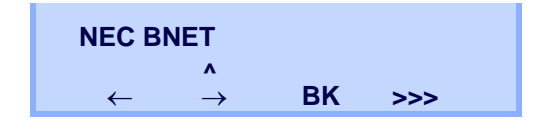

 $\Box$  Press >>> soft key twice to display the following soft keys.

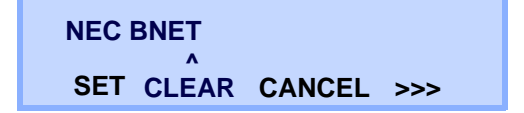

 $\Box$  Press **SET** soft key to save the entered name.

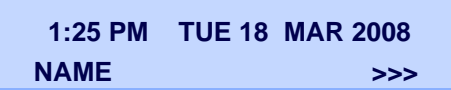

Name information displayed on the **One-Touch Speed Calling** key changes as follows:

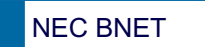

- **Note:** *To delete the entry, press DEL or BK key and delete each one character.*
- **Note:** *To delete the whole setting, press CLEAR key and back to idle status.*

#### **Character Code For Name Information of One-Touch Speed Calling Key**

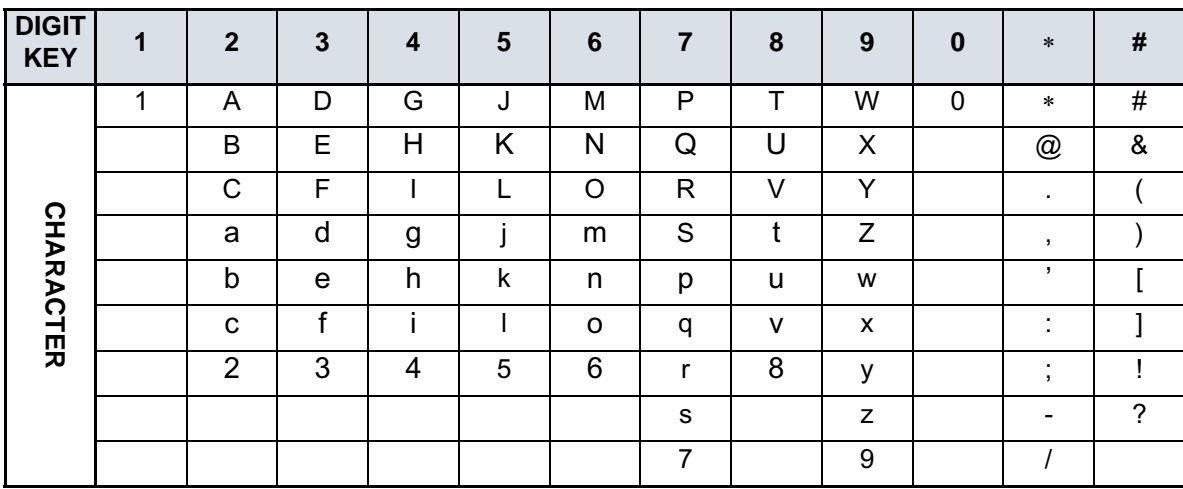

#### **Uppercase Alphabetic Characters**

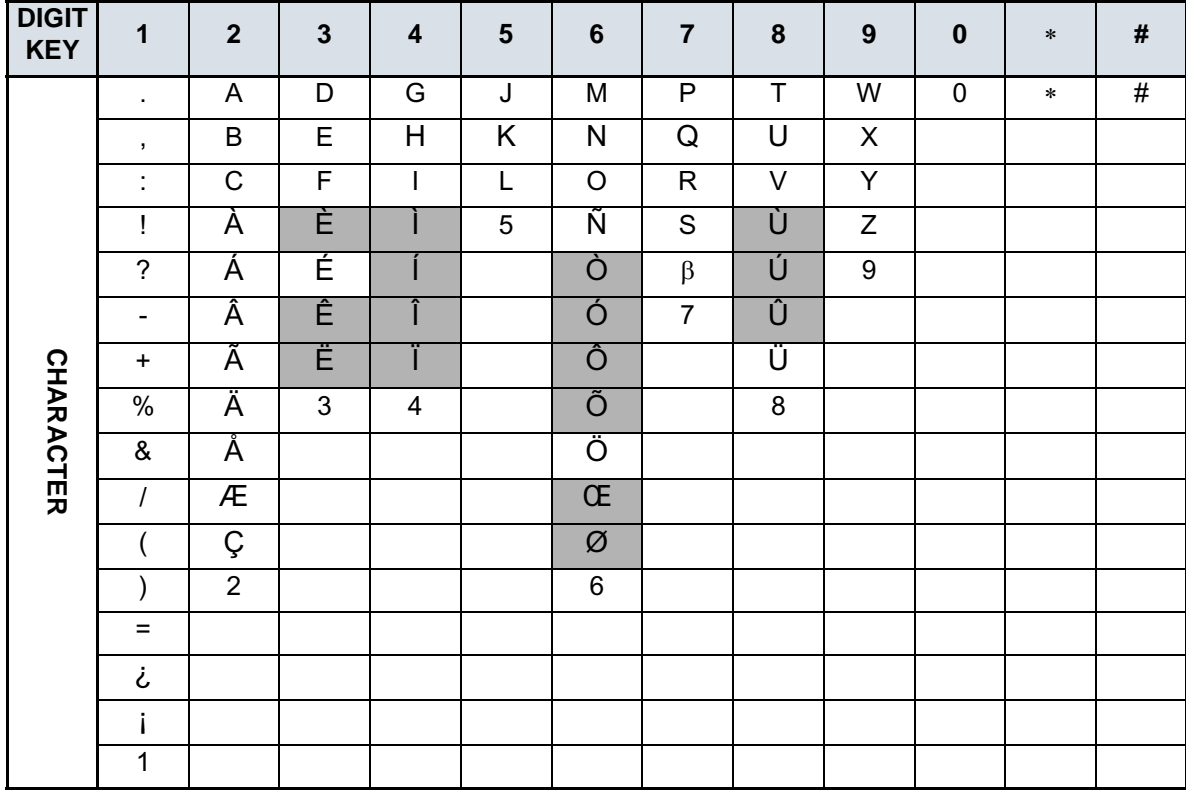

#### **Uppercase European Characters**

Note: The shaded area indicates the characters which cannot be entered.

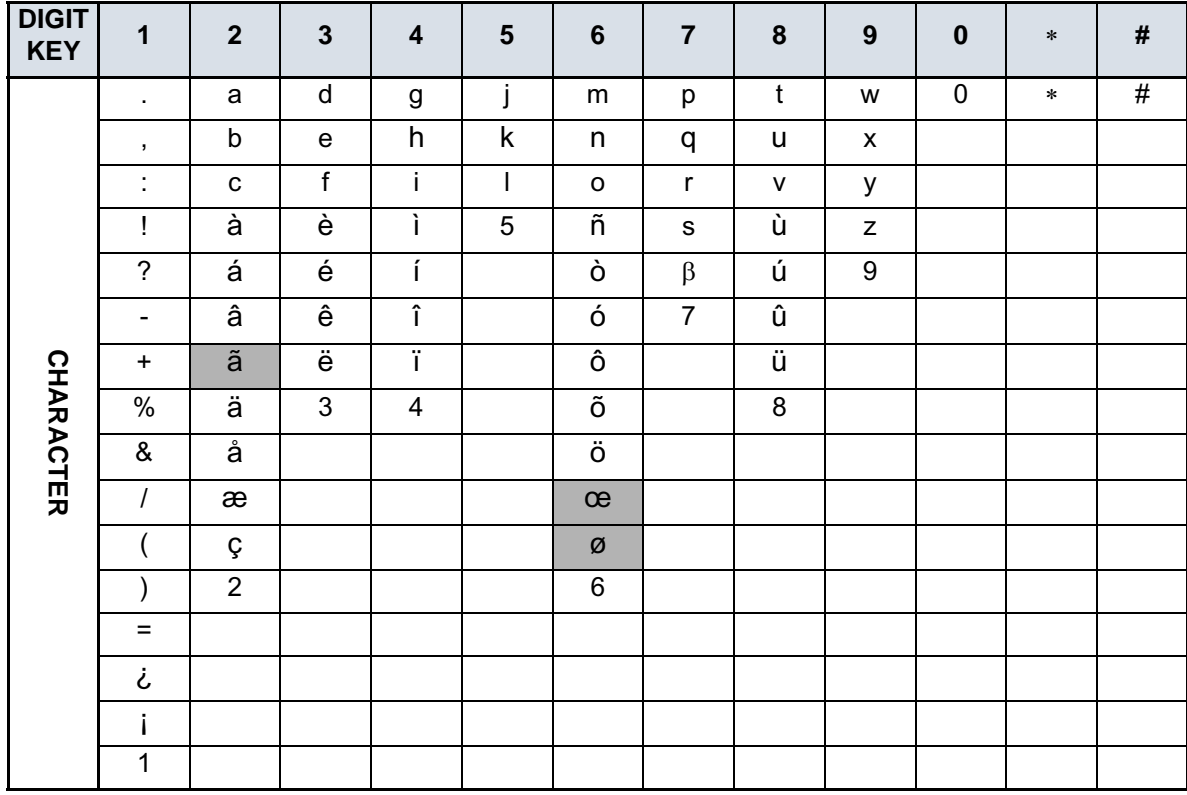

#### **Lowercase European Characters**

Note: The shaded area indicates the characters which cannot be entered.

<span id="page-92-1"></span><span id="page-92-0"></span>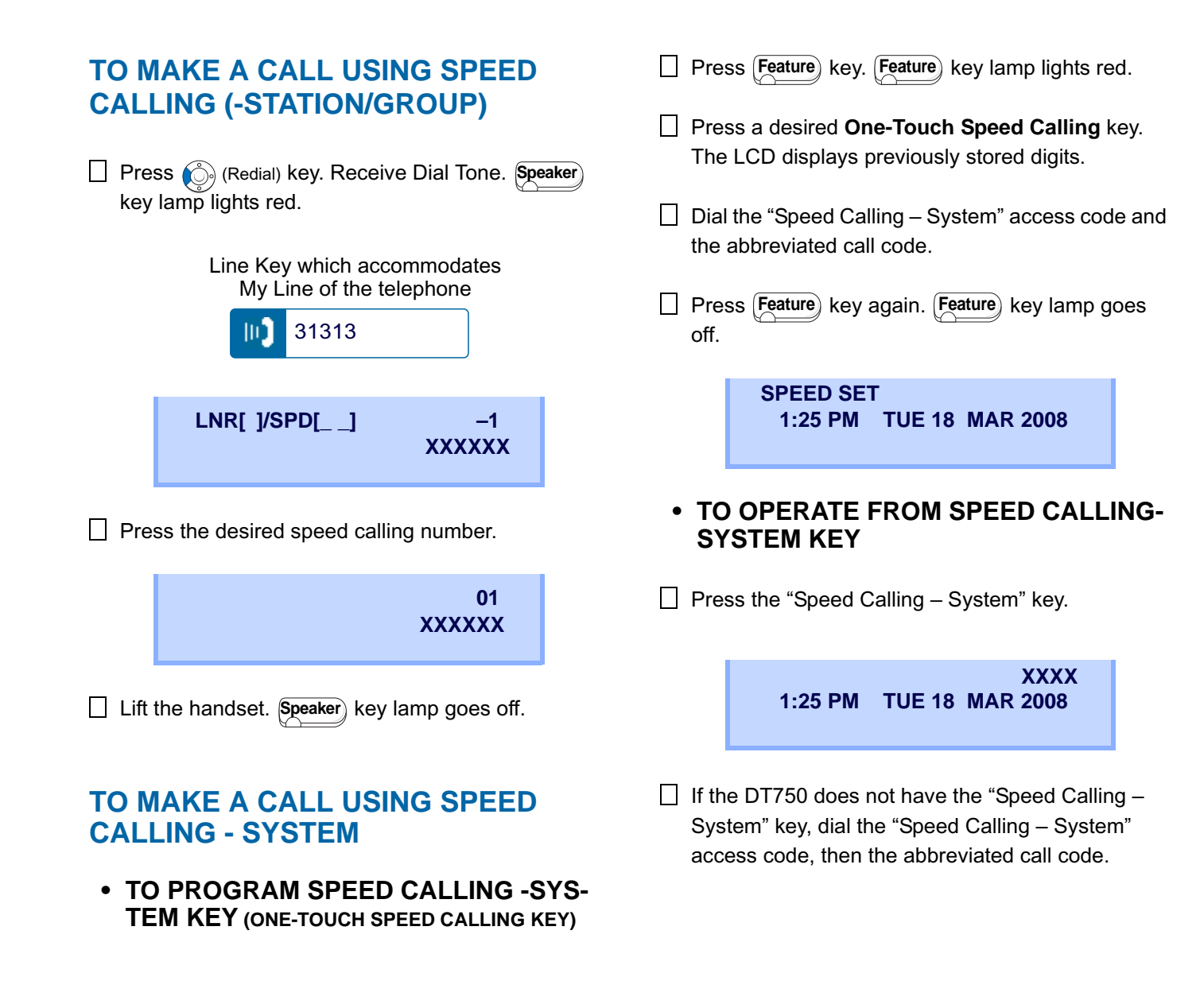

## <span id="page-93-1"></span><span id="page-93-0"></span>**LAST NUMBER REDIAL**

#### **To Recall Last Number Dialed**

- Press  $\circled{c}$  (Redial) key. The user hears Dial tone and the last number dialed is displayed. *(*Speaker) key lamp lights red.
- **Note:** *A-law Countries [Australia, Russia, Latin America, UK, Middle near East, other Asian nations]: #µ-law Countries [North America, Japan, Hong Kong, Taiwan]:*

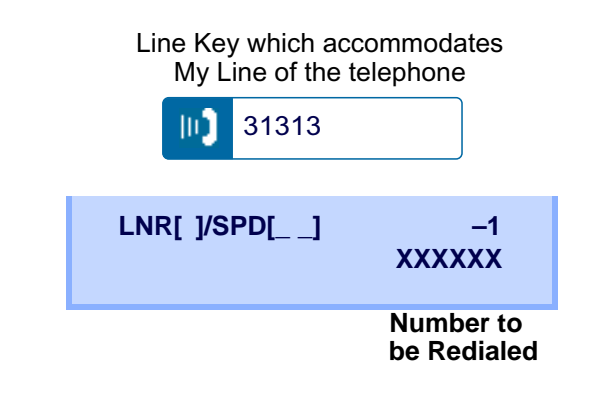

- $\Box$  Press  $\circledS$  (Redial) key until a desired number is displayed. Up to 5 previously dialed numbers are available.
- Press **#** or  $\Huge{\times}$  . The number on the display is automatically redialed.
- $\Box$  When party has answered, lift handset or speak hands-free.

## <span id="page-94-0"></span>**THREE-PARTY CONFERENCE**

□ While Station A and Station B are engaged in a Two-party connection, Station A presses **Transfer** key.

Station A hears Special Dial Tone. Station B hears the music on hold.

> **1:25 PM TUE 18 MAR 2008TRANSFER**

Station A dials a desired Station Number (Station C).

```
1:25 PM TUE 18 MAR 2008TRANSFER XXXX
```
□ After Station C answers the transferred call, Station A presses **CONF** soft key.

 $\Box$  Three-Party call is now established.

**1:25 PM TUE 18 MAR 2008CONF**

## <span id="page-95-0"></span>**HOW TO INPUT CHARACTERS**

This section explains how to enter characters on the text input screen such as Name or User ID, etc.

#### **• Character Entry Mode**

When entering characters from the telephone set, the following three modes are available: uppercase alphabetic character, lowercase alphabetic character and numeric character. The character entry mode can be changed by pressing  $(\star)$  key or from the Sub Menu screen.

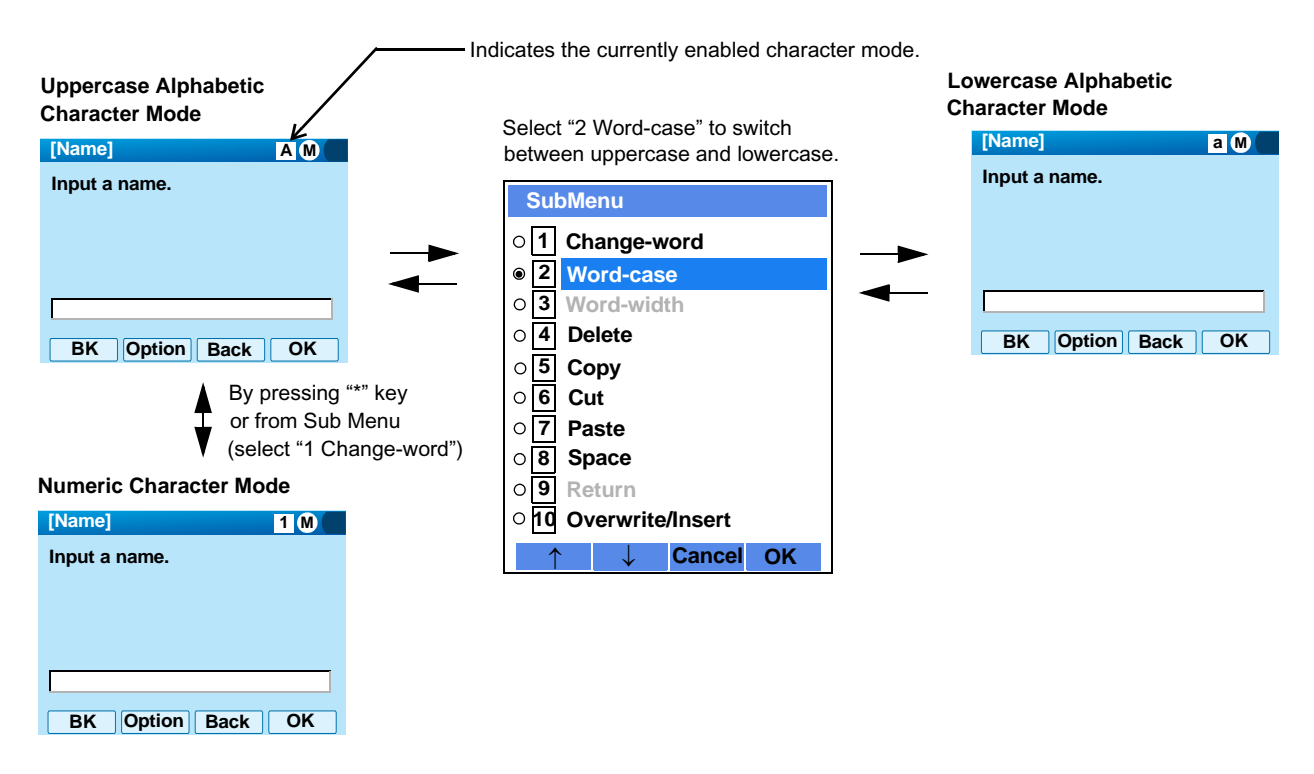

The currently enabled entry mode is indicated in the top portion of the LCD screen.

To display the Sub Menu screen, press (Menu) key or **Option** Soft Key while the text input screen is displayed. Also, the following operations are available from the Sub Menu screen.

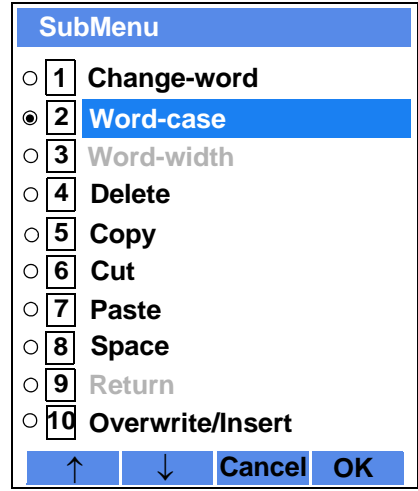

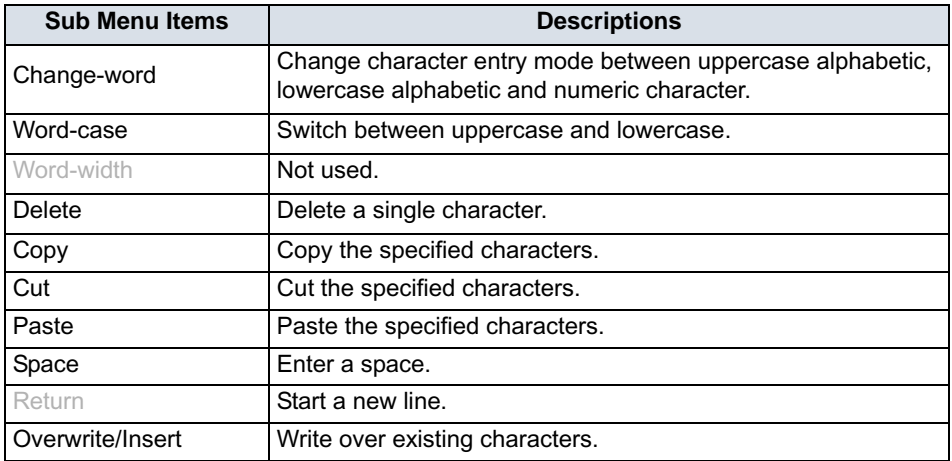

#### • Character Code List

<Character Code For English (1/2)>

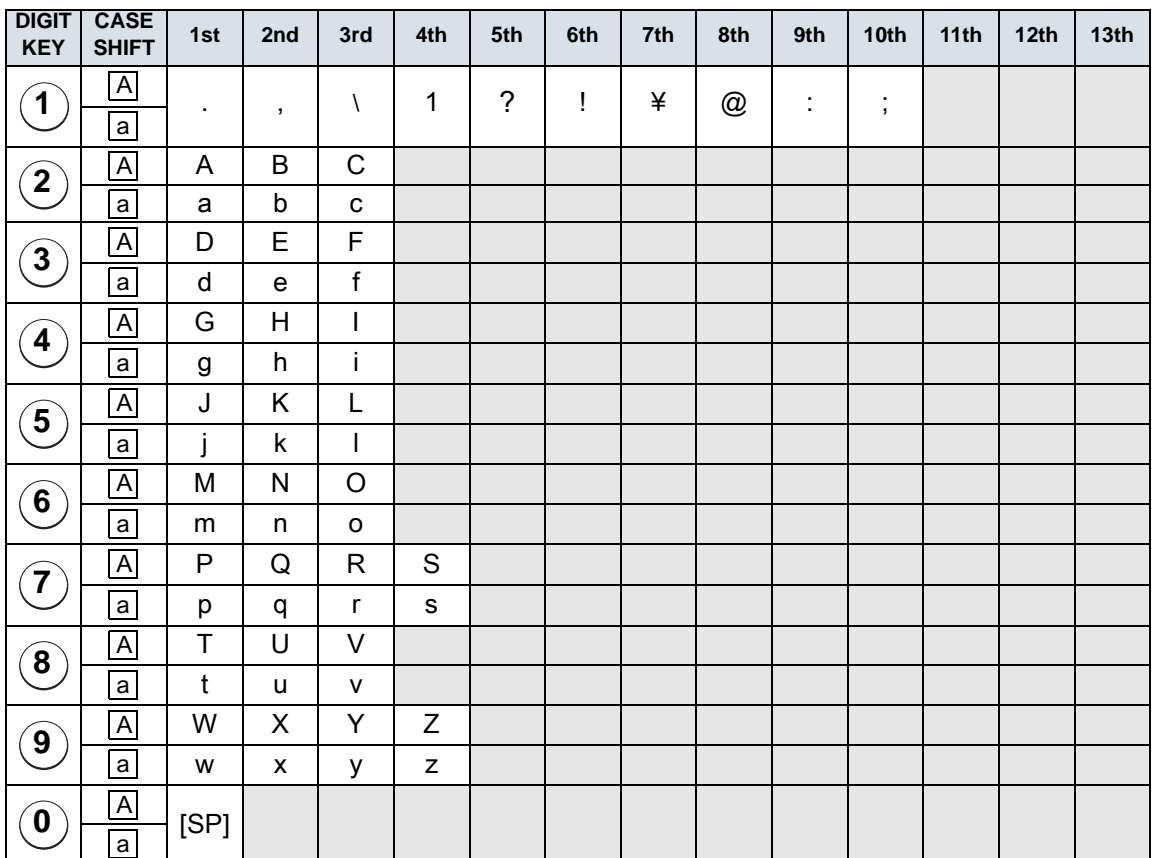

## <Character Code For English (2/2)>

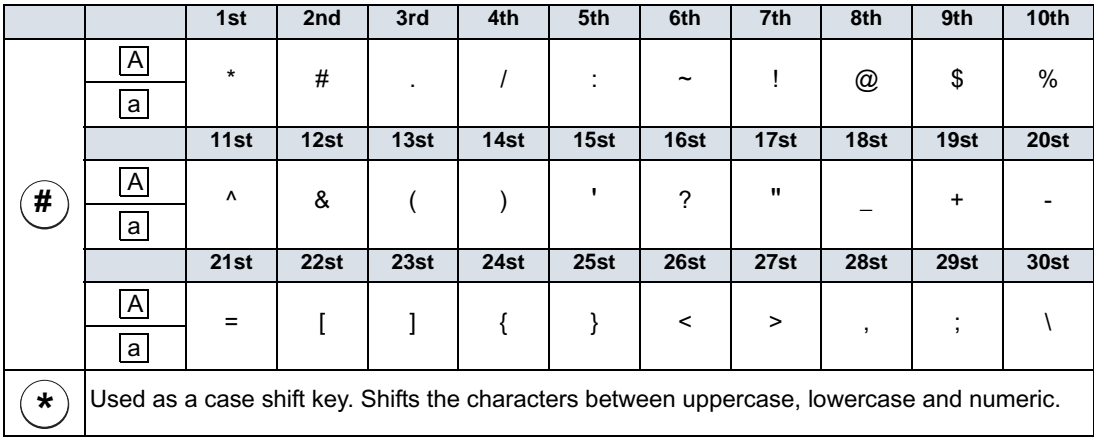

#### <Character Code For Russian>

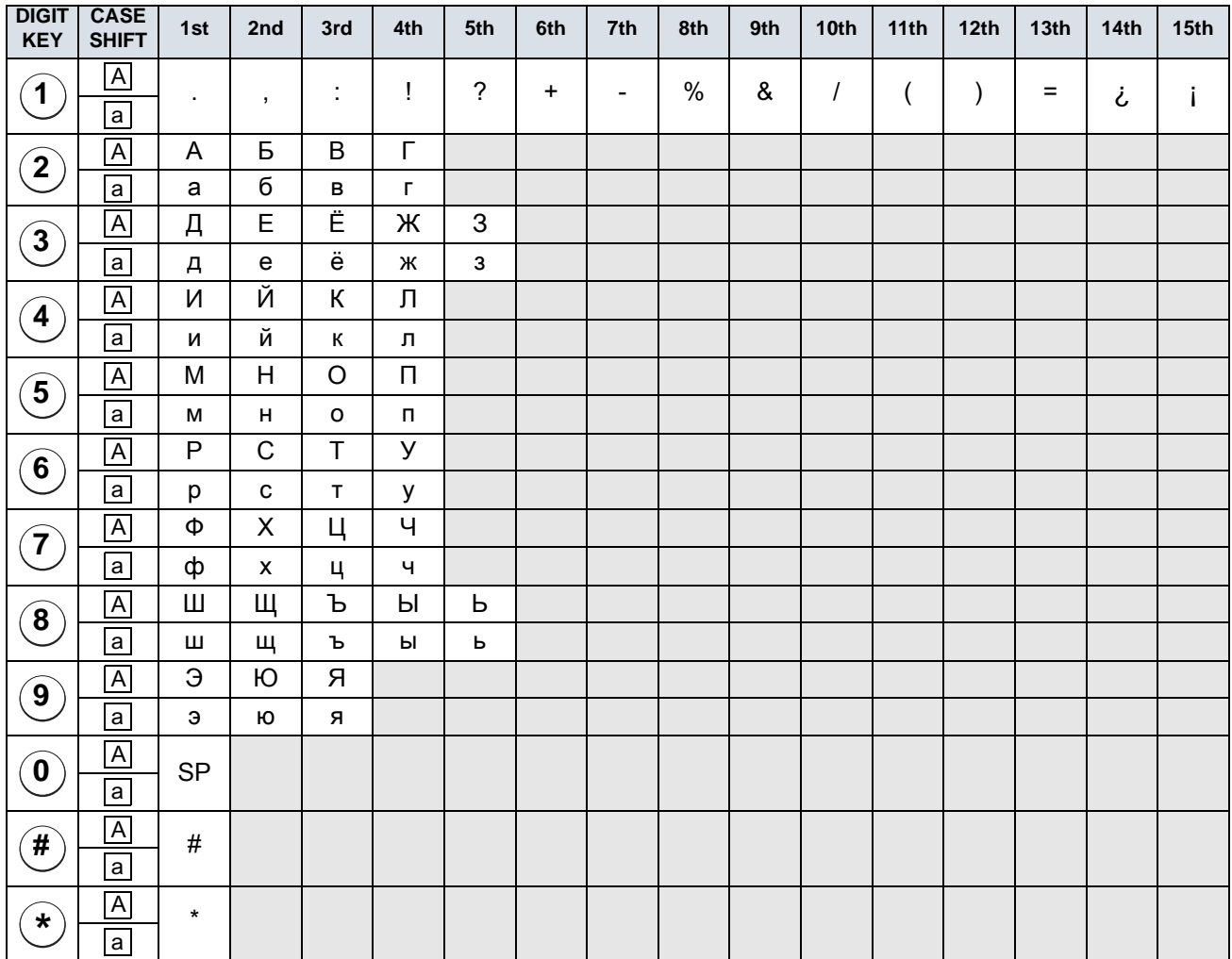

## <Character Code For Turkish>

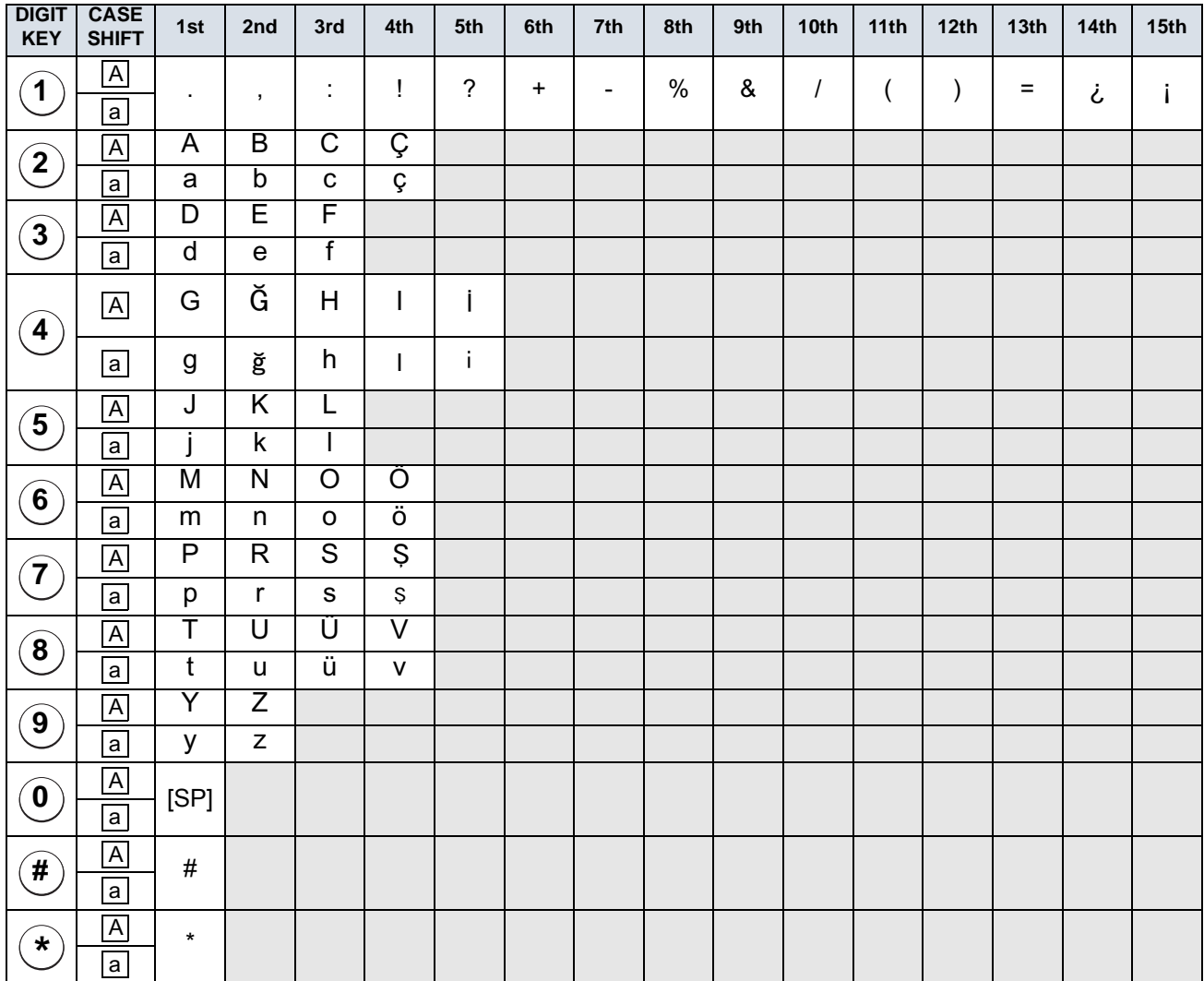

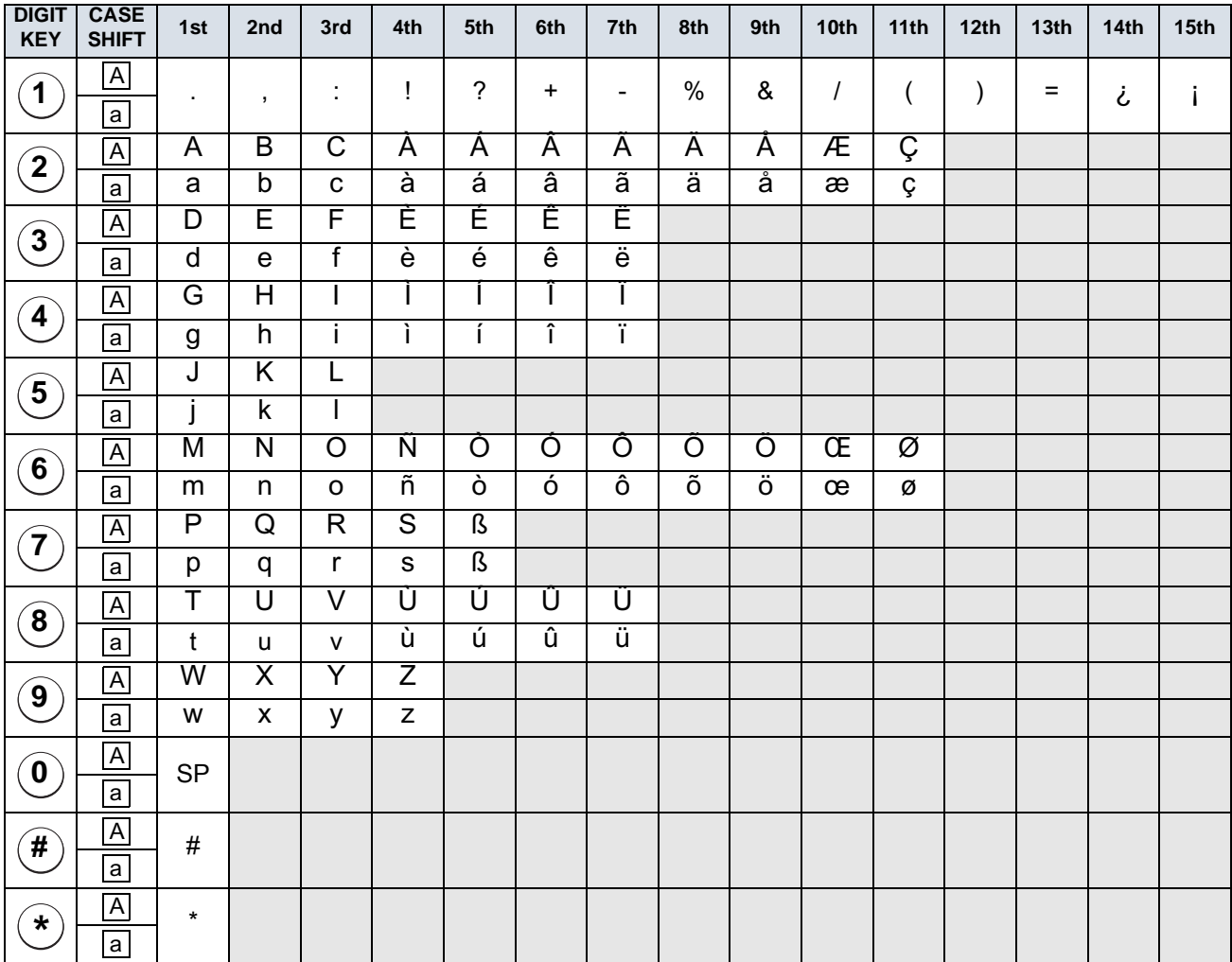

## <Character Code For Other Languages>

#### <Number Code>

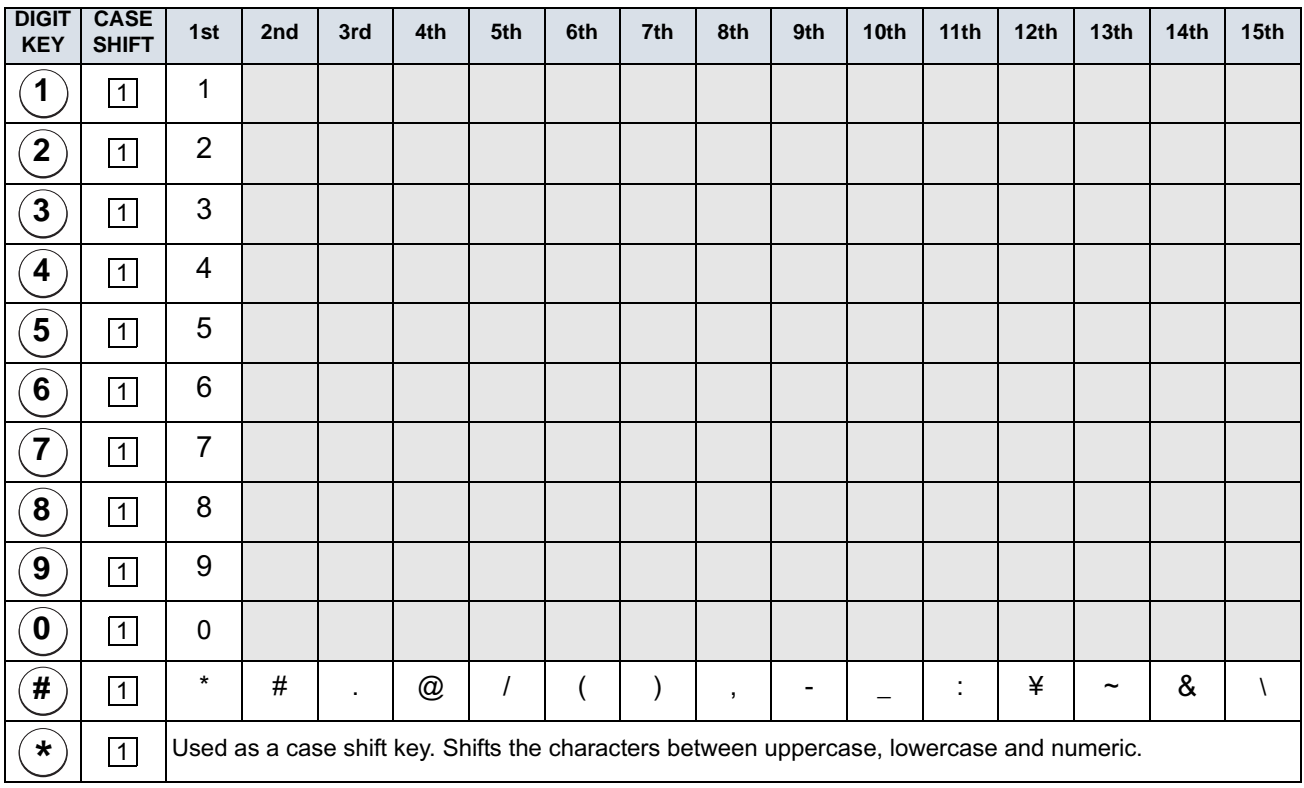

**Note:***When entering password , "0-9", "\*" and "#" are available.*

> "#" is entered by pressing  $(\texttt{\#})$  key. **#**

 $\overset{_{a}}{\text{*}}$  *is entered by pressing*  $(\ast)$  *key.* **\***

#### <Number Code>

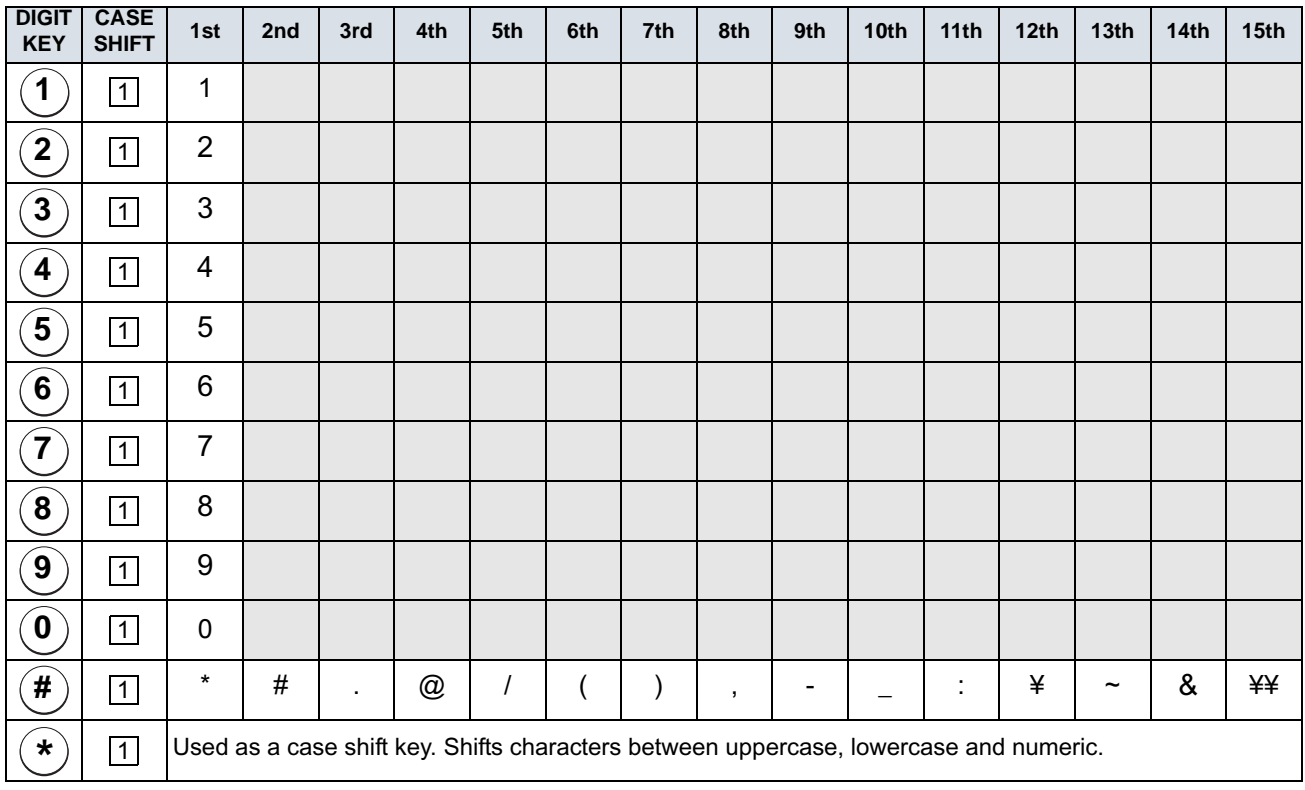

#### **• Character Entry Method**

As an example of character entry method, the following shows how to enter "**Ken Kobus**" .

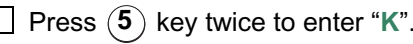

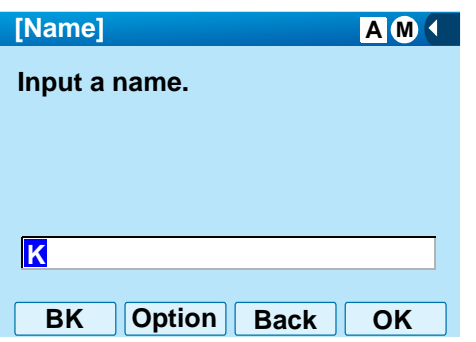

Press (<sup>Menu</sup>) key or **Option** soft key to display Sub Menu screen, and then select [2] Word-case to switch the text input mode from uppercase to lowercase.

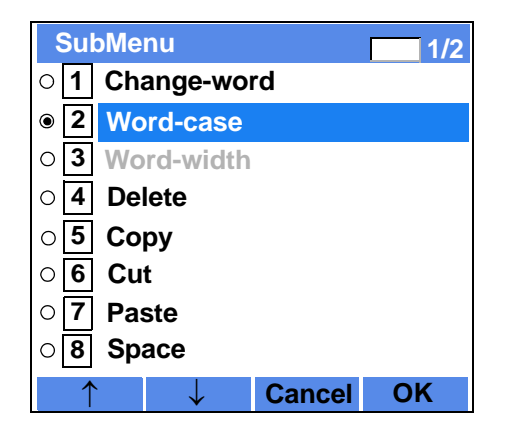

Press (**Enter**) or **OK** soft key on the Sub Menu to go back to text input screen.

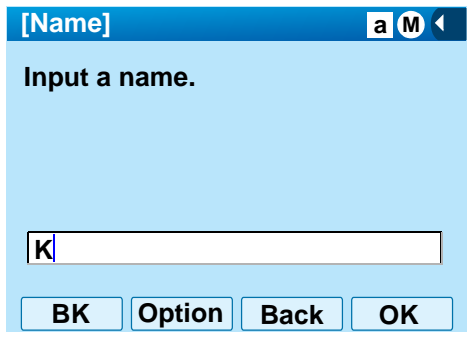

 $\Box$  Enter "en" by using digit keys.

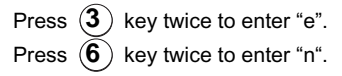

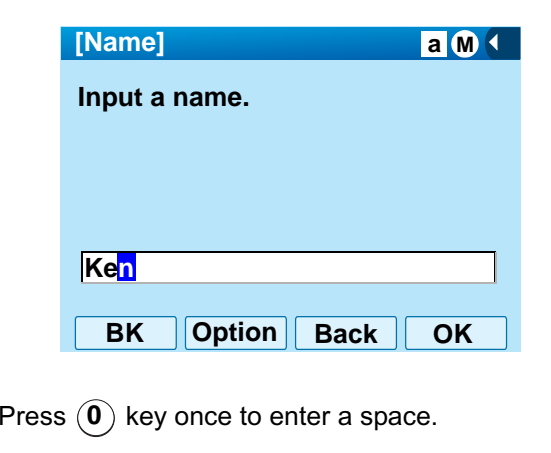

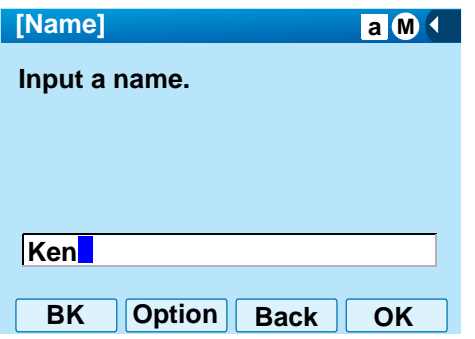

Press (<sup>Menu</sup>) key or **Option** soft key to display Sub-Menu screen, and then select **2** Word-case to switch the text input mode from lowercase to uppercase.

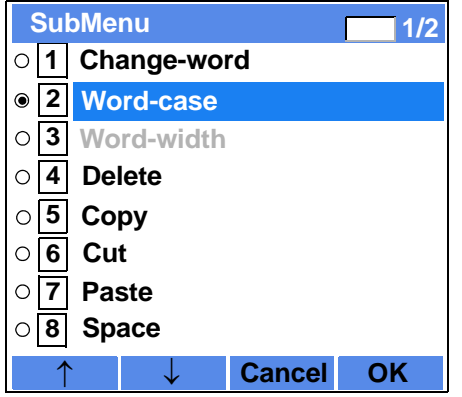

**Press (e)**(Enter) or OK soft key on the Sub Menu to go back to text input screen.

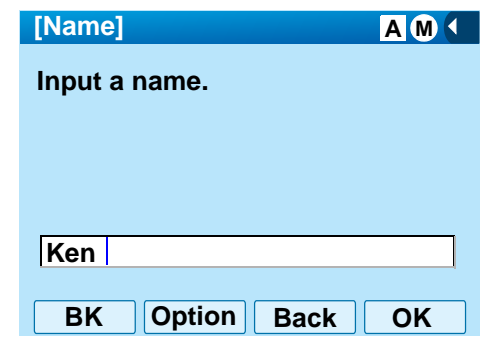

Press key twice to enter "**K**". **5**

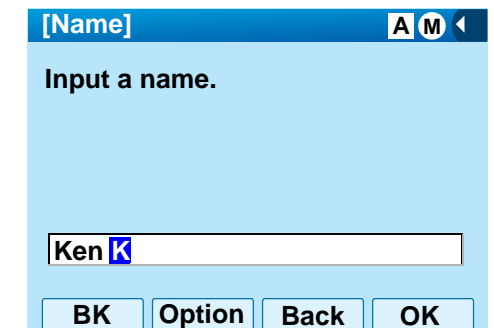

Press (**Menu**) key or **Option** soft key to display Sub-Menu screen, and then select **2** Word-case to switch the text input mode from lowercase to uppercase .

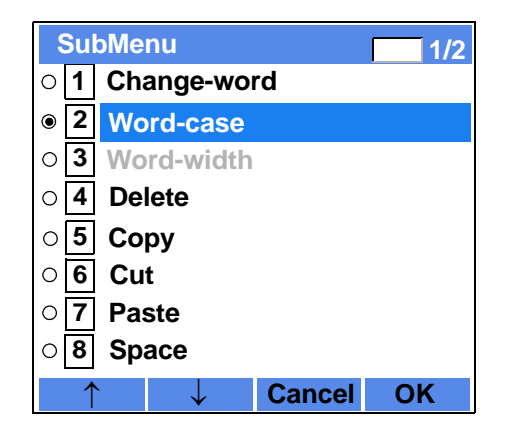

Press (**Enter**) or **OK** soft key on the Sub Menu to go back to text input screen.

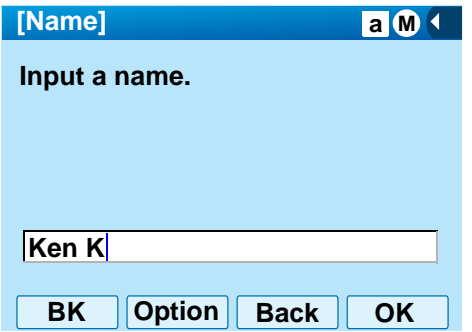

Enter "**obus**" by using digit keys.

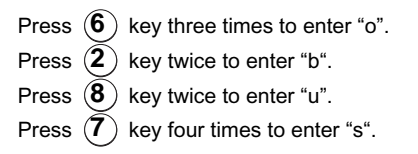

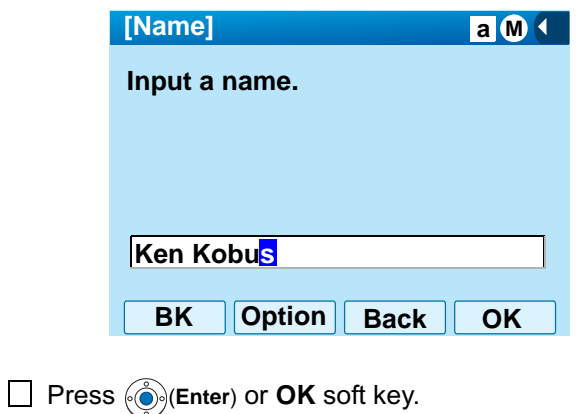

#### **• To Overwrite Characters**

 $\Box$  Place the cursor at the left of the characters to be overwritten.

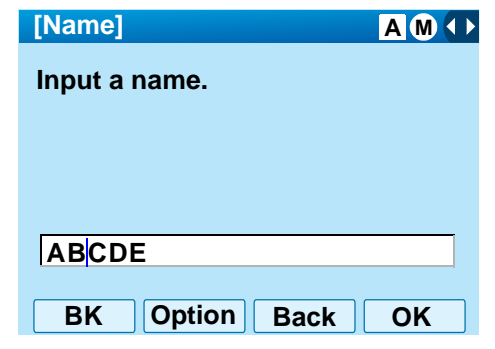

Press (<sup>Menu</sup>) key or **Option** soft key.

On the following Sub Menu screen, select <mark>10</mark> Overwrite/Insert and then press  $\textcircled{\scriptsize{\textcircled{\textcirc}}}$  (Enter),  $\textcircled{\scriptsize{\textcircled{\textcirc}}}$  (Right**cursor**) or **OK** soft key.

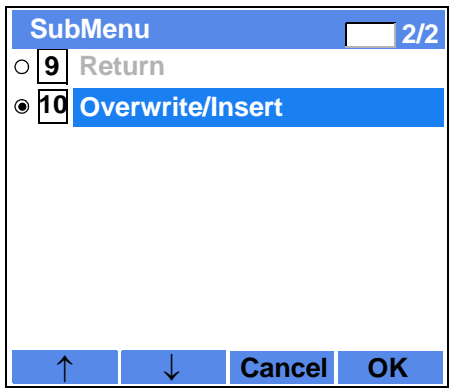

Enter new words over existing characters. In this example, "F" is entered.

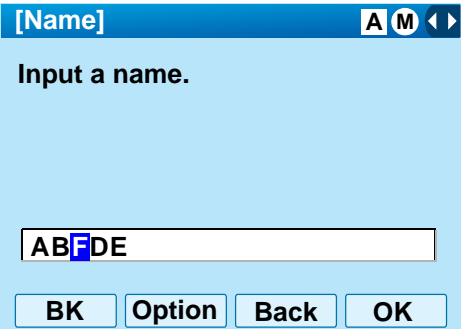
# **• To Copy and Paste Characters**

 $\Box$  While characters which you want to copy are displayed, press (<sup>Menu</sup>) key or **Option** soft key.

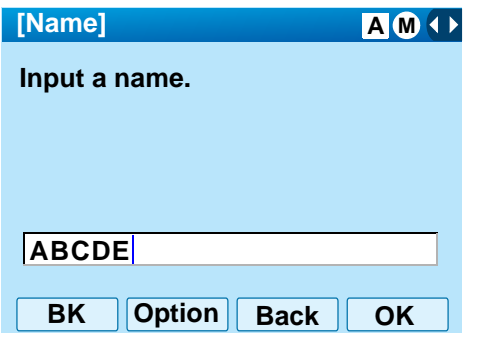

On the Sub Menu screen, press (**Enter**) or **OK**  soft key while **Copy** is highlighted, or press **5 5** key.

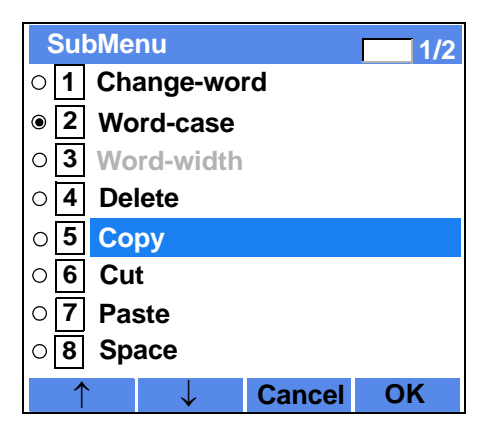

Place the cursor at the starting point of the target

characters by using (**Left-cursor**) and then press **Start** soft key.

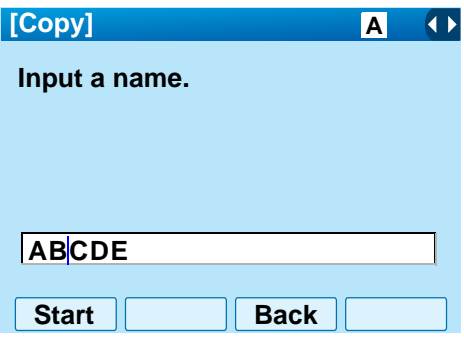

 $\Box$  Place the cursor at the end point of the target characters (**Right-cursor**) and then press **End** soft key.

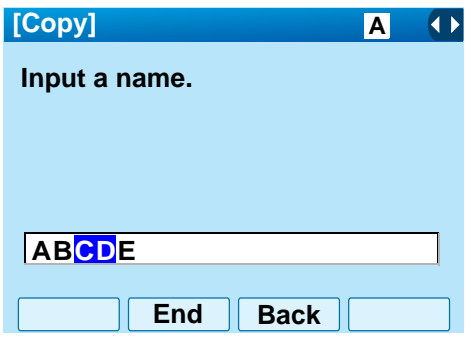

 $\Box$  Place the cursor at position where you want to paste the copied characters and then press **Menu**key or **Option** soft key.

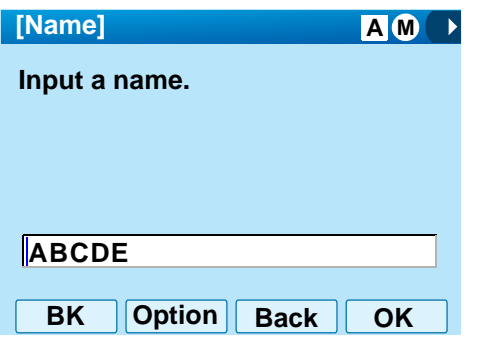

On the Sub Menu screen, select **7** Paste and then press (**Enter**), (**Right-cursor**) or **OK** soft key. (or press  $(7)$  key.)

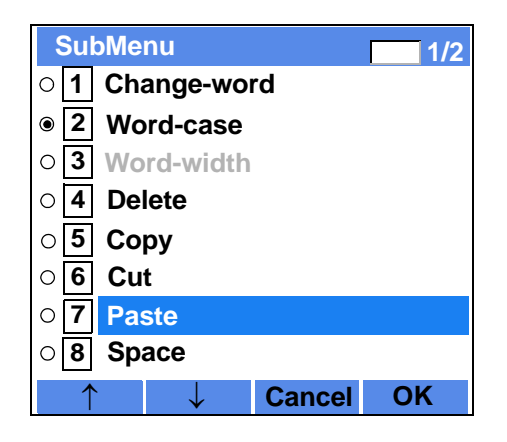

The copied characters "CD" are inserted as follows:

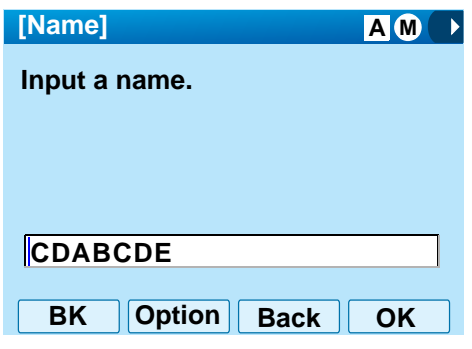

# **SECURITY MODE**

DT750 has the **Security** key which prevents information leakage from terminal. While the telephone is locked, Security Lamp lights up.

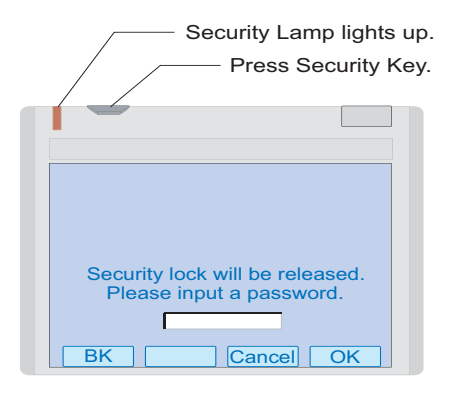

# **• TO LOCK THE TELEPHONE**

Before placing the telephone in Security mode, you can set a password. For details on the password setting, see [TO CHANGE PASSWORD](#page-52-0) in chapter 3 Terminal Setup.

Press **Security** key on the telephone. The following message is displayed on LCD.

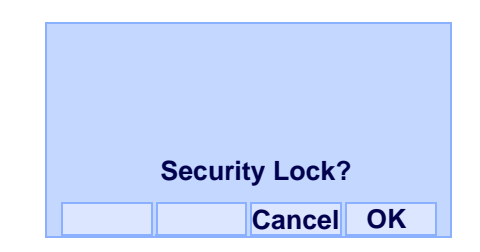

- **Press**  $\circled{e}$  (Enter) or **OK** soft key to place DT750 in Security mode.
- $\Box$  When the telephone is placed in Security mode, Security Lamp lights red and the screen saver will be activated.

## **• TO UNLOCK THE TELEPHONE**

- $\Box$  Display the Password Entry screen by either of the following operations.
	- • Press any key while the screen saver is activated.
	- • Press **Security** key while the screen server is activated.

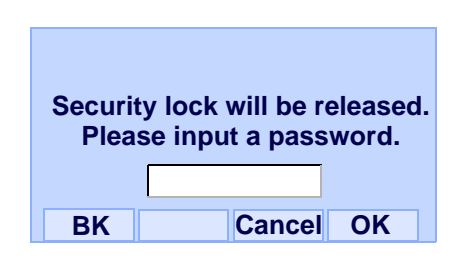

- Enter the password and then press  $\textcircled{e}$  (Enter) or **OK** soft key. Security Lamp is extinguished and Security Mode is canceled.
- **Note:** *When the password entry ends in failure, the following error message is issued. In that case, press*  $\circled{•}$  *or OK soft key and then make a retry.*

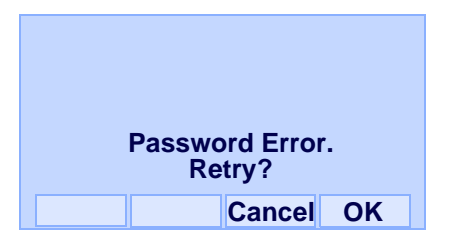

**Note:** *After a third attempt (if incorrect password entered three times), the following error message is issued. Press*  $\circledbullet$  or **OK** *soft key. The telephone locks up, and any key operation will be disabled for 10 minutes. After 10 minutes, make*

*a retry.*

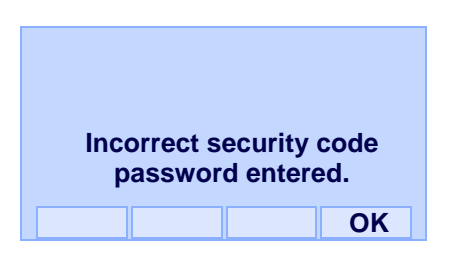

# **EMERGENCY CALL**

The user can make a call to a predetermined emergency telephone number while the telephone is locked (in Security mode).

 $\Box$  Lift the handset while the telephone is locked (the screen server is activated).

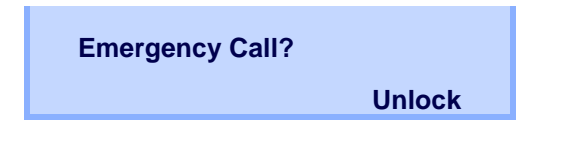

- **Note:** *Emergency call cannot be made with Speaker key.*
- **Note:** *When pressing Unlock soft key, the telephone prompts for the Security mode cancellation password.*
- $\Box$  Dial an emergency telephone number by pressing digit keys(0-9, \*, #).
- **Note:** *Emergency telephone number needs to be set in advance. For the setting of the emergency telephone numbers, contact the system administrator.*
- **Note:** *The user can make a call to only the predetermined number. When When telephone numbers other than the predetermined emergency number are dialed, the following message appears (after a few seconds, the display goes back to "Emergency Call? screen ).*

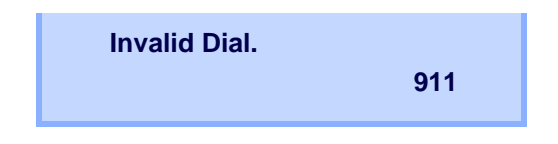

After a conversation, replace the handset. The display goes back to the screen server.

# **PHONEBOOK**

There are two types of Phonebook features: Local Phonebook and System Phonebook.

#### **System Phonebook**

System Phonebook is used on a system basis. The data entry is made by the Telephony Server Administrator.

#### **Local Phonebook**

Local Phonebook is used on a station basis. Up to 100 entries are available per station. The user can make entries with key operation from the telephone. Up to 32 digits can be registered for each dial number. Up to 24 characters can be registered for each name.

# **• SYSTEM PHONEBOOK**

# **To Search And Make A Call**

#### Example: To Search For "NEC BNET".

STEP 1: Press **Pbook** soft key while Station is in Idle state.

> **4:26 PM TUE 13 APR 2007Pbook MIC DND**

If Local Phonebook is enabled by the setting on the system side, go to STEP2.

If Local Phonebook is disabled by the setting on the system side, go to STEP 3.

**- OR -**

Press (Menu) key to display the Menu screen. On the Menu screen, select **Directory**.

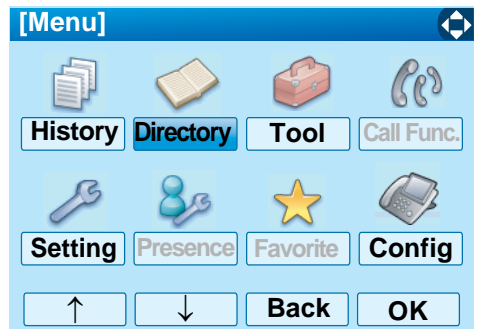

- **Note:** *Select an item on the menu screen in either of the following three ways.*
	- *• Touch a desired item on the display.*
	- *• Press an appropriate digit key.*
	- *• Highlight a desired item and then press*
	- *, or OK soft key.*

If Local Phonebook is enabled by the setting on the system side, go to STEP 2. If Local Phone is disabled, the display changes as follows. In that case, select **2System** and go to STEP 3.

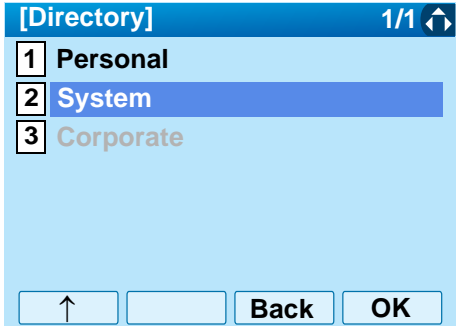

STEP 2: Press **Sys** soft key.

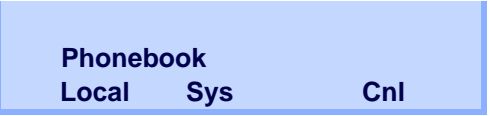

STEP 3: Enter a name and then press ( $\circled{)}$  (Enter) or **OK** soft key to perform a search.

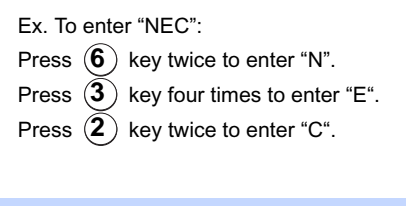

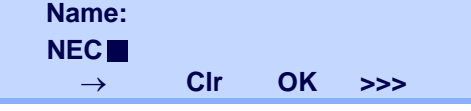

**Note:** *If ">>>" soft Key is pressed on the above screen, the following soft keys appear. Pressing*  $\ddot{\otimes}$  *or Eu-s/Eu-l soft key shifts characters between uppercase and lowercase.*

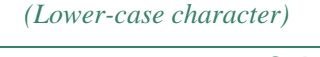

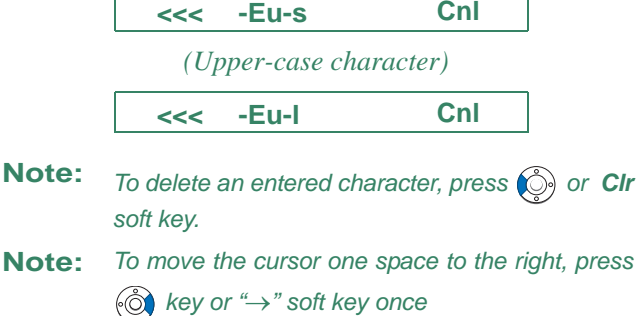

STEP 4: A result of the search is displayed. Press  $\langle \circ \rangle$ or **UP**/**DOWN** soft key to scroll the result.

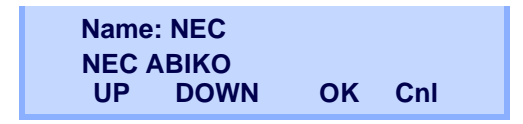

STEP 5: When "NEC BNET" appears, press  $\circledS$  (Enter), (Right-cursor) or **OK** soft key.

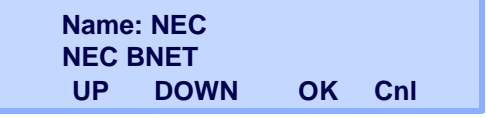

STEP 6: The registered Phonebook data for "NEC BNET" appears. From this screen, you can make a call by going off-hook or pressing **Speaker**) key.

> **Cnl >>> Number: XXXXXXXXName: NEC BNETMore**

**Note** *More soft key appears in Phonebook data screen* 

**:** *when the number of characters (name) or digits (telephone number) are exceeding displayable limit (Up to 17 characters or digits can be displayed at a time). If the name or telephone number exceeds the displayable limit, press or More soft key to display the last 17 characters/digits of the name/telephone number. Example: Name Suzuki Taro(JapanSumida)* ← *24 charactersNumber: 01234567890123456789* ← *20 digits*

> **More Cnl >>>NameNumber : 01234567890123456 : Suzuki Taro(Japan**

*(Display area) Name: Suzuki Taro(JapanSumida) Number: 01234567890123456789*

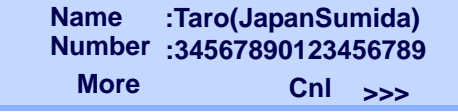

*(Display area) Name: Suzuki Taro(JapanSumida) Number: 01234567890123456789*

**• LOCAL PHONEBOOK**

# **To Add New Data**

#### Example:

DT750 Station A registers "NEC" as new name and its Telephone Number.

STEP 1: Press **Pbook** soft key or  $\circledcirc$  (Directory) key while Station is in Idle state.

> **4:26 PM TUE 13 APR 2007Pbook MIC DND**

> > **- OR -**

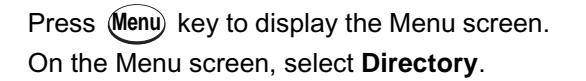

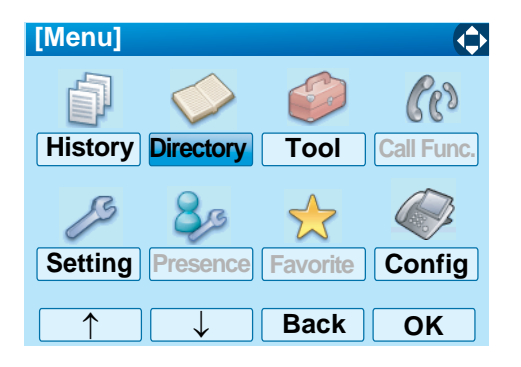

- **Note:** *Select an item on the menu screen in either of the following three ways.*
	- *• Touch a desired item on the display.*
	- *• Press an appropriate digit key.*
	- *• Highlight a desired item and then press*

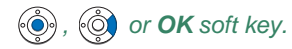

STEP 2: Press **Local** soft key.

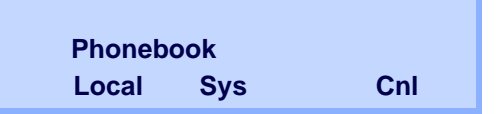

STEP 3: Local Phonebook screen appears. Press **Add** soft key.

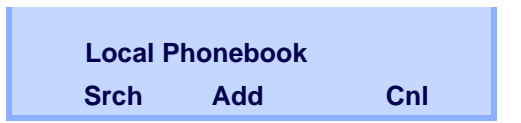

STEP 4: Enter a name and then press ( $\circled{)}$  (Enter) or **OK** soft key.

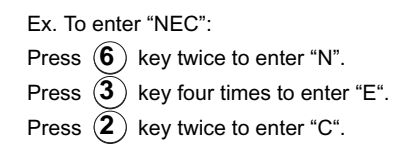

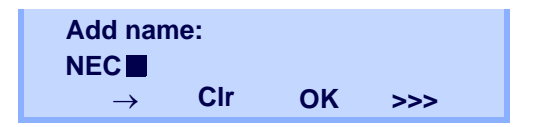

**Note:** *If ">>>" soft Key is pressed on the above screen, the following soft keys appear. Pressing*  $\ddot{\otimes}$  or *Eu-s/Eu-l soft key shifts characters between uppercase and lowercase.*

#### *(Lower-case character)*

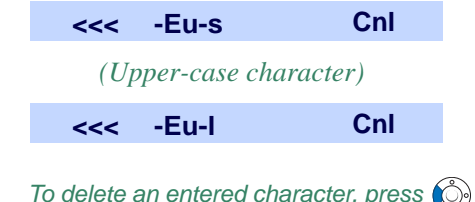

- **Note:***To delete an entered character, press*  $\circled{c}$  *or CIr soft key.*
- **Note:** *To move the cursor one space to the right, press key or "*→*" soft key once*
- STEP 5: Enter the telephone number by using digit keys and press  $\textcircled{3}$  (Enter) or **OK** soft key.

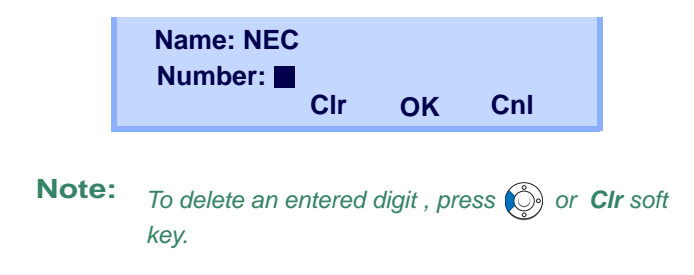

STEP 6: "NEC" and its telephone number has been added into Local Phonebook. Two seconds later, the display returns to Local Phonebook screen.

**Entry added!**

## **To Search For Name**

The procedure shown below is available in Local **Phonebook** 

Example: To Find "NEC BNET" .

STEP 1: While Local Phonebook screen is displayed, press **Srch** soft key. (If no data is registered in Local Phonebook, the message "Local phone book empty" appears.)

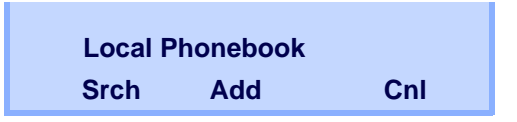

STEP 2: Name Entry screen appears.

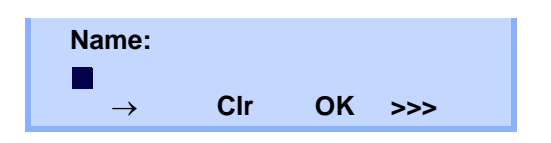

STEP 3: Enter a name (in this example, "NEC" is entered) and then press (Enter) or **OK** soft key. (If no appropriate data exists, the message "Entry not found!" appears.)

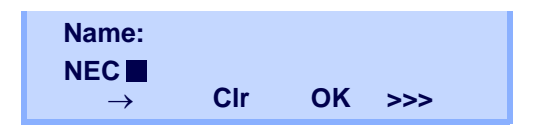

**Note:** *If ">>>" soft Key is pressed on the above screen, the following soft keys appear. Pressing*  $\ddot{\otimes}$  *or Eu-s/Eu-l soft key shifts characters between uppercase and lowercase.*

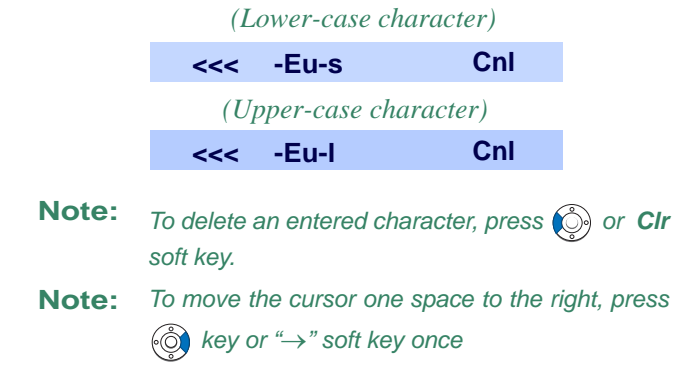

STEP 4: A result of the search is displayed. Press  $\langle \odot \rangle$ or **UP**/**DOWN** soft key to scroll the result.

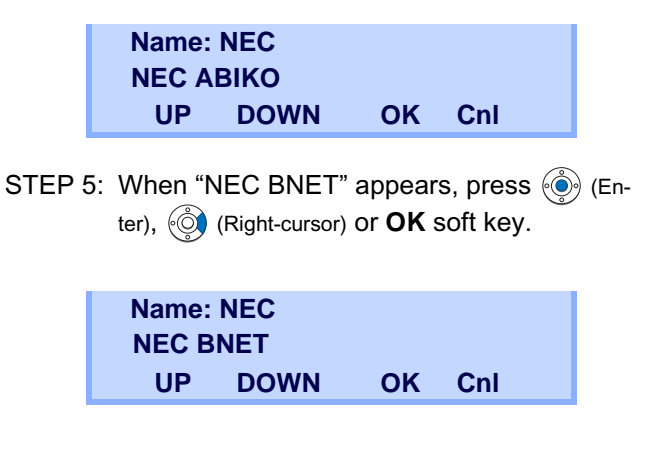

STEP 6: The registered data for "NEC BNET" appears.

> From this screen, you can make a call by going off-hook or pressing (Speaker) key.

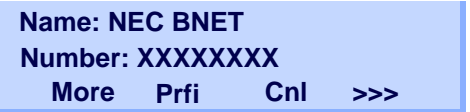

**Note** *More soft key appears in Phonebook data screen* 

**:** *when the number of characters (name) or digits (telephone number) are exceeding displayable limit (Up to 17 characters or digits can be displayed at a time). If the name or telephone number exceeds the displayable limit, press or More soft key to display the last 17 characters/digits of the name/telephone number.*

# **To Edit An Entry**

Example:

To Modify Name "Home" to "House" and Telephone Number "0123456789" to "0123456712".

STEP 1: Press **>>>** soft key while the target Phonebook data is displayed.

> **More Pref Cnl >>> Number: 0123456789Name: Home**

STEP 2: Press **EDIT** soft key.

| Name: Home         |          |            |  |
|--------------------|----------|------------|--|
| Number: 0123456789 |          |            |  |
|                    | <<< EDIT | <b>DEL</b> |  |

STEP 3: The following name edit screen appears.

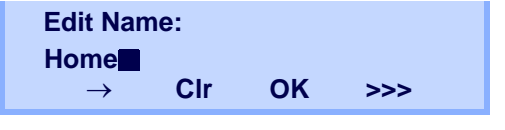

STEP 4: Press  $\bigcirc$  (Left-cursor) or **CIr** soft key two times to erase "me".

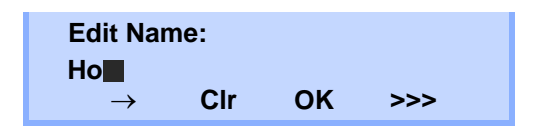

STEP 5: Enter "use" by using digit keys. After the modification has completed, press (e) (Enter) or **OK** soft key. Press  $(\mathbf{8})$  key twise to enter "u". Press  $(\mathbf{7})$  key four times to enter "s".

Press  $({\bf 3})$  key twice to enter "e".

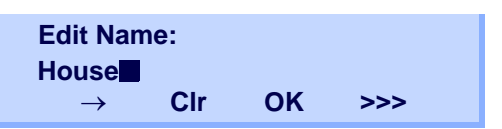

**Note:** *If ">>>" soft Key is pressed on the above screen, the following soft keys appear. Pressing*  $\ddot{\textcircled{\scriptsize o}}$  *or Eu-s/Eu-l soft key shifts characters between uppercase and lowercase.*

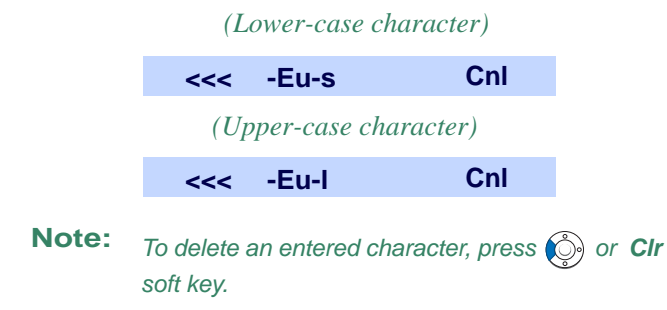

- **Note:** *To move the cursor one space to the right, press key or "*→*" soft key once*
- STEP 6: The following number edit screen appears.

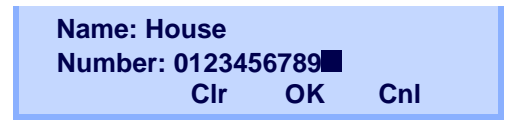

STEP 7: Press or **Clr** soft key twice to erase "89".

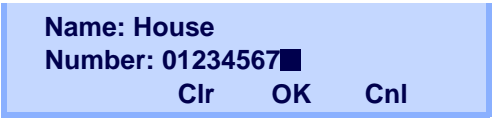

STEP 8: Enter "12" by pressing digit keys and then press  $\textcircled{\tiny{\textcircled{\tiny{\textcirc}}}}$  (Enter) or **OK** soft key.

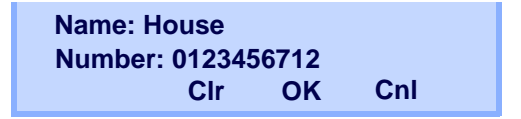

STEP 9: The data modification has completed. Two seconds later, the display returns to Local Phonebook screen.

#### **Entry edited!**

## **To Delete A Record**

□ Press >>> soft key while the target Phonebook data is displayed.

Press **DEL** soft key.

**More Prfi Cnl >>> Number: 0123456789Name: NEC ABIKO**

Press  $\textcircled{\textcircled{\tiny{*}}}$  (Enter) or **OK** soft key to delete the currently displaying data.

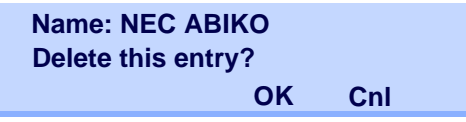

The data deletion has completed. Two seconds later, the display returns to Name Entry screen.

**Entry deleted!**

# **To Add A Prefix To Telephone Number**

The procedure shown below is available in Local **Phonebook** 

Example:

To add a prefix "0184" in front of telephone number "0123456789"

**Press Prfi** Soft Key while the target Phonebook data is displayed.

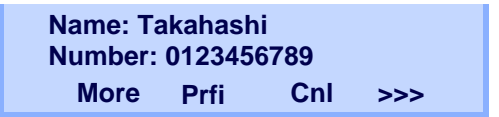

 $\Box$  Enter a prefix (In this example, "0184" is entered) by using digit keys and press (e) (Enter) or OK Soft Key.

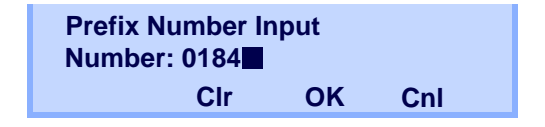

#### **Note:***To delete an entered digit, press*  $\circled{c}$  *or CIr soft key.*

 $\Box$  The prefix is added in front of the telephone number. Once the prefix is added, **Prfe** Soft Key will disappear.

> **More Cnl Number: 01840123456789Name: Takahashi**

**Note:** *More soft key appears in Phonebook data screen when the number of characters (name) or digits (telephone number) are exceeding displayable limit (Up to 17 characters or digits can be displayed at a time). If the name or telephone number exceeds the displayable limit, press or More soft key to display the last 17 characters/digits of the name/telephone number.*

# **Available Characters In Local Phonebook**

The following tables show available characters in Local Phonebook.

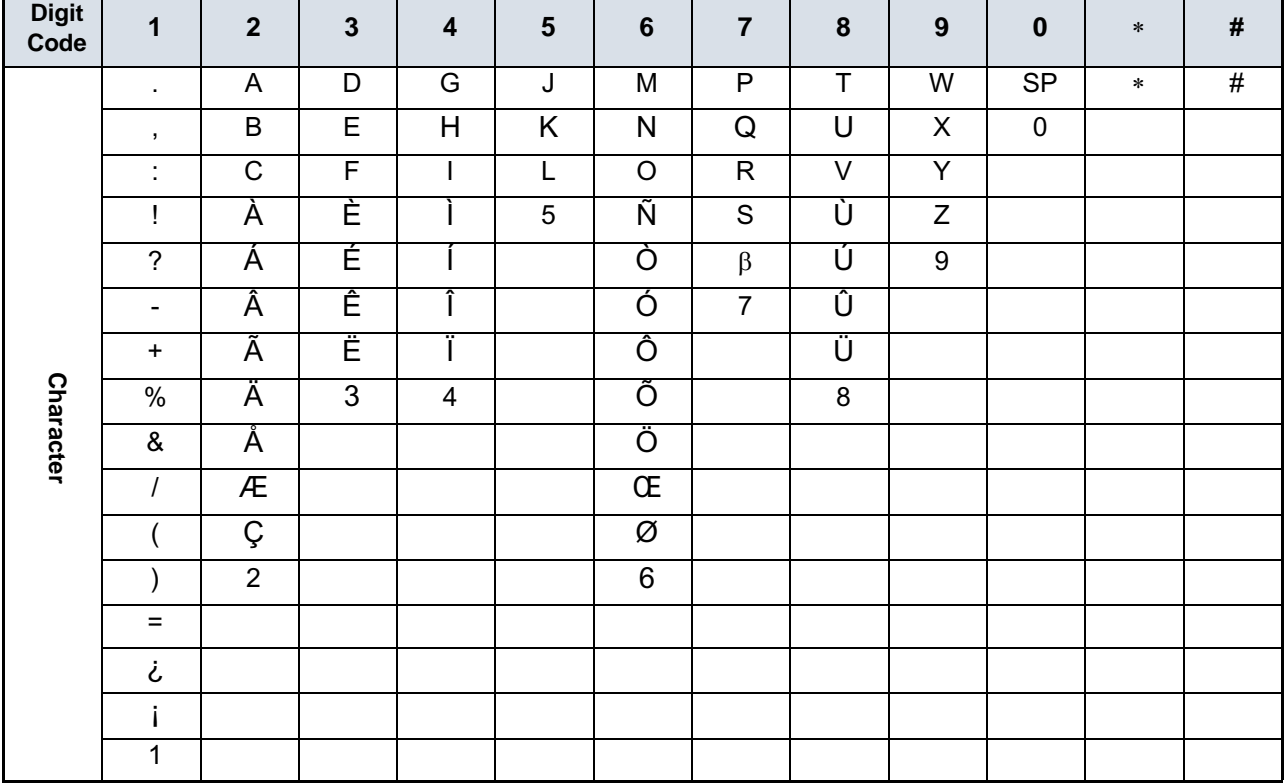

#### **UPPERCASE CHARACTER**

*SP: Blank Space*

#### **LOWERCASE CHARACTER**

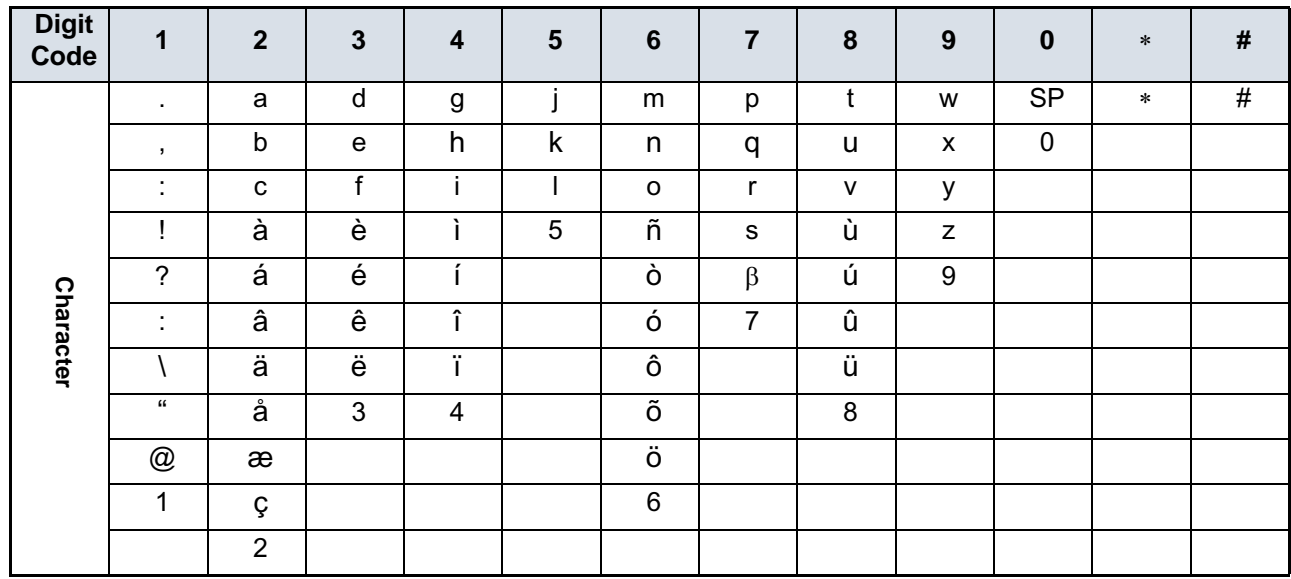

*SP: Blank Space*

# **CALL HISTORY**

There are two types of Call History features. On the one hand, the history data is stored in the system memory. On the other hand, the history data is stored in the memory of the telephone (see [5.CALL HISTORY](#page-162-0)  [OPERATION](#page-162-0)).

The following describes the operating procedures for the Call History feature which controlled by the system. This Call History feature can store up to 20 records. If exceeding 20 records, a record will be deleted in order of occurrence. Also, this Call History feature can store up to 32 digits of dial number and 16 characters of name information per record.

## **To View Call History**

Press **iCall** soft key or **Call History** Feature key while the current time is displayed on LCD.

> **iCall MIC DND5:25 PM TUE 26 FEB 2008**

**- OR -**

Press (Menu) key to display the Menu screen. On the Menu screen, select **History** and then press (Enter) or  $OK$  soft key. (or press  $(1)$  key.)

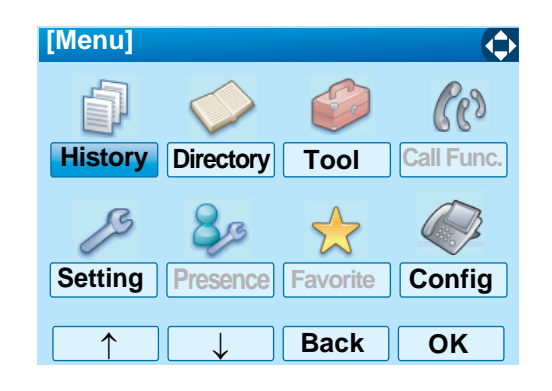

The history data of the last received call is dis- $\mathbf{L}$ played.

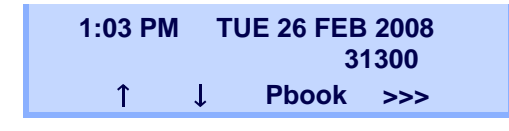

- **Note:** *If no history data is saved, "NO LIST" will be displayed on LCD.*
- Press  $\circledcirc$  or  $\uparrow\!/\downarrow$  soft key to display a desired history data.

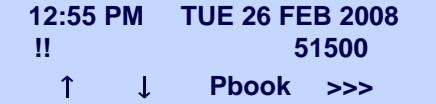

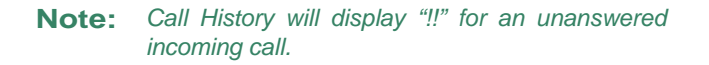

#### **To Make A Call From Call History**

 $\Box$  Display the history data of the target party.

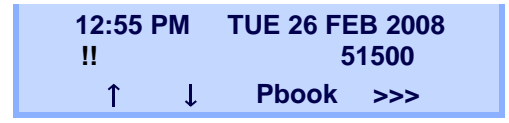

- Go off-hook or press (Speaker) key to make a call to the displayed party.
- **Note:** *While the history data is displayed, the user cannot make a call by dialing a telephone number.*

## **To Make A Call With Prefix**

**Press >>>** soft key while the history data to which you want to add a prefix.

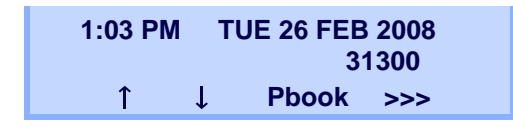

**Press Pref** soft key.

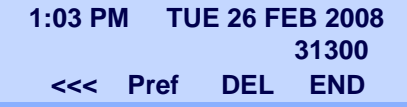

 $\Box$  Enter a prefix by using the digit keys. In this example, "012345" is entered. After entering the prefix, press  $\langle \hat{\bullet} \rangle$  (Enter) or **OK** soft key.

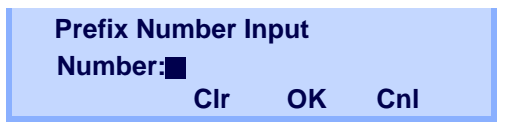

- **Note:** *A maximum of 10 digits (0-9, \* and #) can be set as a prefix.*
- **Note:** *When prefix is added, up to 32 digits including the prefix can be sent as dial number.*
- **Note:***To delete an entered character, press*  $\circled{c}$  *or CIr soft key.*
- $\Box$  If the call history data has name information, the name is displayed as follows:

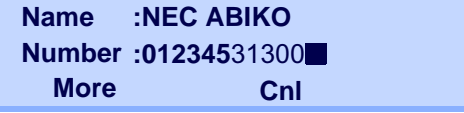

**Note** *More soft key appears in Phonebook data screen* 

**:***when the number of characters (name) or digits (telephone number) are exceeding displayable limit (Up to 17 characters or digits can be displayed at a time). If the name or telephone number exceeds the displayable limit, press or More soft key to display the last 17 characters/digits of the name/telephone number.*

Go off-hook or press (Speaker) key to make a call to the displayed telephone number.

# **To Delete A Specific Data**

Press **>>>** soft key while the history data which you want to delete is displayed.

> **1:03 PM TUE 26 FEB 200831300Pbook >>>** $\hat{\mathsf{T}}$ J.

**Press DEL** soft key.

**313001:03 PM TUE 26 FEB 2008<<< Pref DELEND**

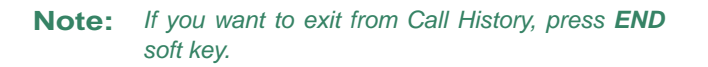

## **To Add Call History Data To Local Phonebook**

- **Note:** *The Call History data stored on the system can be added to Phonebook (controlled by the system) only. The data cannot be added to the Personal Directory (described in [4.DIRECTORY](#page-129-0) [OPERATION\)](#page-129-0) controlled by the telephone.*
- Press **Pbook** soft key or **Phonebook** Feature key while the history data of the target party.

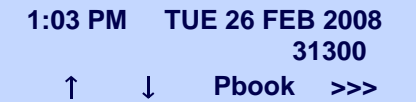

**Note:** *Local Phonebook feature allows the user to register up to 100 records. If exceeding 100 records at this point, the error message shown below appears. Press OK soft key to go back to the above display.*

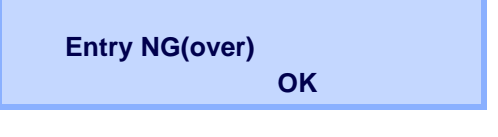

Enter a desired name and then press **OK** soft key. (In this example, "NEC ABIKO" is entered.)

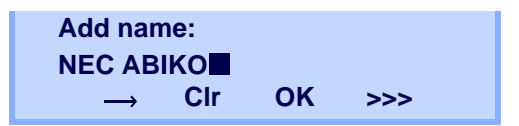

- **Note:** *If name information is soared on the call history, the name is displayed.*
- **Note:** *If ">>>" soft Key is pressed on the above screen,* the following soft keys appear. Pressing  $\circledS$  or *Eu-s/Eu-l soft key shifts characters between uppercase and lowercase.*

*(Lower-case character)* 

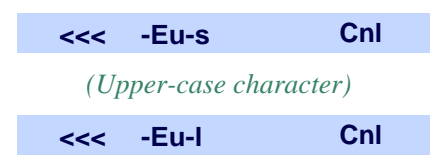

 $\Box$  The telephone number stored on the call history is displayed. The telephone number can be changed if necessary. Press **OK** soft key to add the displayed data to Local Phonebook.

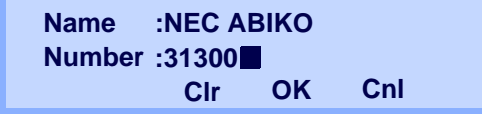

# <span id="page-129-0"></span>4. DIRECTORY OPERATION

This chapter explains about Personal Directory function of DT750. By using Personal Directory function, the user can make a call with simple operation.

Personal Directory function can register up to 500 entries. The user can add/view/edit/delete theseentries.

- **Note:** *A maximum of 500 entries can be registered in Directory.*
- **Note:** On the Menu, use ۞ or ↑ $\downarrow$  soft key to move *the cursor up/down a line.*
- **Note:** *The user can also navigate through the menu with touch panel operation.*

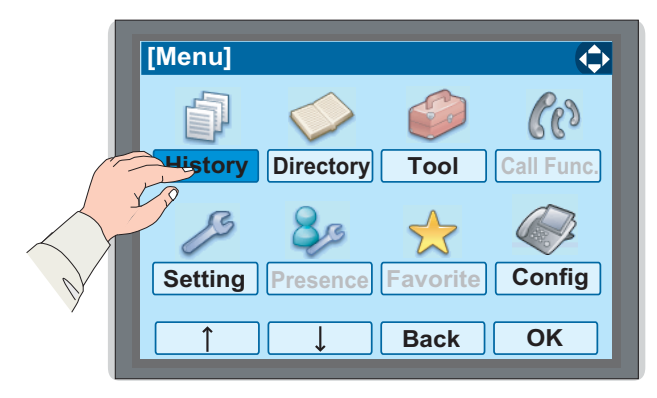

# <span id="page-130-0"></span>**TO ADD NEW DATA**

STEP 1: While indicating the current time on LCD, press (<sup>Menu)</sup> key to open the **Menu** screen.

*OR*

Press (**Directory**) key. The **Directory** screen shown at STEP 3 can be directly displayed.

STEP 2: Select **Directory** and then press (**Enter**) or **OK** soft key. (or press  $(2)$  key.)

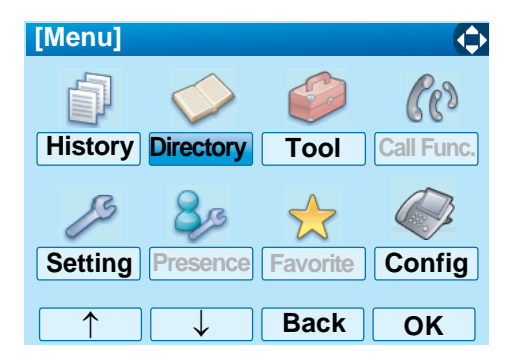

**STEP 3: Select 1 Personal and then press (** $\hat{\bullet}$ **) (Enter**), (**Right-cursor**) or **OK** soft key. (or press **1**) key.)

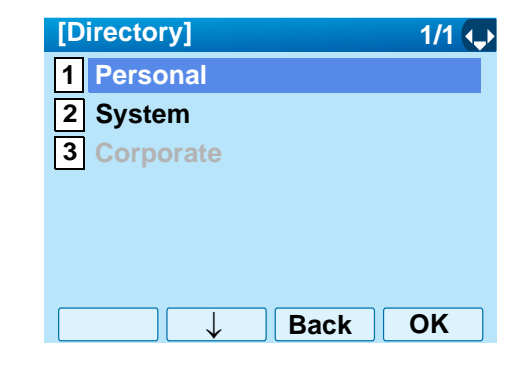

- **Note:** *When using Phonebook feature is disabled, this screen will not be displayed. In that case, skip this step.*
- **STEP 4: Select [2] Edit** and then press  $\langle \hat{\mathbb{Q}} \rangle$  (Enter), (**Right-cursor**) or **OK** soft key. (or press **2** key.)

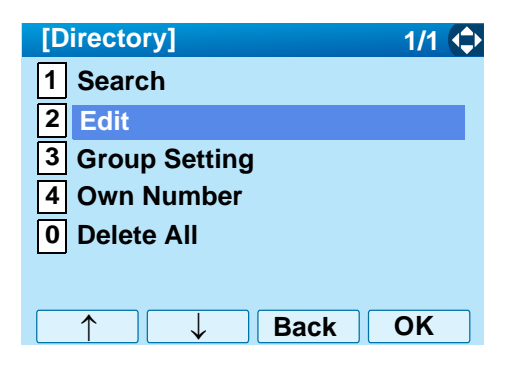

STEP 5: The following Edit screen appears. Select **1** Name and then press  $\langle \tilde{\bullet} \rangle$  (Enter),

(**Right-cursor**) or **OK** soft key. (or press **1** key.)

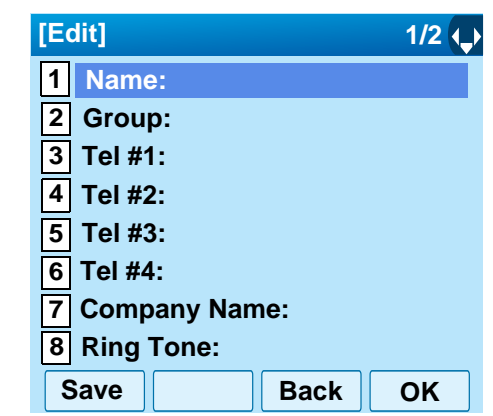

STEP 6: Enter a name to be registered in directory. After entering the name, press (**Enter**) or **OK** soft key.

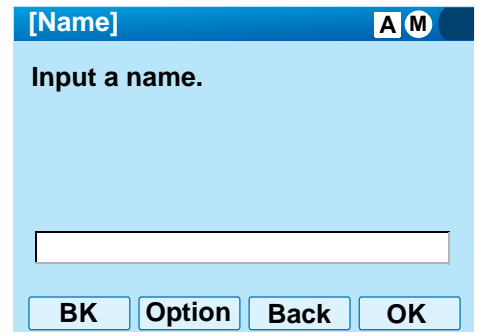

**Note:** *For details on character entry method, see [LAST](#page-93-0) [NUMBER REDIAL](#page-93-0) in chapter 4.*

**Note:** *Up to 32 characters can be entered as a name.*

STEP 7: The display goes back to the **Edit** screen. Se**iect 2 Group** and then press  $\langle \tilde{\bullet} \rangle$  (Enter) (**Right-cursor**) or **OK** soft key. (or press **2** key.)

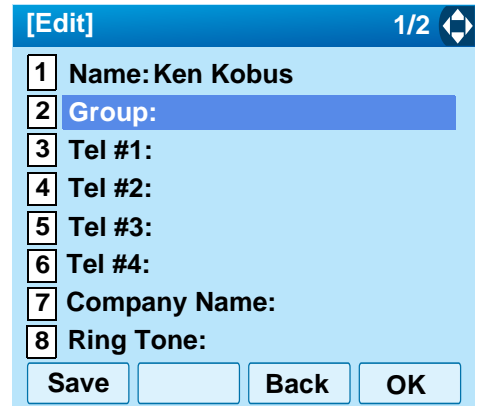

STEP 8: Press (**Enter**) or **OK** soft key while a desired group is highlighted, or press a digit key corresponding to the desired group. In this example, [**2] Colleagues** is selected.

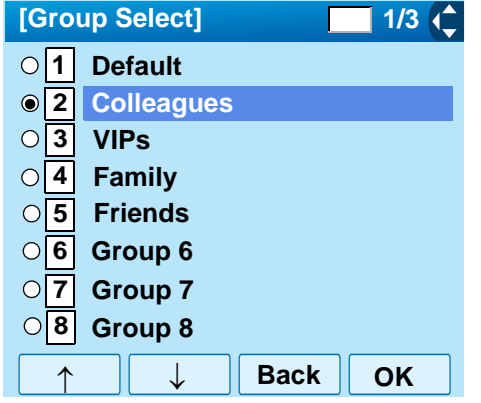

- **Note:** *Each group name can be changed from the Group Setting screen. For details, see [TO](#page-137-0) [CHANGE GROUP NAME](#page-137-0).*
- **STEP 9: Select 3 Tel #1** and then press ( $\hat{\bullet}$ ) (Enter), (**Right-cursor**) or **OK** soft key. (or press **5** key.)

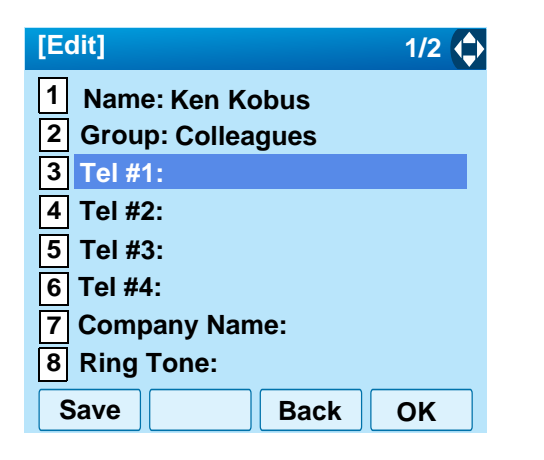

STEP 10:Enter a telephone number to be registered in directory. After entering the telephone number, press (**Enter**) or **Next** soft key.

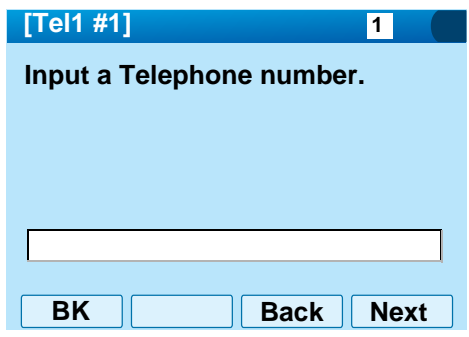

STEP 11:The **Category** screen is displayed. Select a Category to which the entered telephone number belongs. In this example, [1]  $\sf{Compa\text{-}}$ **ny** is selected.

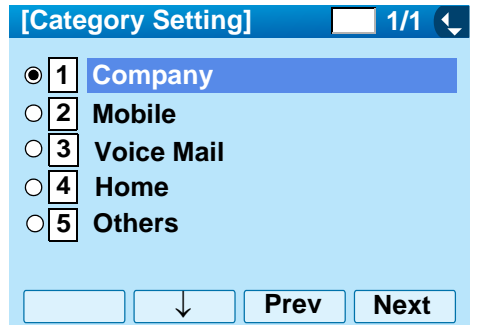

Selectable categories are as follows:

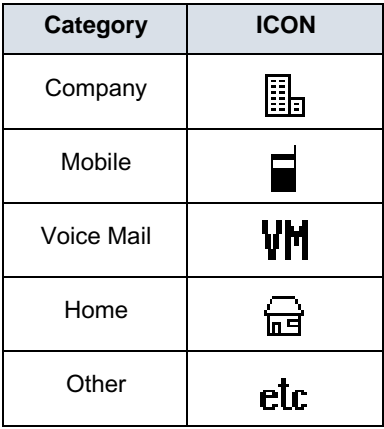

After a Category is selected, press  $\textcircled{e}$  (Enter) or **Next** soft key.

STEP 12:Select either [1] Disable or [2] Enable and then (**Enter**) or **OK** soft key.

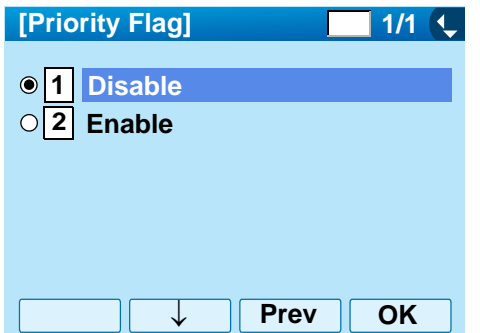

STEP 13:The display goes back to the **Edit** screen again. Select **[7] Company Name** and then press (**Enter**), (**Right-cursor**) or **OK** soft key. (or press〔**7**〕key.)

**Note:** *A maximum of four telephone numbers can be set to an entry. If two or more telephone numbers are required to be set, set the remaining telephone numbers to Tel #2 - Tel #4.*

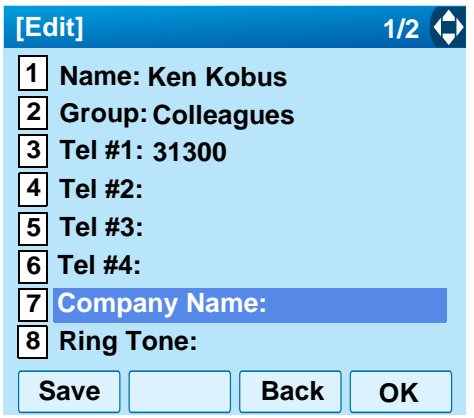

STEP 14:Enter a company name, then press (**Enter**) or **OK** soft key.

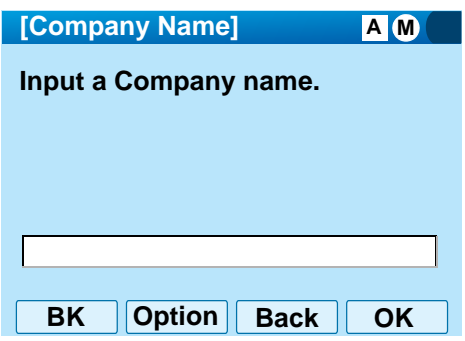

- **Note:** *For details on character entry method, see [LAST](#page-93-0) [NUMBER REDIAL](#page-93-0) in chapter 4.*
- **Note:** *Up to 32 characters can be entered as a company name.*
- STEP 15:The display goes back to the **Edit** screen. Se**lect [8] Ring Tone** and then press  $\textcircled{(e)}$  (Enter),

(**Right-cursor**) or **OK** soft key. (or press **8** key.)

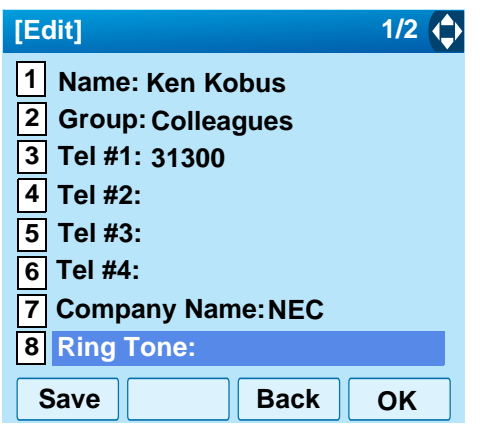

STEP 16:Select a desired Ringing Tone and then press

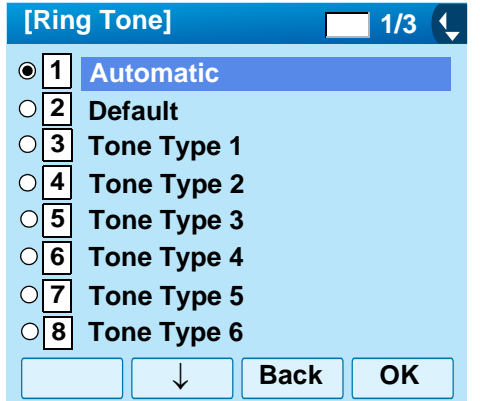

- **Note:** *For details on each ringer tone type, see [TO SET](#page-27-0) [RINGER TONE](#page-27-0) in chapter 3.*
- **Note:** *The user can set ringer tone for calls routed to the specified name (calling party) here. Ringer Tone type can be set for "Name", "Group" and "Telephone set". The ringer Tone type set for "Name" has higher priority than the types set for "Group" and "Terminal set".*
- **Note:** *If the Ring Tone setting is not performed, "1 Automatic" is applied.*
- **Note:** *When 1 Automatic or 2 Default is selected, the setting for "Group" or "Telephone Set" is applied.*
- (**Enter**) or **OK** soft key. STEP 17:The display goes back to the **Edit** screen. Se**iect <b>9** Illumination and then press  $\langle \tilde{\bullet} \rangle$  (En**ter**), (**Right-cursor**) or **OK** soft key. (or press **9**) key.)

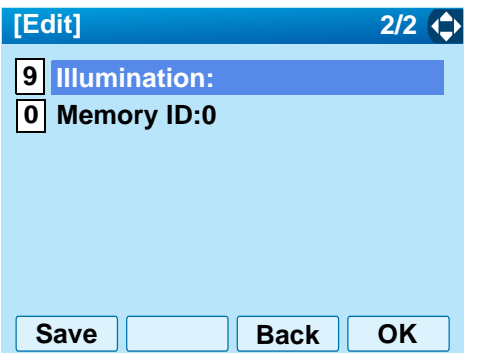

STEP 18:Press (**Enter**) or **OK** soft key while a desired color of the Call Indication lamp is highlighted.

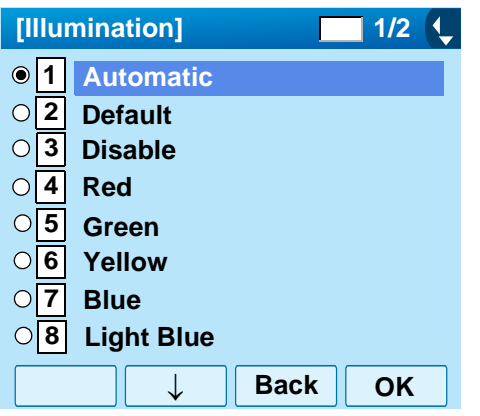

- **Note:** *The user can set illumination type for calls routed to the specified name (calling party) here. Illumination type can be set for "Name", "Group" and "Telephone set". The illumination type set for "Name" has higher priority than the types set for "Group" and "Terminal set".*
- **Note:** *If the illumination setting is not performed, 1 Automatic is applied.*
- **Note:** *When 1 Automatic or 2 Default is selected, the setting for "Group" or "Telephone Set" is applied.*
- STEP 19:The display goes back to the **Edit** screen. Check the memory number assigned to the directory data being edited.

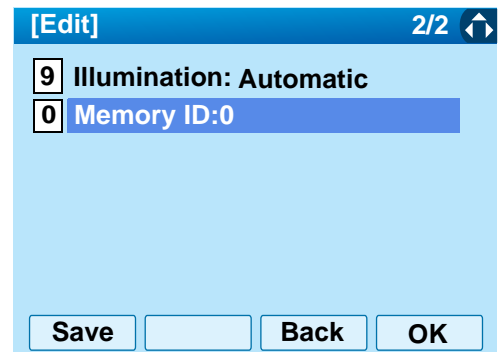

- **Note:** *A memory number is automatically set in ascending numeric order.*
- STEP 20:If you need to assign a memory number manually, select [**<u>0</u>] Memory ID** on the screen of the previous step, and then enter a desired memory number (0 - 499).

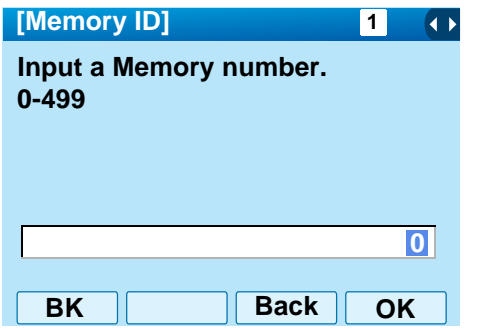

- **Note:** *If a duplicate Memory ID is entered, "It will overwrite a data at memory number:XX" will appear. In that case, the existing data is overwritten with new. If you do not overwrite, press Back soft key.*
- **Note:** *A maximum of 500 Memory IDs can be registered. If multiple telephone numbers are assigned to a Memory ID, the user may not register up to 500 Memory IDs.*
- STEP 21:When the display goes back to the **Edit** screen, press **Save** soft key to save the assigned data.
- STEP 22:"The data is registered at memory number: XX" is displayed. Press (**Enter**) key or **OK** soft key. The display returns to the **Directory** screen.

**Note:** *If a duplicate Memory ID is entered, "It will overwrite a data at memory number:XX" will appear. If you do not overwrite the Memory ID, press Back soft key. If you ovwerwrite the Memory ID, press*

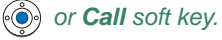

# <span id="page-137-0"></span>**TO CHANGE GROUP NAME**

- STEP 1: Open the **Directory** screen (see [TO ADD](#page-130-0) [NEW DATA](#page-130-0)).
- STEP 2: On the Directory screen, select [3] Group **Setting** and then press  $\textcircled{\scriptsize{\textcircled{\tiny{\textcirc}}}}$  (Enter),  $\textcircled{\scriptsize{\textcircled{\tiny{\textcirc}}}}$  (Right**cursor**) or **OK** soft key. (or press key.) **3**

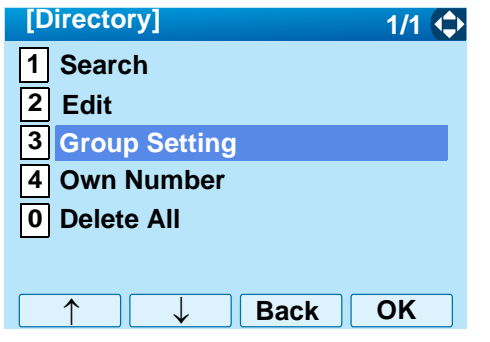

STEP 3: Select a group name to be changed and then press (**Enter**) or **OK** soft key. In this example,  $\bm{\mathsf{1}\mathsf{1}}$  **Default** is selected.

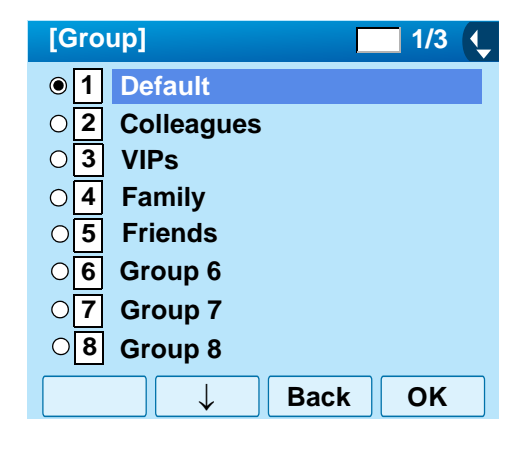

STEP 4: Select **1 Name** and then press ( $\hat{\bullet}$ ) (Enter), (**Right-cursor**) or **OK** soft key. (or press **1** key.)

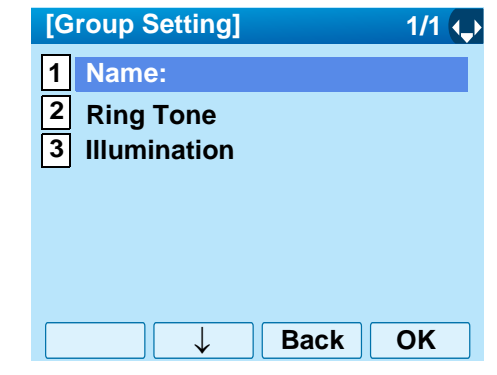

STEP 5: Enter a new group name and then press (**Enter**) or **OK** soft key.

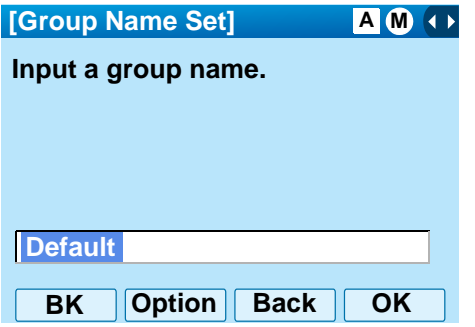

- **Note:** *For details on character entry method, see [LAST](#page-93-0) [NUMBER REDIAL](#page-93-0) in chapter 4.*
- **Note:** *Up to 32 characters can be entered as a groupname.*
- STEP 6: Display returns to the **Group** screen. Make sure that the new group name takes effect.
- **Note:** *The user can set ringer tone (*→ *select 2 Ring Tone) and illumination types (*→ *select 3 Illumination) for calls routed to the specified group here. Ringer tone and illumination types can be set for "Name", "Group" and "Telephone set". The ringer tone and illumination types set for "Name" have higher priority than the types set for Group and Telephone set. Also, the ringer tone and illumination types for Group have higher priority than the types set for Terminal set.*

# **TO FIND A REGISTERED DATA**

## **• To Search by Group Name**

- STEP 1: Open the **Directory** screen (see [TO ADD](#page-130-0) [NEW DATA](#page-130-0)).
- STEP 2: On the Directory screen, select [1] Search and then press (**Enter**), (**Right-cursor**) or **OK** soft key. (or press  $(1)$  key.)

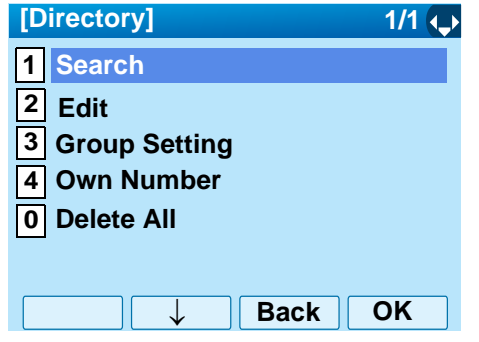

STEP 3: Select [1] Group and then press  $\langle \hat{\mathbb{O}} \rangle$  (Enter), (**Right-cursor**) or **OK** soft key. (or press **1** key.)

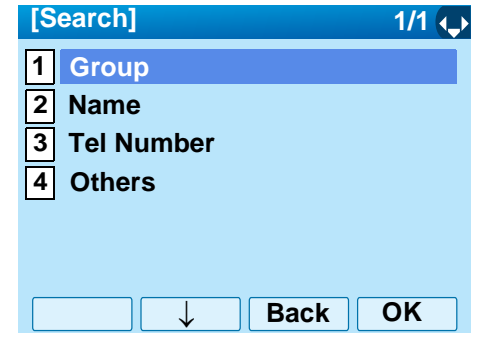

STEP 4: Select a target group and then press (**En**ter) or **OK** soft key. In this example, [2] Col**leagues** is selected.

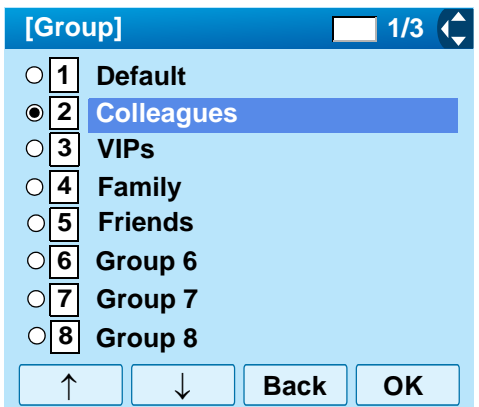

STEP 5: The names belonging to the selected group are displayed in alphabetical order.

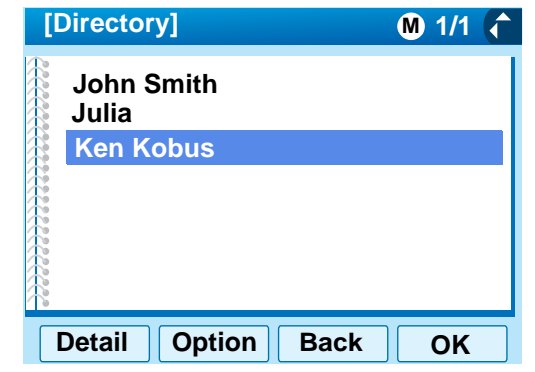

- **Note:***When pressing*  $\circled{•}$  or *Call soft key, a call is originated to the selected party.*
- **Note:** *If no entry is set to the selected group, "No data" is issued.*
- STEP 6: To display the detailed data for a specific name, press **Detail** soft key while the name is highlighted.

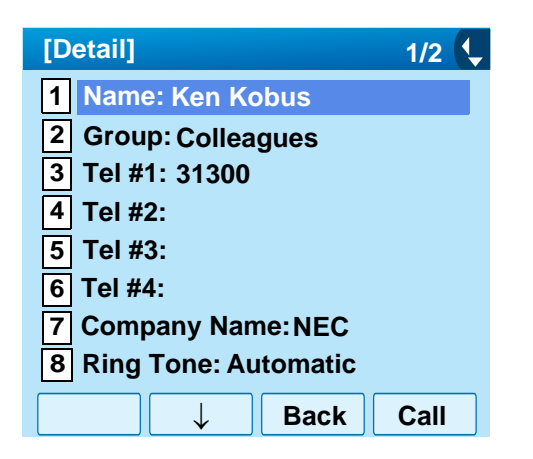

- **Note:** *To go back to the former screen, press (Left-cursor) or Back soft key.*
- **Note:** *When pressing (Enter) or Call soft key while the above screen is displayed, a call is originated to the target party.*

# **• To Search by Name**

- STEP 1: Open the **Directory** screen (see [TO ADD](#page-130-0) [NEW DATA](#page-130-0)).
- **STEP 2: Select [1] Search** and then press  $\langle \bullet \rangle$  (Enter), (**Right-cursor**) or **OK** soft key. (or press **1** key.)

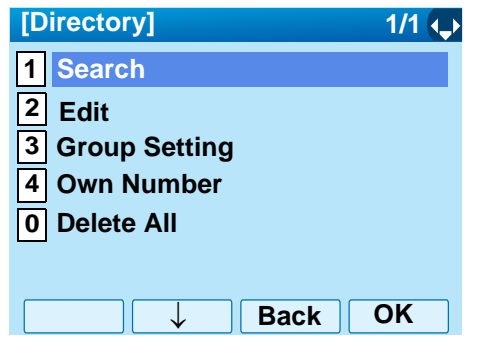

**STEP 3: Select 2 Name** and then press ( $\hat{\bullet}$ ) (Enter), (**Right-cursor**) or **OK** soft key. (or press **2** key.)

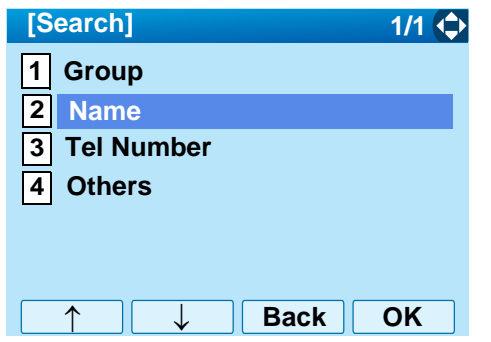

STEP 4: Enter a target name. After entering the name, Press (**Enter**) or **OK** soft key.

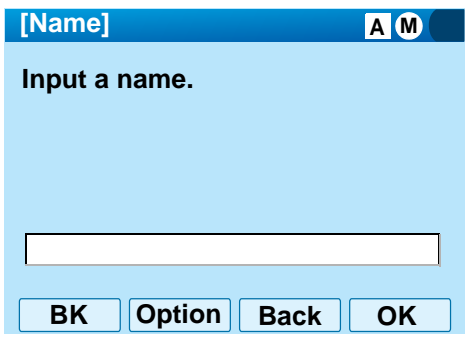

- **Note:** *A distinction is made between upper case and lower case characters. For example, "Ken Kobus" and "ken kobus" are distinguished as different character strings.*
- **Note:** *A blank space is also distinguished while searching database for a name.*
- **Note:** *Even if the name is not entered to the end, the user can search for a name.*
- **Note:** *For details on character entry method, see [LAST](#page-93-0) [NUMBER REDIAL](#page-93-0) in chapter 4.*
- **Note:** *If there is no entry corresponding to the entered name, "No data" is issued.*
- **Note:** *Up to 32 charancters can be entered as a company name.*
- STEP 5: The list of applicable names will be displayed.

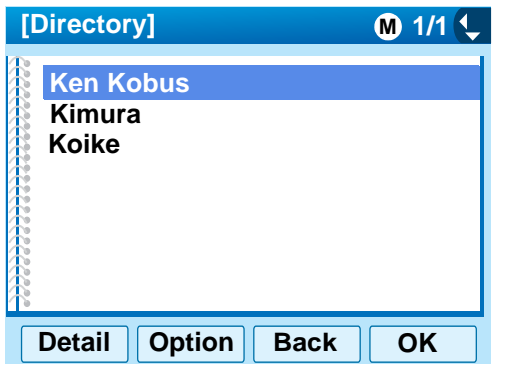

- **Note:***When pressing*  $\circled{\odot}$  or *Call soft key, a call is originated to the selected party.*
- STEP 6: To display the detailed data for a specific name, press **Detail** soft key while the name is highlighted.

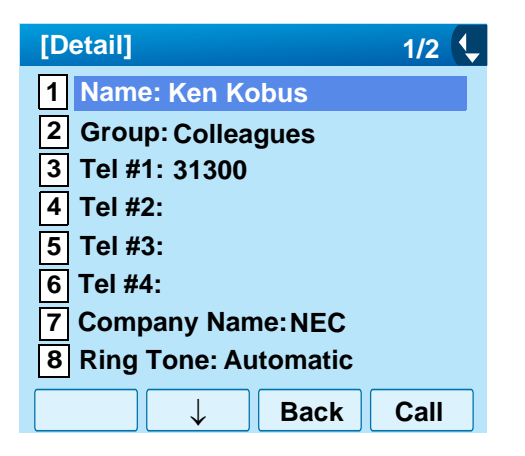

- **Note:** *To go back to the formaer screen, press (Left-cursor) or Back soft key.*
- **Note:** *When pressing (Enter) or Call soft key while the above screen is displayed, a call is originated to the target party.*

# **• To Search by Telephone Number**

- STEP 1: Open the **Directory** screen (see [TO ADD](#page-130-0) [NEW DATA](#page-130-0)).
- **STEP 2: Select [1] Search** and then press  $\langle \bullet \rangle$  (Enter), (**Right-cursor**) or **OK** soft key. (or press **1** key.)

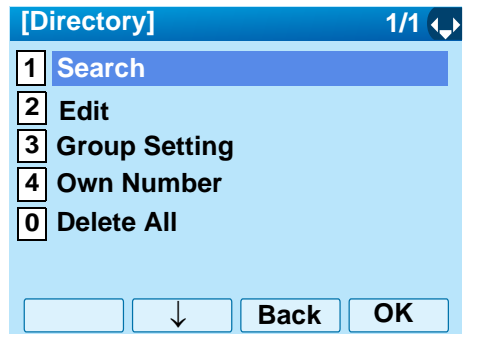

STEP 3: Select **3 Tel Number** and then press (**Enter**), (**Right-cursor**) or **OK** soft key. (or press  $({\bf 3})$  key.)

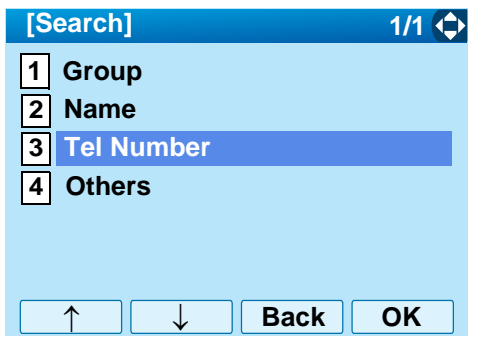

STEP 4: Enter a target telephone number. After entering the number, press (**Enter**) or **OK** soft key.

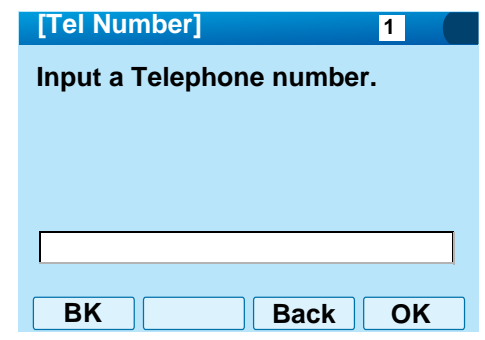

- **Note:** *Even if the telephone number is not entered to the end, the user can search for a telephone number.*
- STEP 5: The list of applicable names will be displayed.

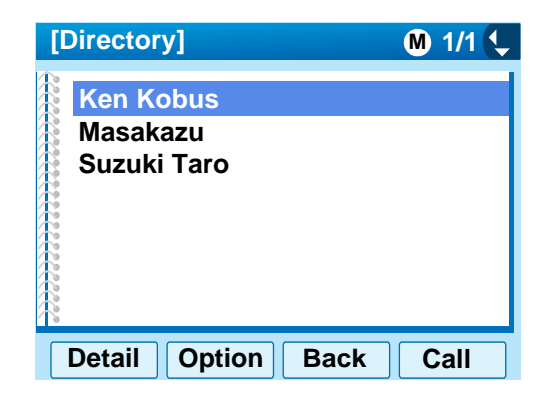
- **Note:***When pressing*  $\circled{\diamond}$  or *Call soft key, a call is originated to the selected party.*
- **Note:** *If there is no entry corresponding to the entered name, "No data" is issued.*
- STEP 6: To display the detailed data for a specific name, press **Detail** soft key while the name is highlighted.

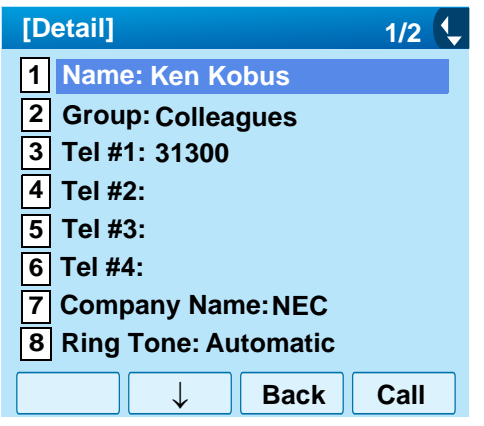

- **Note:***To go back to the formaer screen, press*  $\circled{c}$  *or Back soft key.*
- **Note:***When pressing*  $\circled{\odot}$  *or Call soft key while the above screen is displayed, a call is originated to the target party.*

#### **• To Search by Memory ID**

- STEP 1: Open the **Directory** screen (see [TO ADD](#page-130-0) [NEW DATA](#page-130-0)).
- **STEP 2: Select [1] Search** and then press  $\langle \bullet \rangle$  (Enter), (**Right-cursor**) or **OK** soft key. (or press **1** key.)

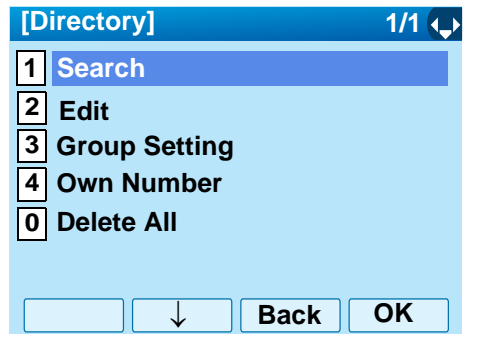

**STEP 3: Select 4 Others and then press (O) (Enter),** (**Right-cursor**) or **OK** soft key. (or press **4** key.)

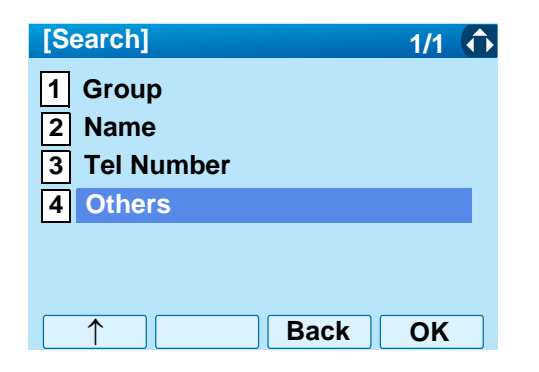

**STEP 4: Select [1] Memory ID** and then press  $\langle \hat{\bullet} \rangle$  (En**ter**), (**Right-cursor**) or **OK** soft key. (or press key.) **1**

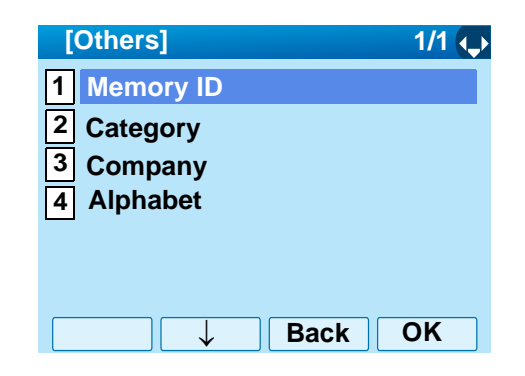

STEP 5: Enter a memory number (0-499) and then press (**Enter**) or **OK** soft key.

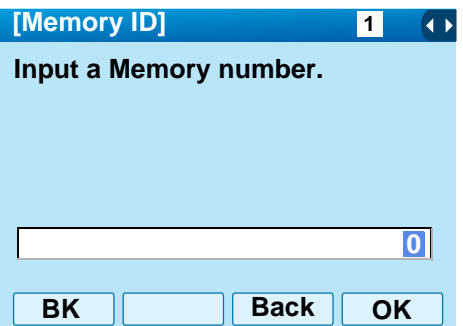

STEP 6: The name of appropriate party will be displayed.

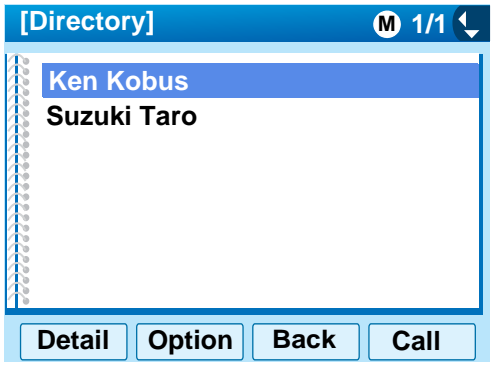

- **Note:***When pressing*  $\circled{\odot}$  or *Call soft key, a call is originated to the selected party.*
- **Note:** *If there is no entry corresponding to the entered name, "No data" is issued.*
- STEP 7: To display the detailed data for a specific name, press **Detail** soft key while the name is highlighted.

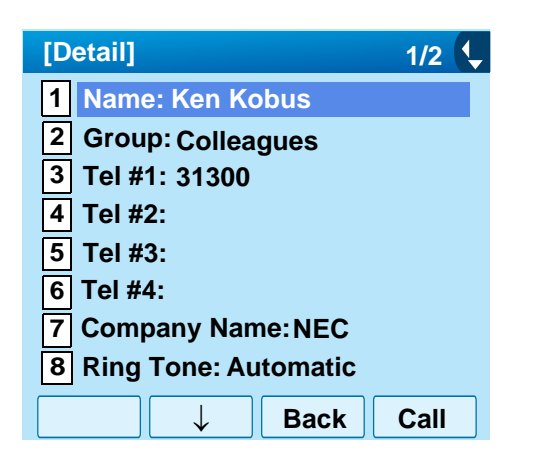

- **Note:***To go back to the formaer screen, press*  $\circled{c}$  *or Back soft key.*
- **Note:***When pressing*  $\circledbullet$  *or Call soft key while the above screen is displayed, a call is originated to the target party.*

#### **• To Search by Category**

- STEP 1: Open the **Directory** screen (see [TO ADD](#page-130-0) [NEW DATA](#page-130-0)).
- **STEP 2: Select [1] Search** and then press  $\langle \bullet \rangle$  (Enter), (**Right-cursor**) or **OK** soft key. (or press **1** key.)

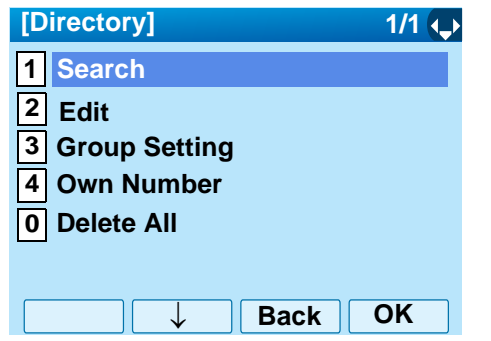

**STEP 3: Select 4 Others and then press (O) (Enter),** (**Right-cursor**) or **OK** soft key. (or press **4** key.)

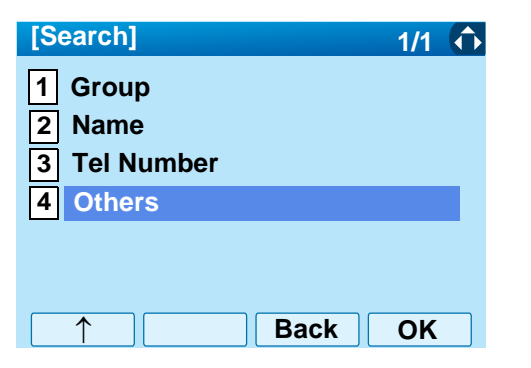

**STEP 4: Select 2 Category** and then press  $\langle \hat{\bullet} \rangle$  (En**ter**), (**Right-cursor**) or **OK** soft key. (or press **2**) key.).

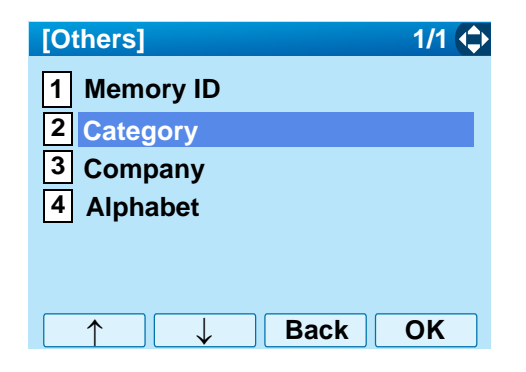

STEP 5: Select a desired category from the list and then press (**Enter**) or **OK** soft key.

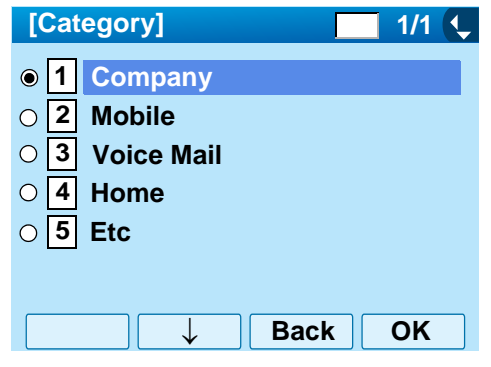

STEP 6: The list of applicable names will be displayed.

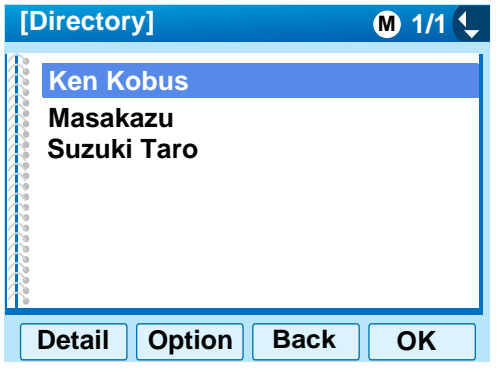

- **Note:***When pressing*  $\circled{e}$  or *Call soft key, a call is originated to the selected party.*
- **Note:** *If there is no entry corresponding to the entered name, "No data" is issued.*
- STEP 7: To display the detailed data for a specific name, press **Detail** soft key while the name is highlighted.

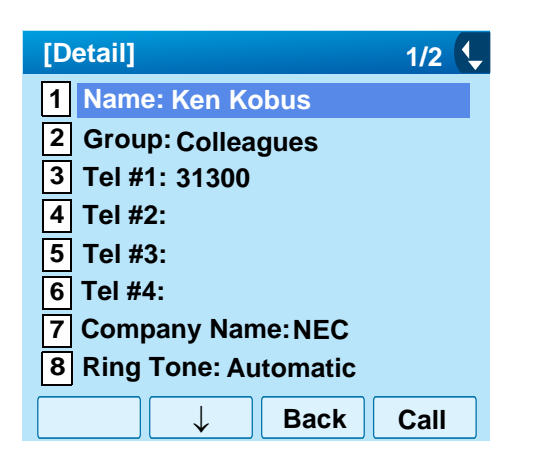

- **Note:** *To go back to the formaer screen, press (Left-cursor) or Back soft key.*
- **Note:** *When pressing (Enter) or Call soft key while the above screen is displayed, a call is originated to the target party.*

#### **• To Search by Company Name**

- STEP 1: Open the **Directory** screen (see [TO ADD](#page-130-0) [NEW DATA](#page-130-0)).
- **STEP 2: Select [1] Search** and then press  $\langle \bullet \rangle$  (Enter), (**Right-cursor**) or **OK** soft key. (or press **1** key.)

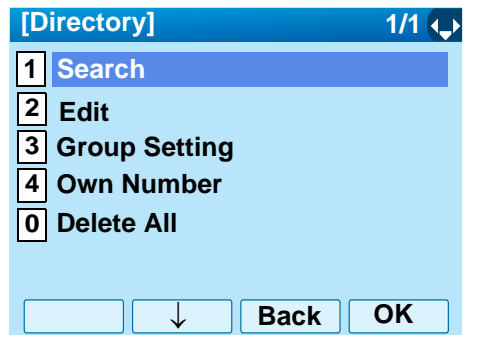

**STEP 3: Select 4 Others and then press (O) (Enter),** (**Right-cursor**) or **OK** soft key. (or press **4** key.)

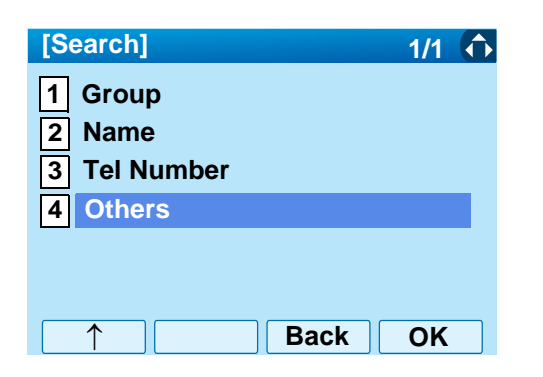

**STEP 4: Select 3 Company** and then press  $\langle \hat{\bullet} \rangle$  (En**ter**), (**Right-cursor**) or **OK** soft key. (or press **3**) key.)

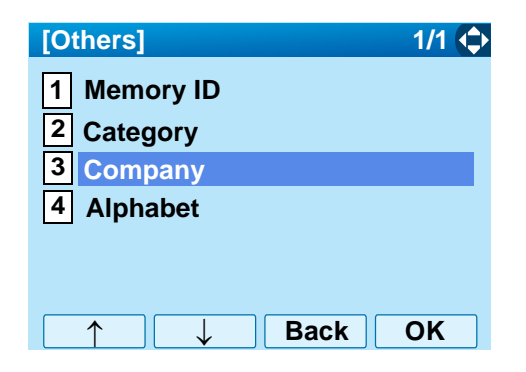

STEP 5: Enter a company name. After entering the name, Press (**Enter**) or **OK** soft key.

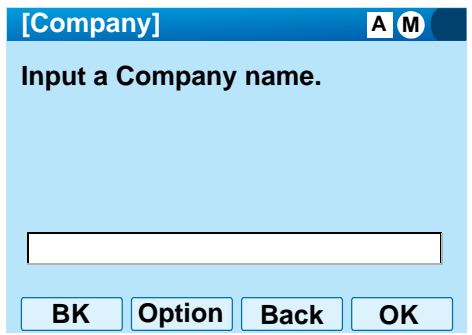

**Note:** *A distinction is made between upper case and lower case characters. For example, "Ken Kobus" and "ken kobus" are distinguished as different character strings.*

- **Note:** *A blank space is also distinguished while searching database for a name.*
- **Note:** *Even if the name is not entered to the end, the user can search for a name.*
- **Note:** *For details on character entry method, see [LAST](#page-93-0) [NUMBER REDIAL](#page-93-0) in chapter 4.*
- **Note:** *Up to 32 charancters can be entered as a company name.*
- STEP 6: The list of applicable names will be displayed.

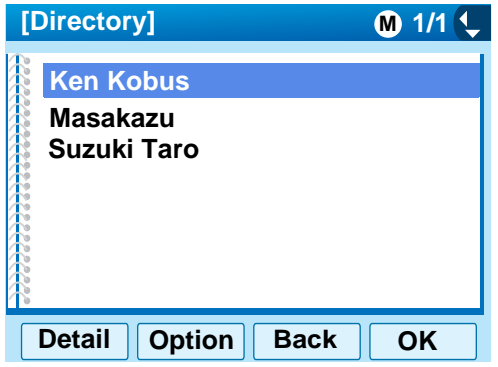

- **Note:***When pressing*  $\langle \hat{\bullet} \rangle$  or *Call soft key, a call is originated to the selected party.*
- **Note:** *If there is no entry corresponding to the entered name, "No data" is issued.*
- STEP 7: To display the detailed data for a specific name, press **Detail** soft key while the name is highlighted.

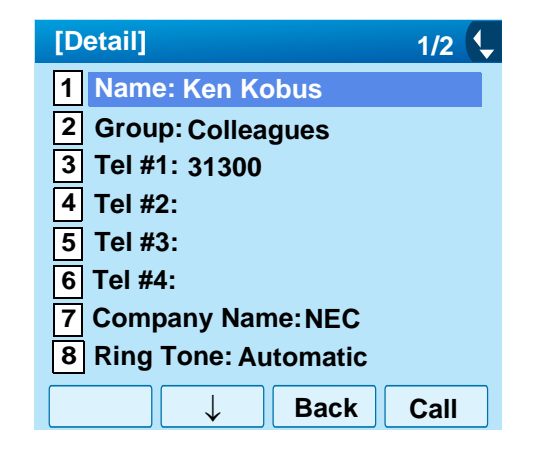

- **Note:***To go back to the formaer screen, press*  $\circled{c}$  *or Back soft key.*
- **Note:***When pressing*  $\left\langle \hat{\bullet} \right\rangle$  *or Call soft key while the above screen is displayed, a call is originated to the target party.*

#### **• To Search by Alphabet**

- STEP 1: Open the **Directory** screen (see [TO ADD](#page-130-0) [NEW DATA](#page-130-0)).
- **STEP 2: Select 1 Search and then press (** $\circledcirc$ **) (Enter)** (**Right-cursor**) or **OK** soft key. (or press **1** key.)

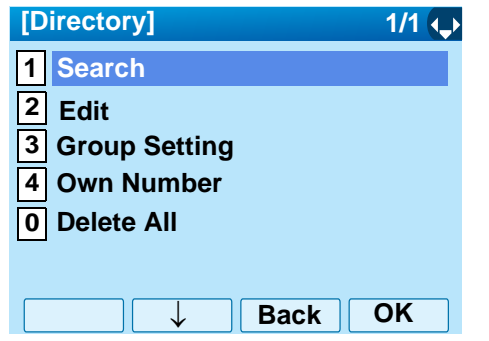

**STEP 3: Select 4 Others and then press (O) (Enter),** (**Right-cursor**) or **OK** soft key. (or press **4** key.)

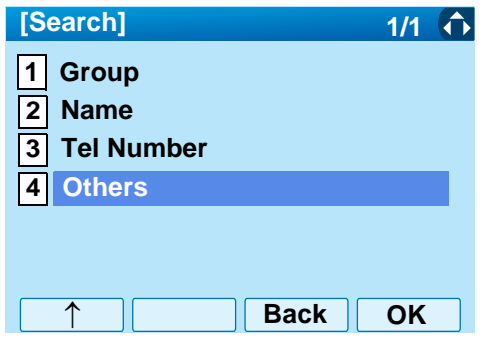

**STEP 4: Select <b>4** Alphabet and then press  $\langle \hat{\bullet} \rangle$  (Enter) (**Right-cursor**) or **OK** soft key. (or press **4** key.)

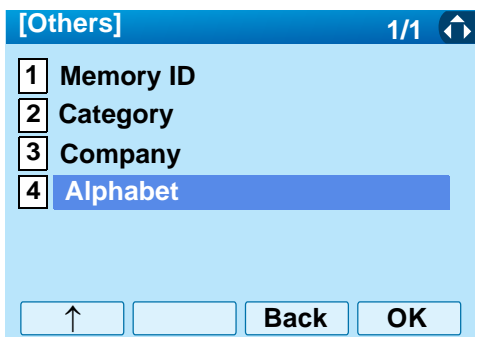

STEP 5: Select **a desired group of alphabets** and then press (**Enter**) or **OK** soft key.

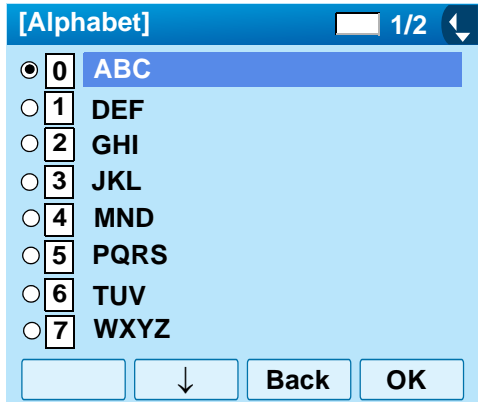

- **Note:** *Select \* Others to find names which begin with a character other than alphabet such as numerics or symbols.*
- STEP 6: The list of applicable names will be displayed.

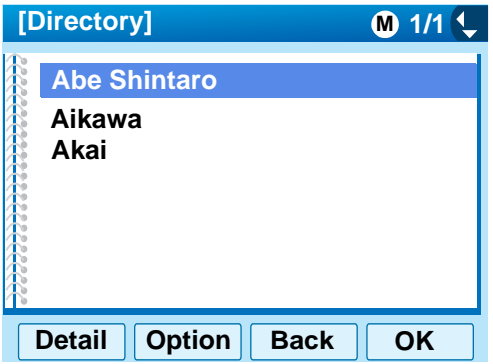

- **Note:***When pressing*  $\circled{e}$  or *Call soft key, a call is originated to the selected party.*
- **Note:** *If there is no entry corresponding to the entered name, "No data" is issued.*
- STEP 7: To display the detailed data for a specific name, press **Detail** soft key while the name is highlighted.

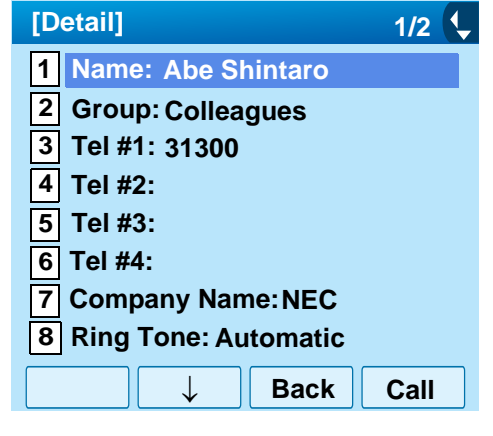

- **Note:***To go back to the formaer screen, press*  $\circled{c}$  *or Back soft key.*
- **Note:***When pressing*  $\circled{e}$  *or Call soft key while the above screen is displayed, a call is originated to the target party.*

## **TO MAKE A CALL FROM DIRECTORY**

## **(CASE 1)**

STEP 1: Display the detailed data for a target party (see [TO FIND A REGISTERED DATA](#page-139-0)).

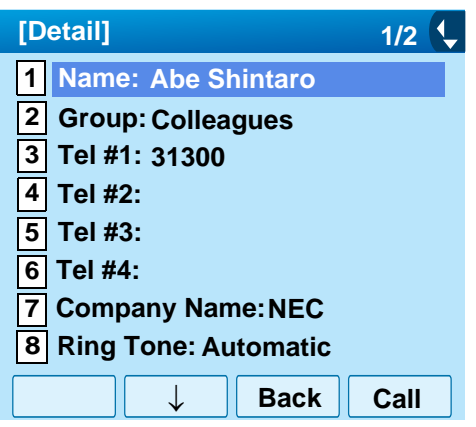

STEP 2: Select a target telephone number and then press (**Enter**), (**Right-cursor**) or **OK** soft key. (or press the appropriate digit key.)

> In this example, select [3] Tel #1:31310 and then press (**Enter**), (**Right-cursor**) or **OK** soft key. (or press  $({\bf 3})$  key.)

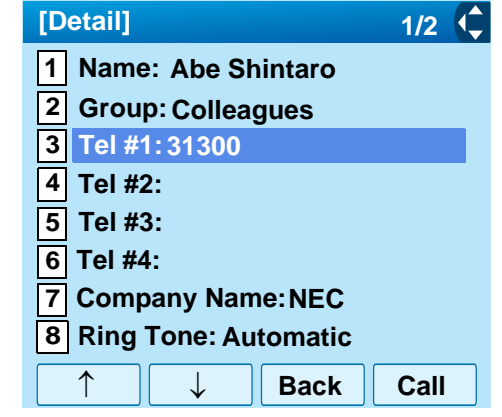

## **(CASE 2)**

STEP 1: Display the list of applicable names and then select a target name (see [TO FIND A REG-](#page-139-0)[ISTERED DATA](#page-139-0)).

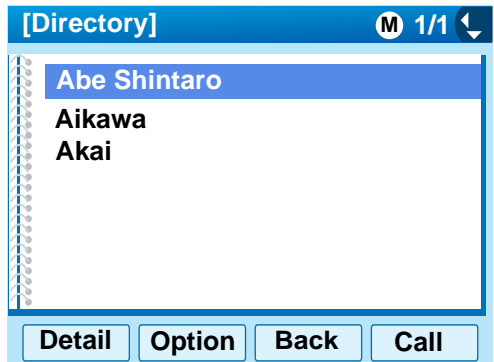

STEP 2: Press (**Enter**) key or **Call** soft key to make a call to the displayed party.

**Note:** *If multiple telephone numbers are registered to a target party, a call is made to the first priority telephone number.*

## <span id="page-155-0"></span>**TO ADD PREFIX TO NUMBER**

#### **• To Set Prefix**

When making a call, a prefix can be added to telephone numbers to be dialed. Prefixes need to be set in advance.

- STEP 1: While indicating the current time on LCD, press (Menu) Key to open the **Menu** screen.
- STEP 2: On the Menu screen, select **5 Setting** and then press (**Enter**) or **OK** soft key. (or press (**5**) key.)

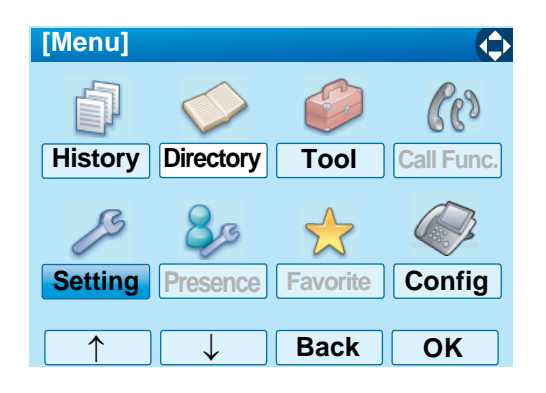

STEP 3: Select [1] User Setting and then press (**Enter**), (**Right-cursor**) or **OK** soft key. (or press  $(1)$  key.)

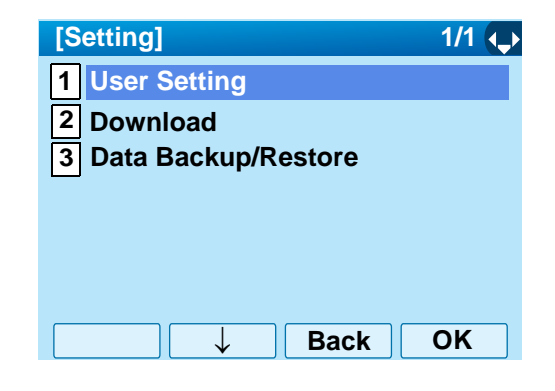

**STEP 4: Select 2 Talk and then press (O) (Enter),** (**Right-cursor**) or **OK** soft key. (or press **2** key.)

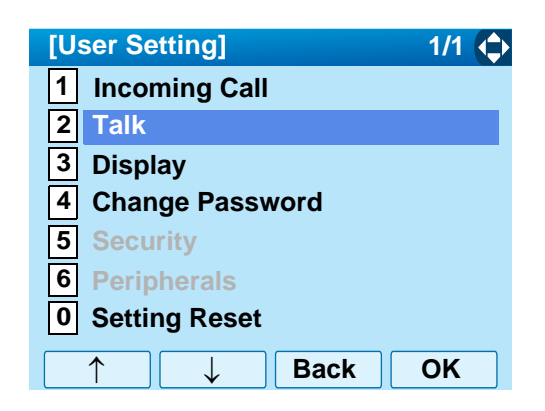

**STEP 5: Select <b>5** Prefix and then press ( $\hat{\bullet}$ ) (Enter), (**Right-cursor**) or **OK** soft key. (or press **5**key.)

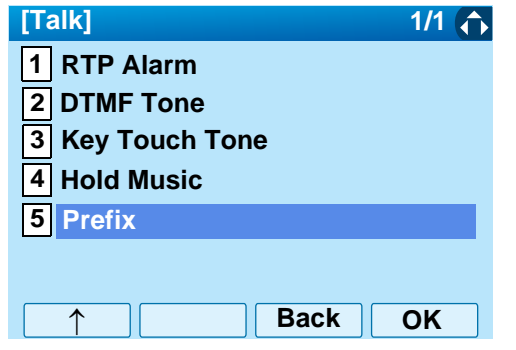

STEP 6: Select [1] Prefix 1 and then press  $\langle \hat{\mathbb{O}} \rangle$  (Enter), (**Right-cursor**) or **OK** soft key. (or press **1** key.)

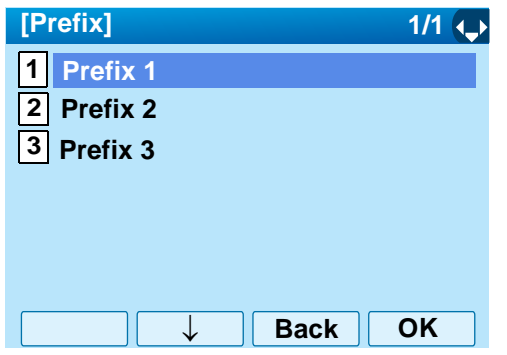

STEP 7: Enter a prefix by using the digit keys. After entering the prefix, press (**Enter**) or **OK** soft key.

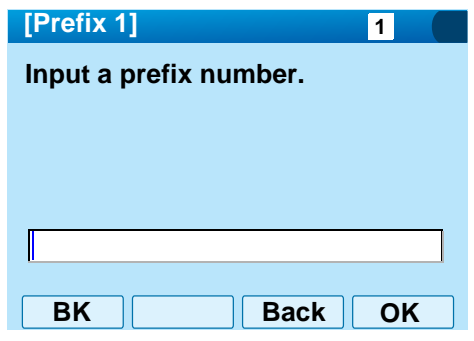

- STEP 8: The display goes back the Prefix screen at STEP 5. If multiple prefixes need to be set, repeat STEP 5 and STEP 6. In that case, select **2** Prefix 2 and 13 Prefix 3.
- **Note:** *A maximum of 10 digits (0-9, \* and #) can be set as a prefix.*
- **Note:** *When prefix is added, up to 32 digits including the prefix can be sent as dial number.*
- **• To Add Prefix When Making A Call**
- STEP 1: Display the list of applicable names (see [TO](#page-139-0) [FIND A REGISTERED DATA](#page-139-0)). Select a target name by pressing (**Up/Down-cursor**) key and then press **Option** soft key.

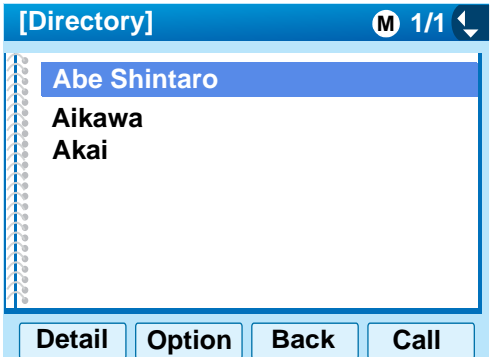

**STEP 2: Select [1] Prefix and then press**  $\langle \hat{\mathbb{Q}} \rangle$  **(Enter),** (**Right-cursor**) or **OK** soft key. (or press **1** key.)

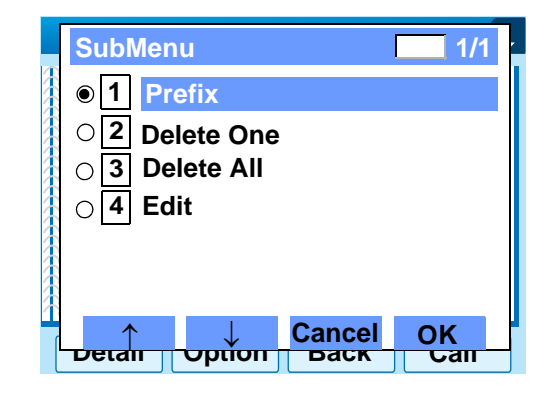

STEP 3: Predetermined prefixes are displyed. Select a prefix and then press (**Enter**) or **OK** soft key to make a call.

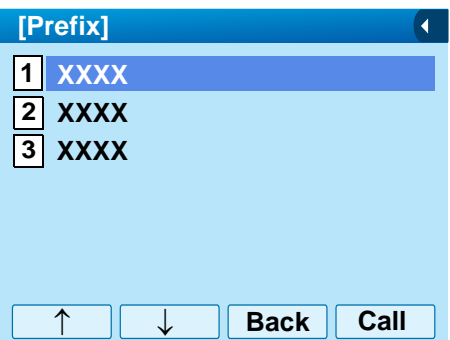

## <span id="page-158-0"></span>**TO EDIT DIRECTORY DATA**

STEP 1: Display the list of applicable names (see [TO](#page-139-0) [FIND A REGISTERED DATA](#page-139-0)).

> Select a name which needs to be modified and then press (Menu) key or **Option** soft key.

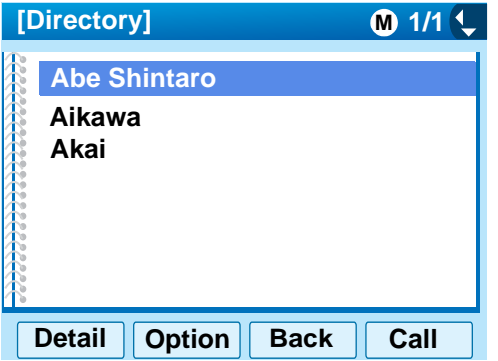

**STEP 2: Select [4] Edit** and then press  $\langle \hat{\mathbb{Q}} \rangle$  (Enter), (**Right-cursor**) or **OK** soft key. (or press **4** key.)

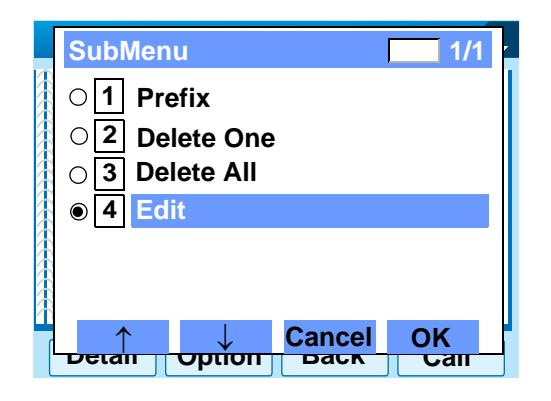

STEP 3: On the Edit screen, the detailed data for the selected name is displayed. Modify the necessary data by referring to [TO ADD NEW DA-](#page-130-0)[TA](#page-130-0). After the data modification is complete, press **Save** soft key on the Edit screen.

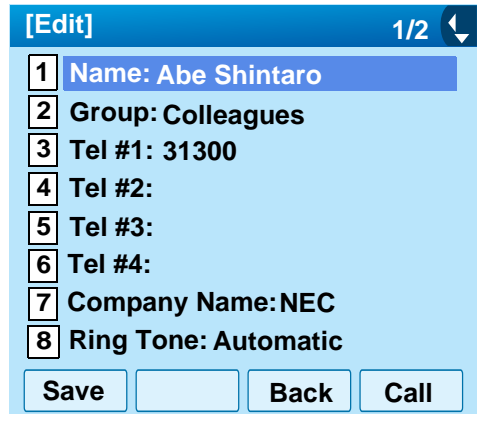

## **TO DELETE ALL DATA**

- STEP 1: Open the **Directory** screen (see [TO ADD](#page-130-0) [NEW DATA](#page-130-0)).
- **STEP 2: Select <b>O** Delete All and then press  $\langle \bullet \rangle$  (En**ter**), (**Right-cursor**) or **OK** soft key. (or press **0**) key.)

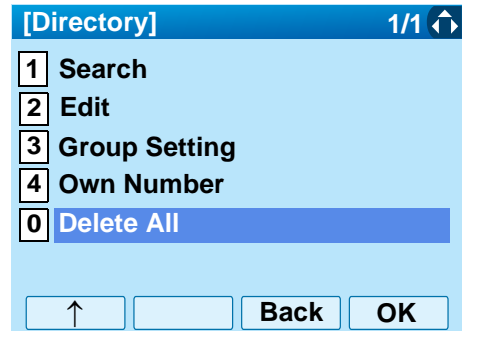

STEP 3: To delete all the registered data, press (**Enter**) or **OK** soft key to delete all the data.

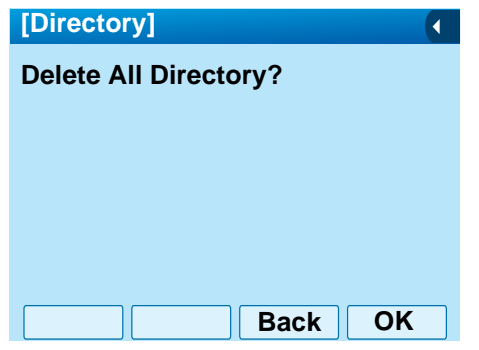

- **Note:** *To cancel the data deletion, press or Back soft key.*
- STEP 4: After all the directory data is deleted, the display changes as follows:

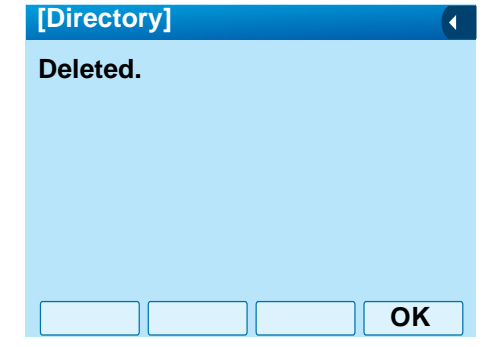

STEP 5: Press (**Enter**) or **OK** soft key.

## **TO DELETE A SPECIFIC DATA**

STEP 1: Display the list of applicable names (see [TO](#page-139-0) [FIND A REGISTERED DATA](#page-139-0)).

> On the following screen, select a name to be deleted by pressing (**Up/Down-cursor**) key and then press (Menu) key or **Option** soft key.

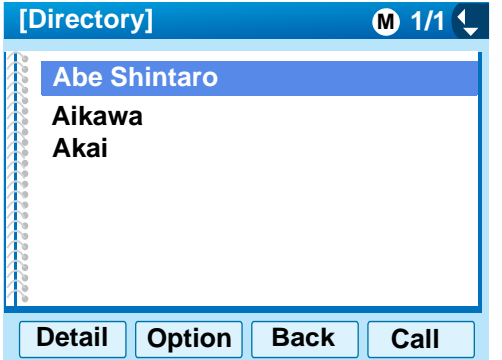

STEP 2: The following Sub Menu is displayed. Select **2** Delete One and then press  $\langle \ddot{\bullet} \rangle$  (Enter), (**Right-cursor**) or **OK** soft key. (or press **2** key.)

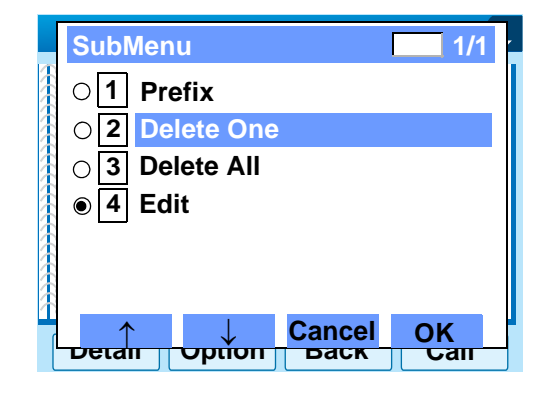

STEP 3: The following confirmation message appears. Press (**Enter**) or **OK** soft key to delete the appropriate directory data.

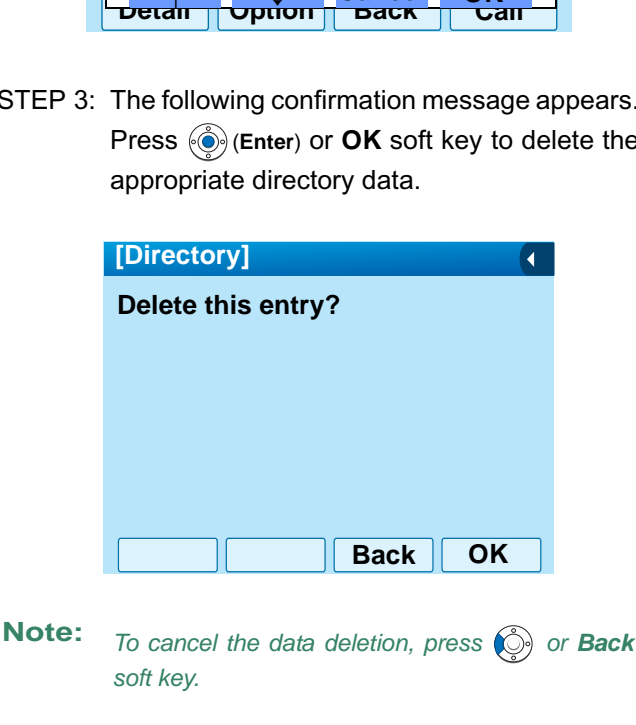

STEP 4: After the appropriate directory data is delet-

ed, the display changes as follows:

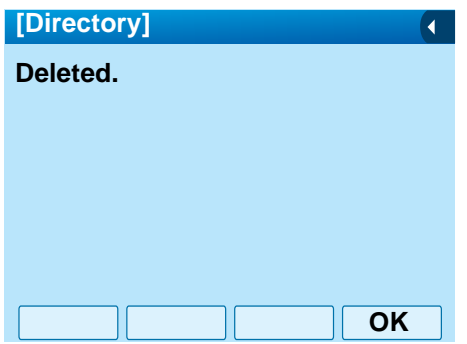

STEP 5: Press (**Enter**) or **OK** soft key.

## 5. CALL HISTORY OPERATION

This chapter explains about Call History feature of DT750. By using Call History, the user can make a call with simple operation.

Call History feature allows the telephone to register up to 50 records into its memory. If exceeding 50 records, a record will be deleted in order of occurrence.

- **Note:** *The Call History data which stored in the memory of each telephone cannot be added to Phonebook (both System Phonebook and Local Phonebook) controlled by the system.*
- **Note:** *On the Menu, use or* ↑/↓ *soft key to move the cursor up/down a line.*
- **Note:** *The user can also navigate through the menu with touch panel operation.*

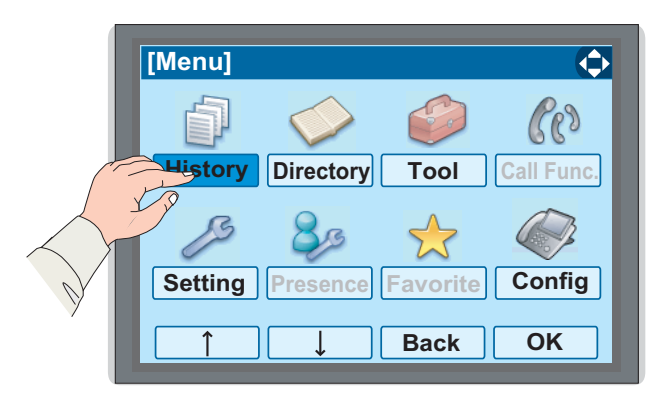

## <span id="page-163-0"></span>**TO VIEW CALL HISTORY**

- STEP 1: While indicating the current time on LCD, press *(*Menu) key to open the **Menu** screen.
- STEP 2: Select **History** and then press (**Enter**) or **OK** soft key. (or press  $(1)$  key.)

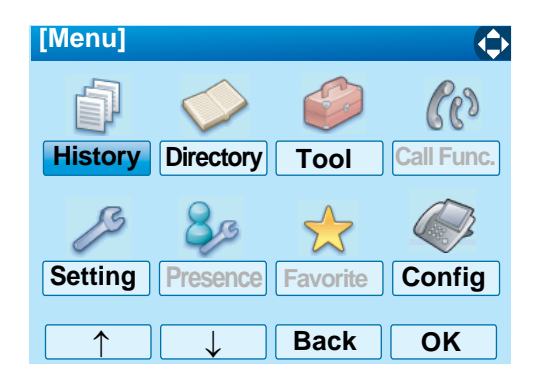

STEP 3: Select a kind of calls and then press (**Enter**) or **OK** soft key. In this example, **Missed** is selected. **1**

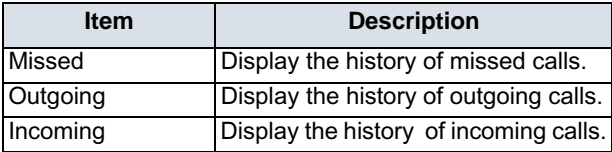

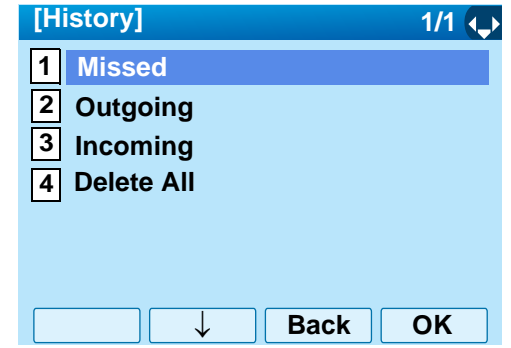

STEP 4: The history data of the last received call is displayed.

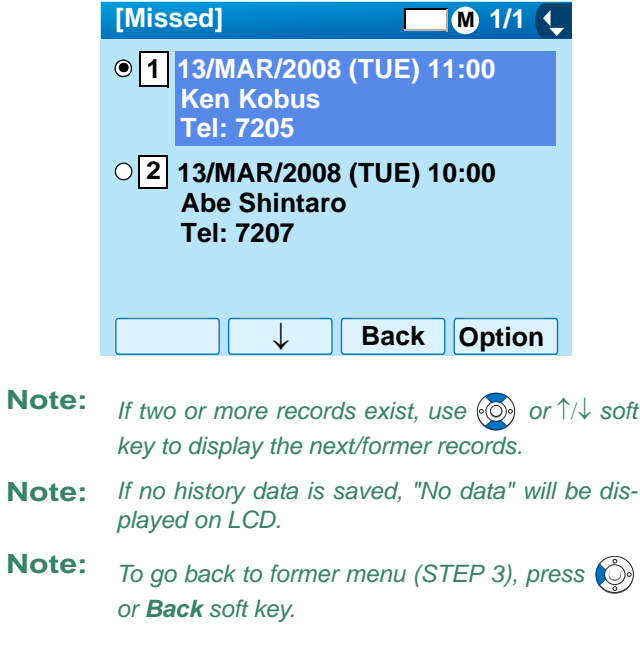

## **TO MAKE A CALL FROM CALL HIS-TORY**

#### **(CASE 1)**

STEP 1: Display the call history data of the target telephone number (see [TO VIEW CALL HISTO-](#page-163-0)[RY](#page-163-0)). The following is an example when the history data of a missed call is displayed.

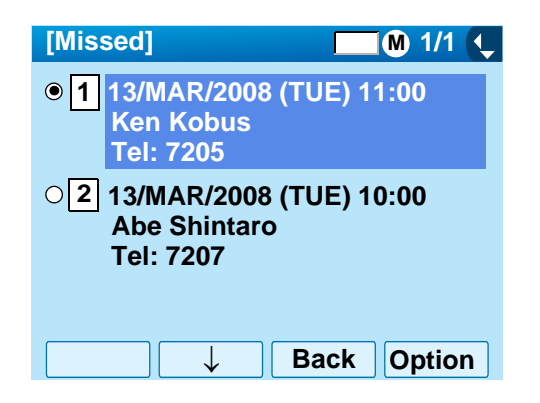

- STEP 2: Press (**Enter**) key while displaying the history data for the target telephone number on LCD.
- **Note:** *While the history data is displayed, the user cannot make a call by dialing a telephone number.*

#### **(CASE 2)**

STEP 1: Display the call history data of the target telephone number (see [TO VIEW CALL HISTO-](#page-163-0)[RY](#page-163-0)). The following is an example when the history data of a missed call is displayed.

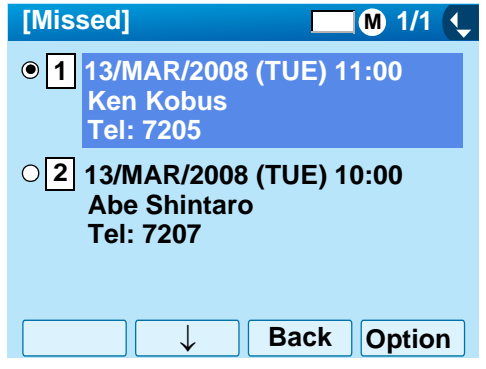

STEP 2: On the above screen, press (Menu) key or **Option** soft key to display the following Sub Menu.

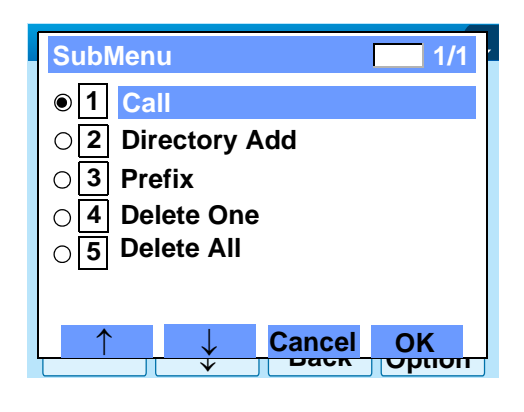

**STEP 3: Select 1 Call and then press (O) (Enter),** (**Right-cursor**) or **OK** soft key. (or press **1**key.)

**Note:** *When making a call from Call History, a prefix can be added to the dial number. In that case, select 3 Prefix on the SubMenu (indicated at STEP 2 of CASE 2) to display the Prefix screen. On the Prefix screen, choose a prefix to be added to the dial number. Also, prefixes need to be set in advance. For details on setting of prefix, see [TO ADD PREFIX TO NUMBER](#page-155-0) in Chapter 6 Directory Operation.*

## **TO ADD CALL HISTORY DATA TO DIRECTORY**

STEP 1: Display the call history data of the target telephone number (see [TO VIEW CALL HISTO-](#page-163-0)[RY](#page-163-0)). The following is an example when the history data of a missed call is displayed.

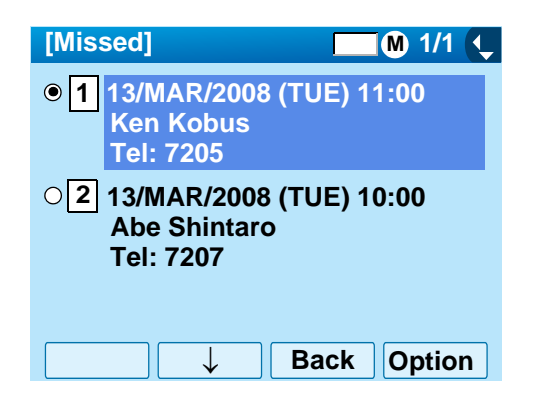

Press (<sup>Menu)</sup> key or **Option** soft key while displaying the call history data for the target telephone number.

STEP 2: The following Sub Menu is displayed. Select **2** Directory Add and then press  $\langle \tilde{\bullet} \rangle$  (Enter), (**Right-cursor**) or **OK** soft key. (or press **2** key.)

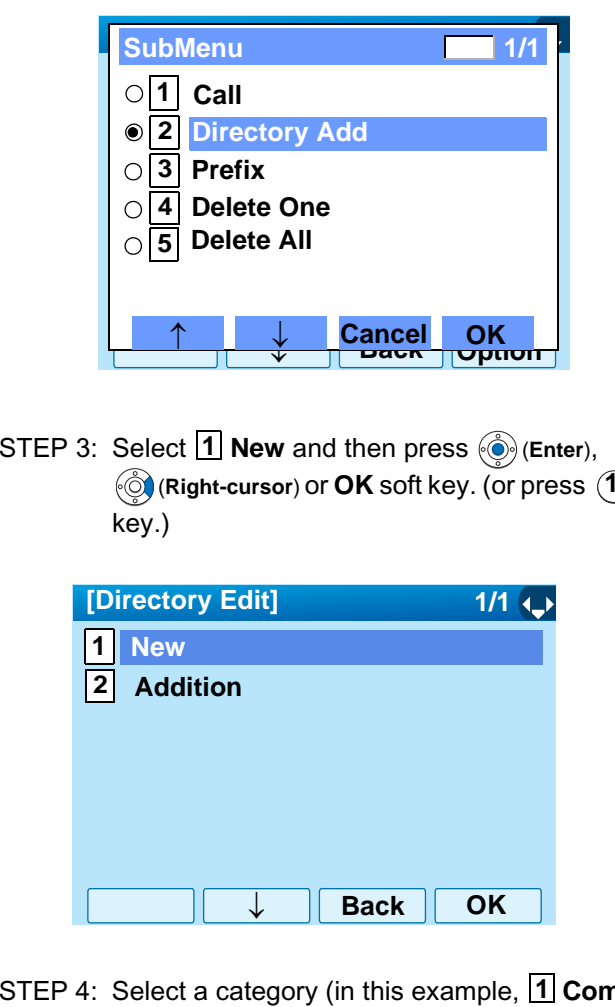

STEP 4: Select a category (in this example, [**1] Company** is selected) and then press (**Enter**) or **Next** soft Key.

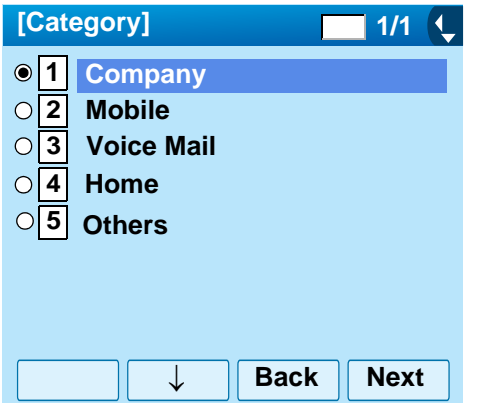

Selectable categories are as follows:

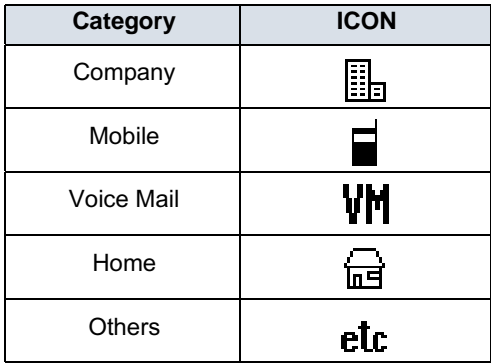

STEP 5: Select either **11 Disable** or **2 Enable** and then press (**Enter**) or **OK** soft key.

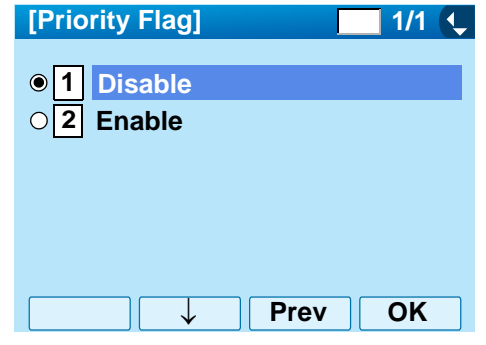

STEP 6: The following **Edit** screen is displayed.

See "[TO ADD NEW DATA](#page-130-1)" in Chapter 6 Directory Operation, and register detailed data (such as name, group, etc) to directory.

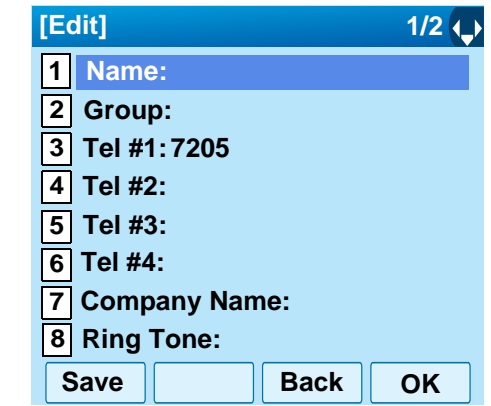

**Note:** *If the no corresponding data is stored in the directory, only the telephone number will be displayed as Tel #1.*

**Note:** *If the corresponding data has already stored in the directory, the detailed data (such as name group, etc.) is displayed.*

## **TO EDIT DIRECTORY DATA FROM CALL HISTORY**

STEP 1: Display the call history data of the target telephone number (see [TO VIEW CALL HISTO-](#page-163-0)[RY](#page-163-0)). The following is an example when the history data of a missed call is displayed.

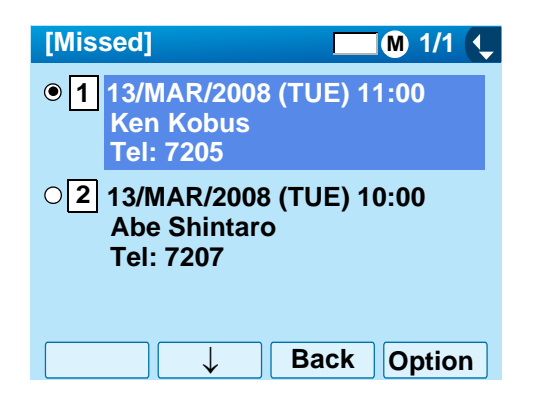

Press (Menu) key or **Option** soft key while displaying the call history data for the target telephone number.

STEP 2: The following Sub Menu is displayed. Select **2** Directory Add and then press  $\langle \hat{\bullet} \rangle$  (Enter), (**Right-cursor**) or **OK** soft key. (or press **2** key.)

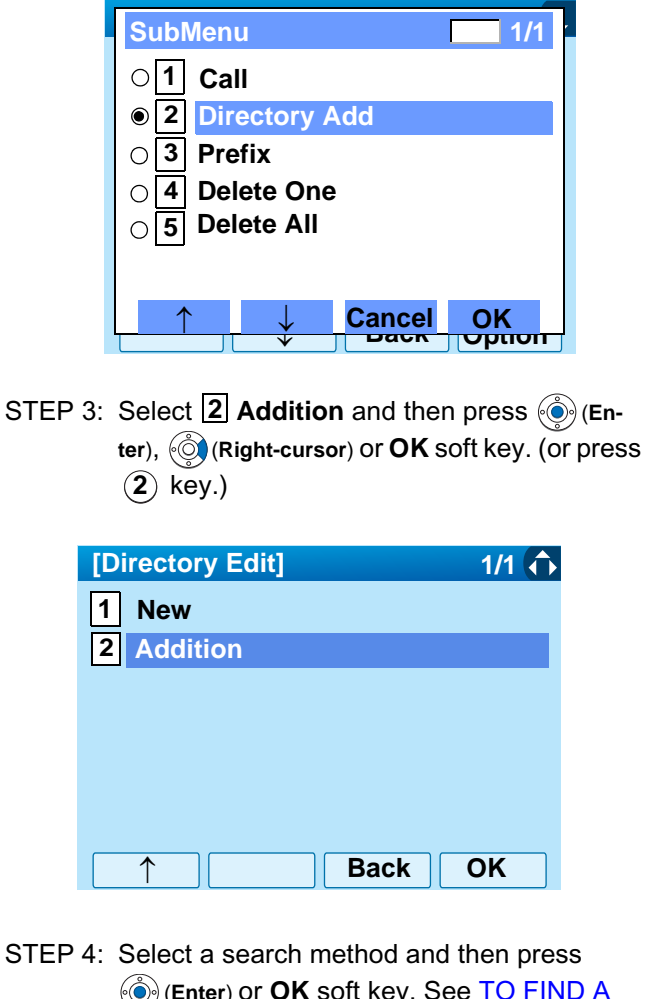

(**Enter**) or **OK** soft key. See [TO FIND A](#page-139-1)  [REGISTERED DATA](#page-139-1) for the procedure of the searching method.

In this example, **Group** is selected as a search method.

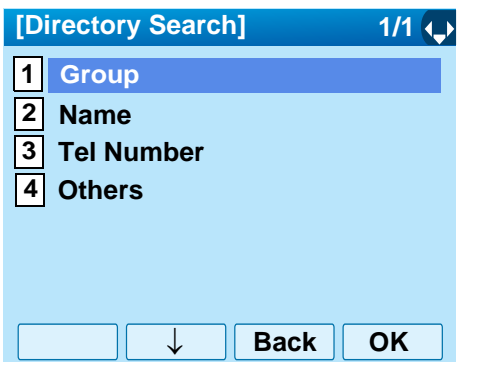

STEP 5: Select a group and then press  $\textcircled{\tiny{\textcircled{\tiny{\textsf{E}}}}}$  (Enter) or **OK** soft key. In this example, **2** Colleagues is selected.

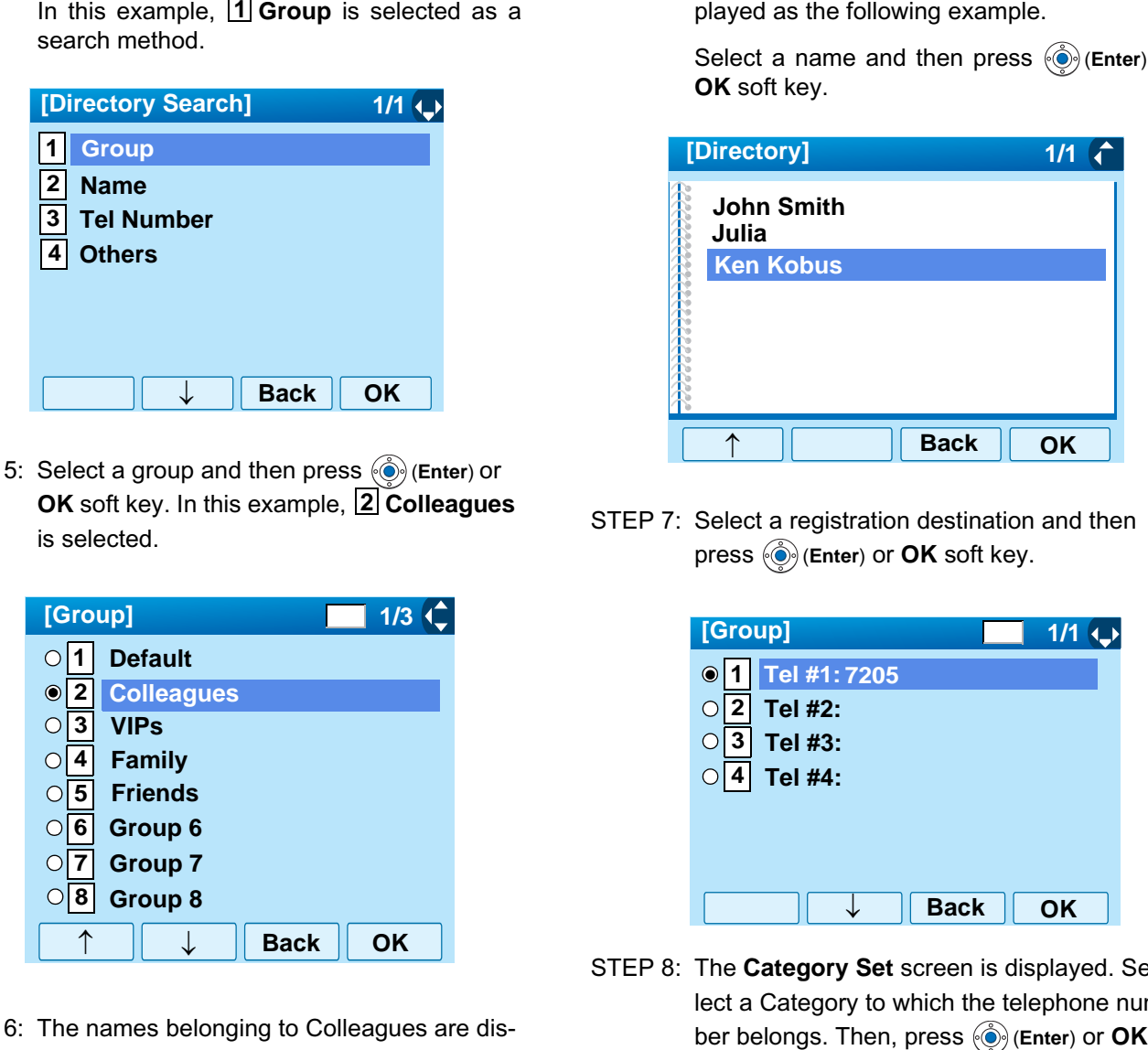

STEP 6: The names belonging to Colleagues are dis-

played as the following example.

Select a name and then press  $\textcircled{\tiny{\textcircled{\tiny{\textcirc}}}}$  (Enter) or **OK** soft key.

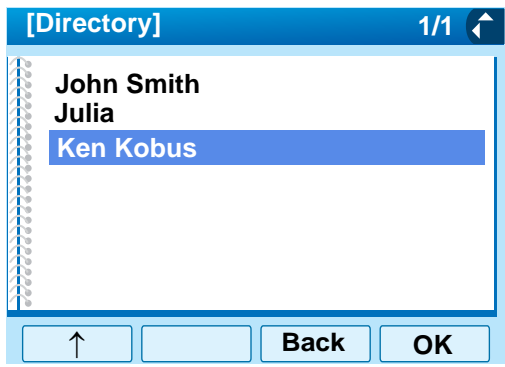

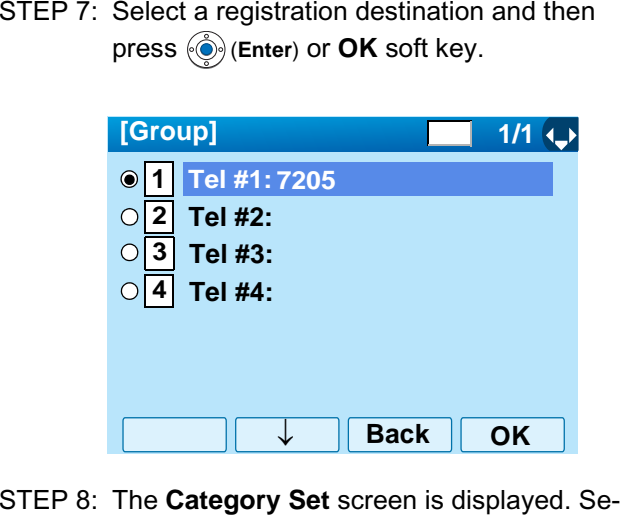

lect a Category to which the telephone num-

soft key.

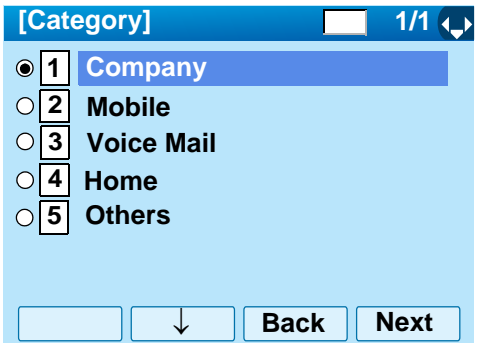

STEP 9: Select either **11 Disable** or **12 Enable** and then press (**Enter**) or **OK** soft key.

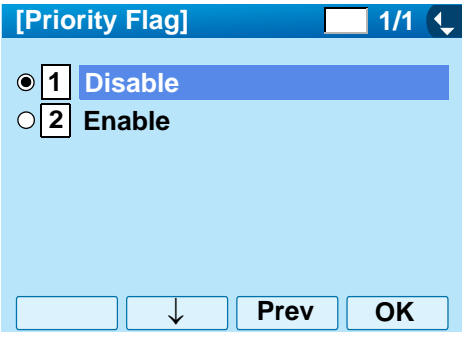

STEP 10:The display moves to the **Edit** screen of Directory. The existing data is displayed on the **Edit** screen. See [TO EDIT DIRECTORY](#page-158-0)  [DATA](#page-158-0) in chapter 6 Directory Operation, and edit the data as necessary.

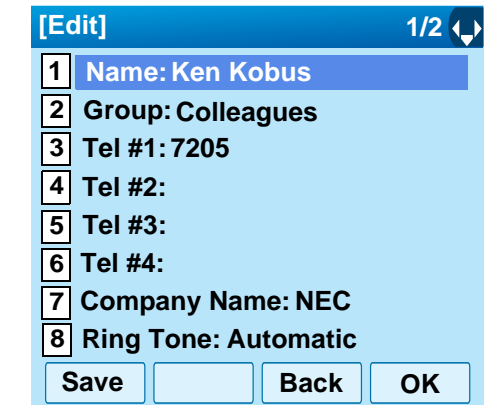

## **TO DELETE ALL DATA**

- STEP 1: While indicating the current time on LCD, press (<sup>Menu)</sup> Key to open the **Menu** screen.
- STEP 2: Select **History** and then press (**Enter**) or **OK** soft key. (or press  $(1)$  key.)

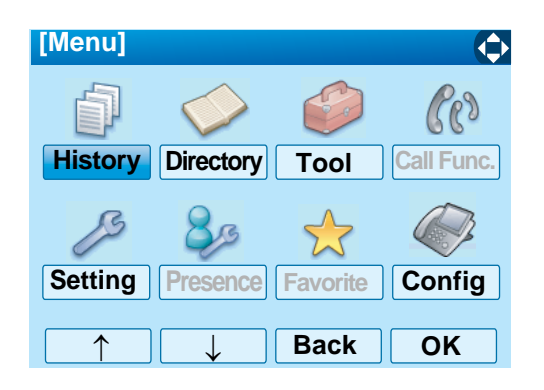

STEP 3: Select **Delete All** and then press (**En-4 ter**), (**Right-cursor**) or **OK** soft key. (or press **4** ) key.)

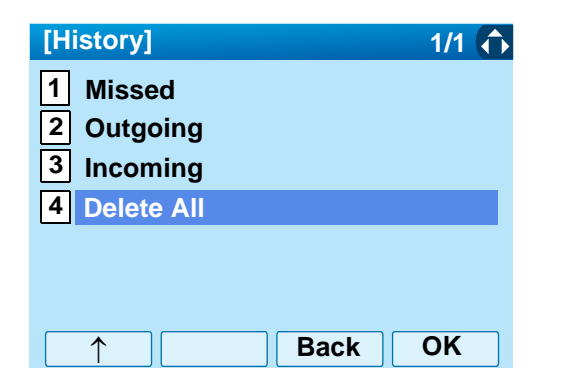

STEP 4: The following confirmation message appears. Press (**Enter**) or **OK** soft key to delete all the data.

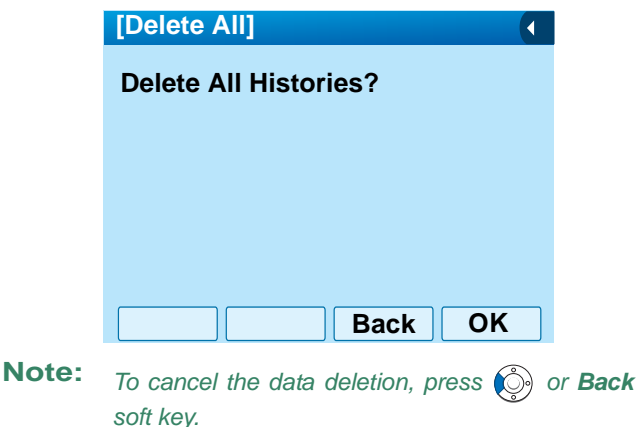

STEP 5: After all history data is deleted, the display changes as follows:

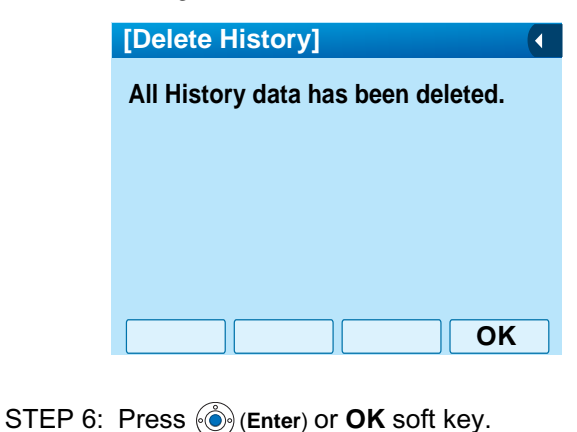

## **TO DELETE A SPECIFIC DATA**

STEP 1: Display the call history data of the target telephone number referring to [TO VIEW CALL](#page-163-0) [HISTORY](#page-163-0). The following is an example when the history data of missed call is displayed.

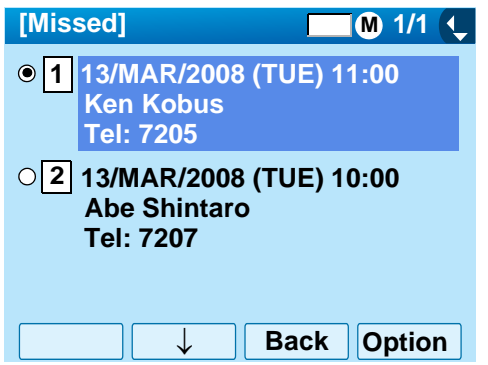

Press (<sup>Menu</sup>) key or **Option** soft key while displaying the call history data for the target telephone number.

STEP 2: The following Sub Menu is displayed. Select **4** Delete One and then press  $\langle \bullet \rangle$  (Enter), (**Right-cursor**) or **OK** soft key. (or press **4** key.)

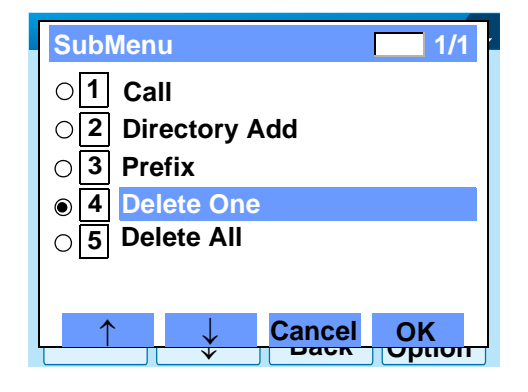

STEP 3: The following confirmation message appears. Press (**Enter**) or **OK** soft key to delete the appropriate history data.

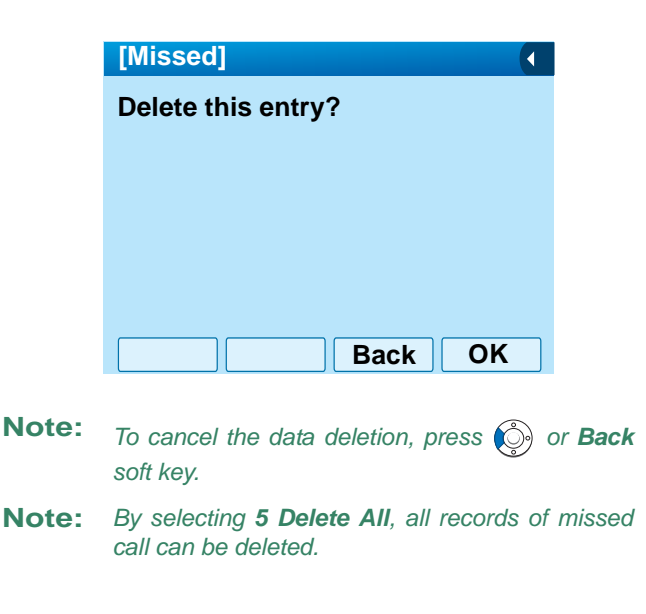

STEP 4: After the appropriate call history data is deleted, the display changes as follows:

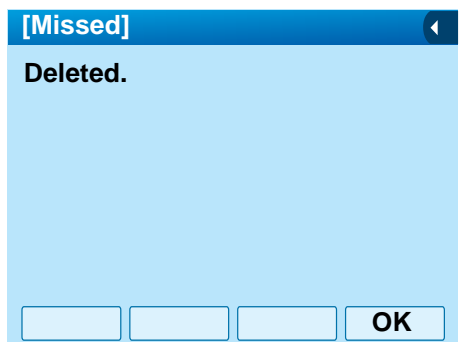

STEP 5: Press (**Enter**) or **OK** soft key.

# **6. MENU LIST**

## **MENU LIST FOR DT750**

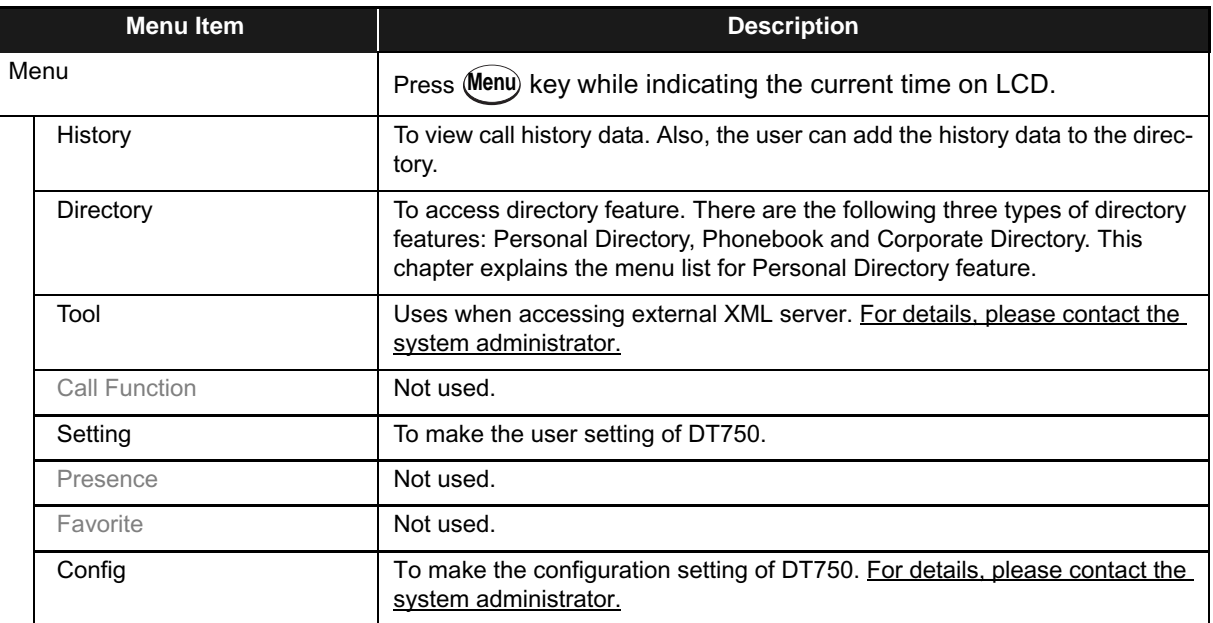

## Menu List For **History**

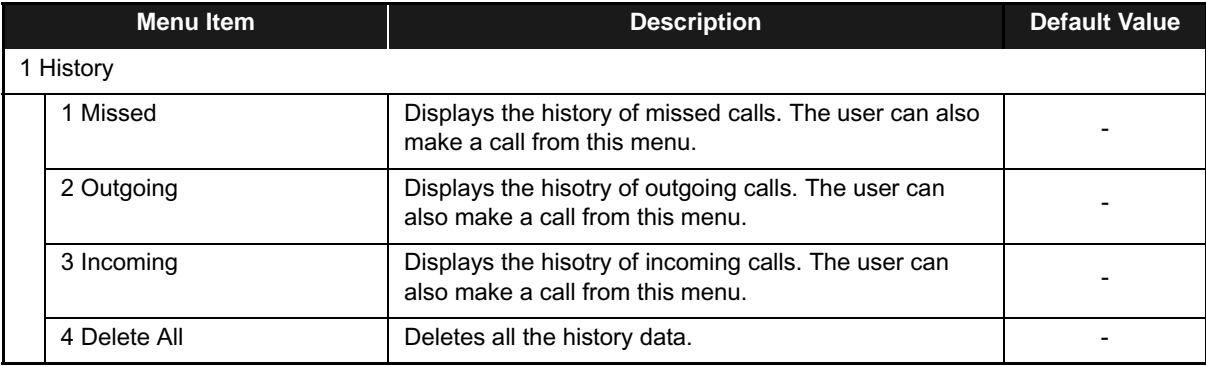

#### SubMenu (Press @tenu) key or **Option** soft key while the history data is displayed)

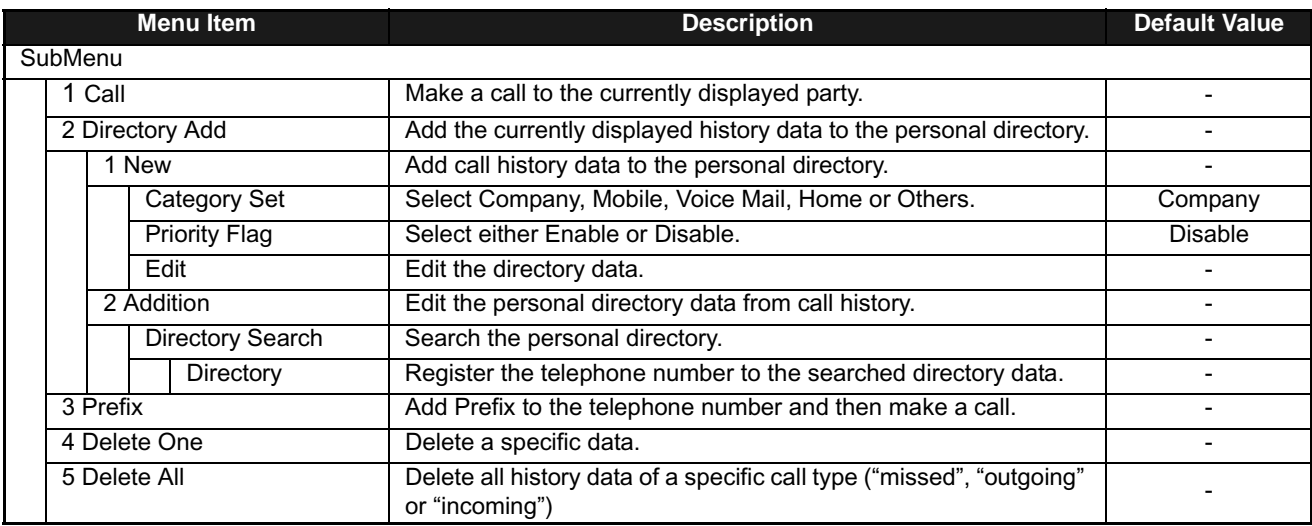

#### Menu List For **Directory**

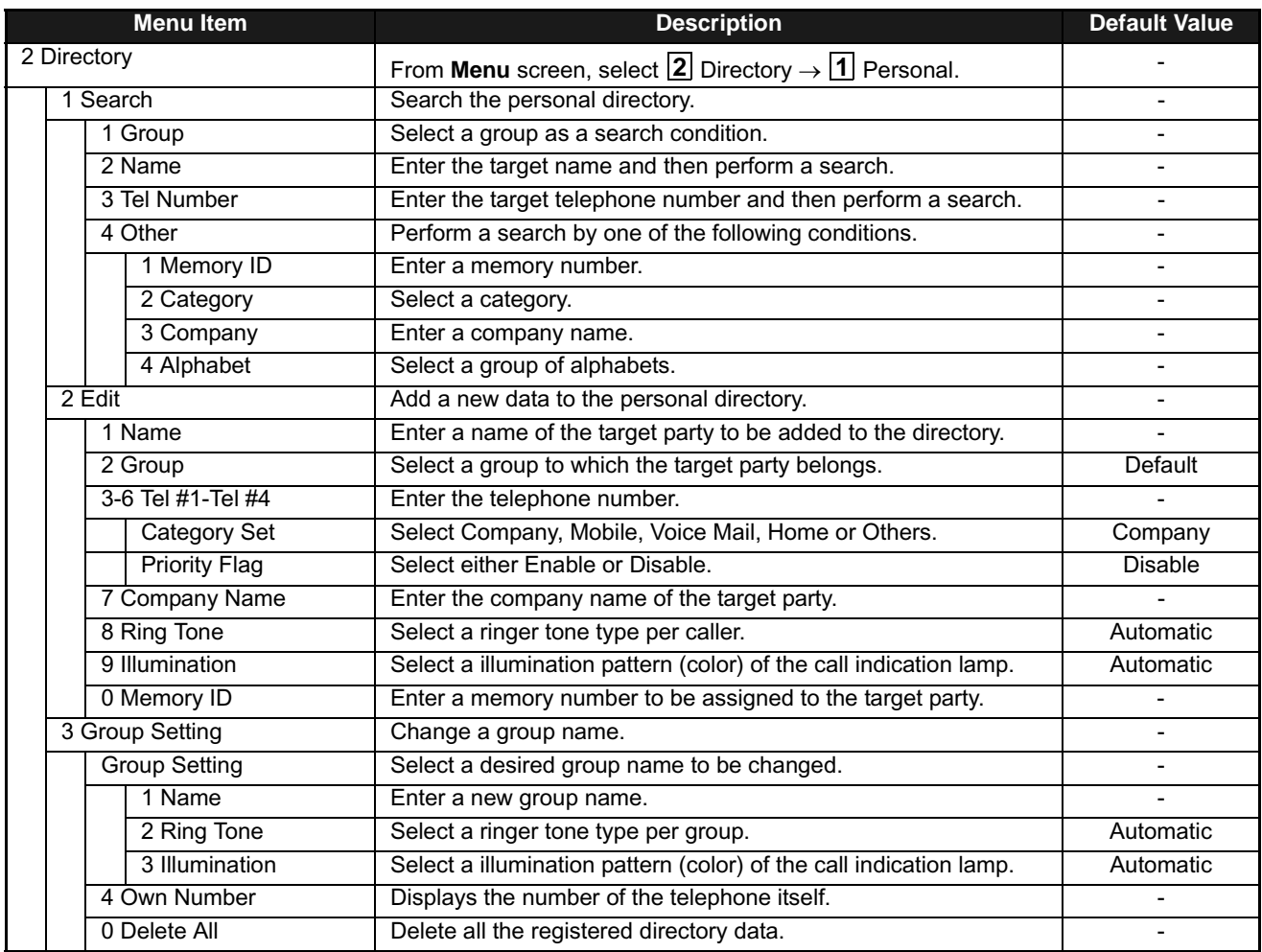

#### Menu List For **Tool**

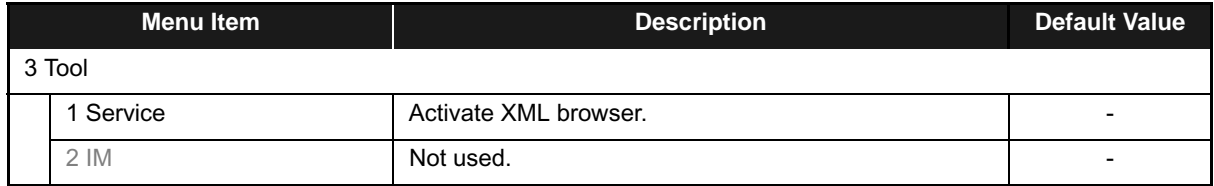

## Menu List For **Setting**

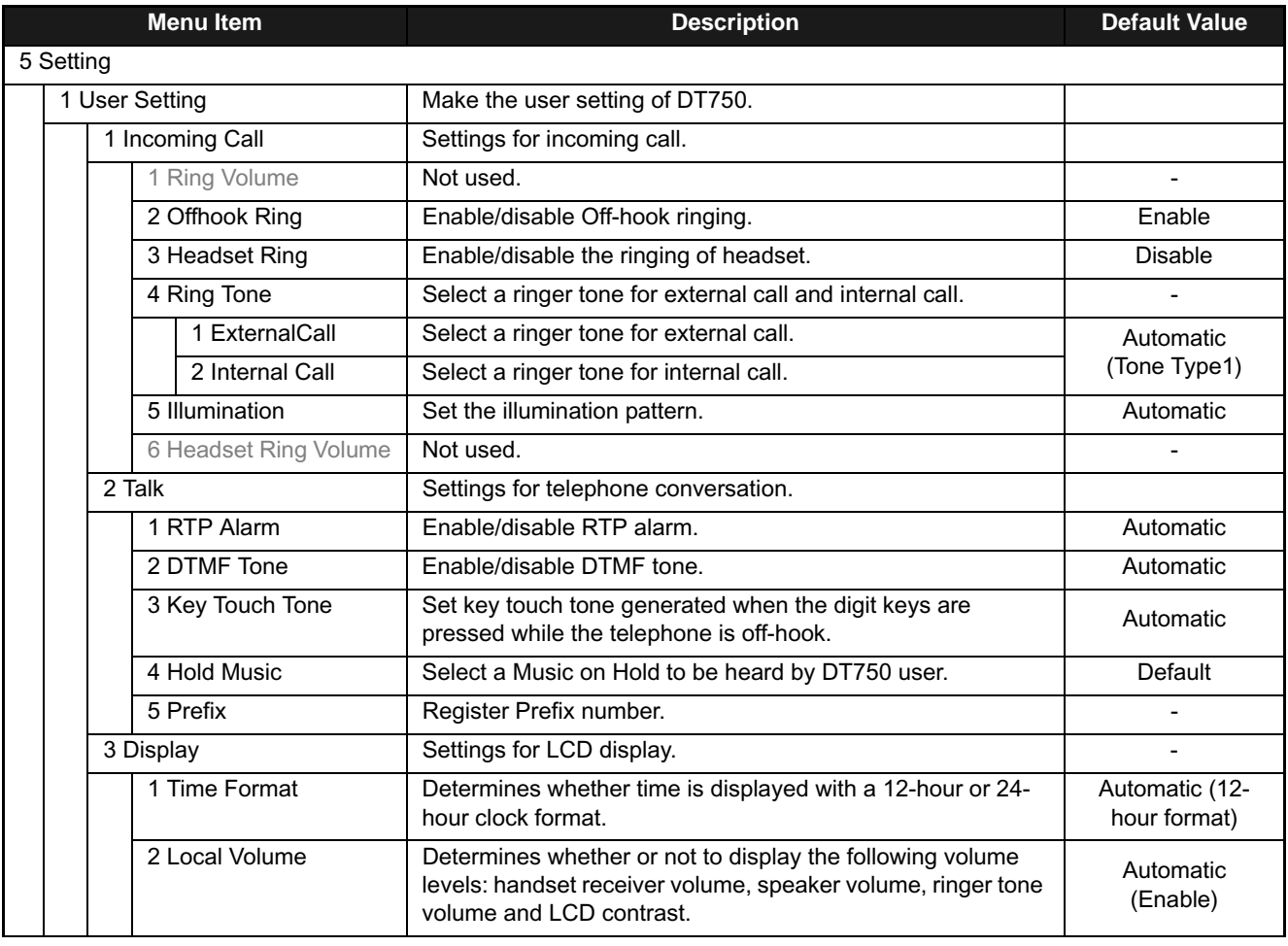
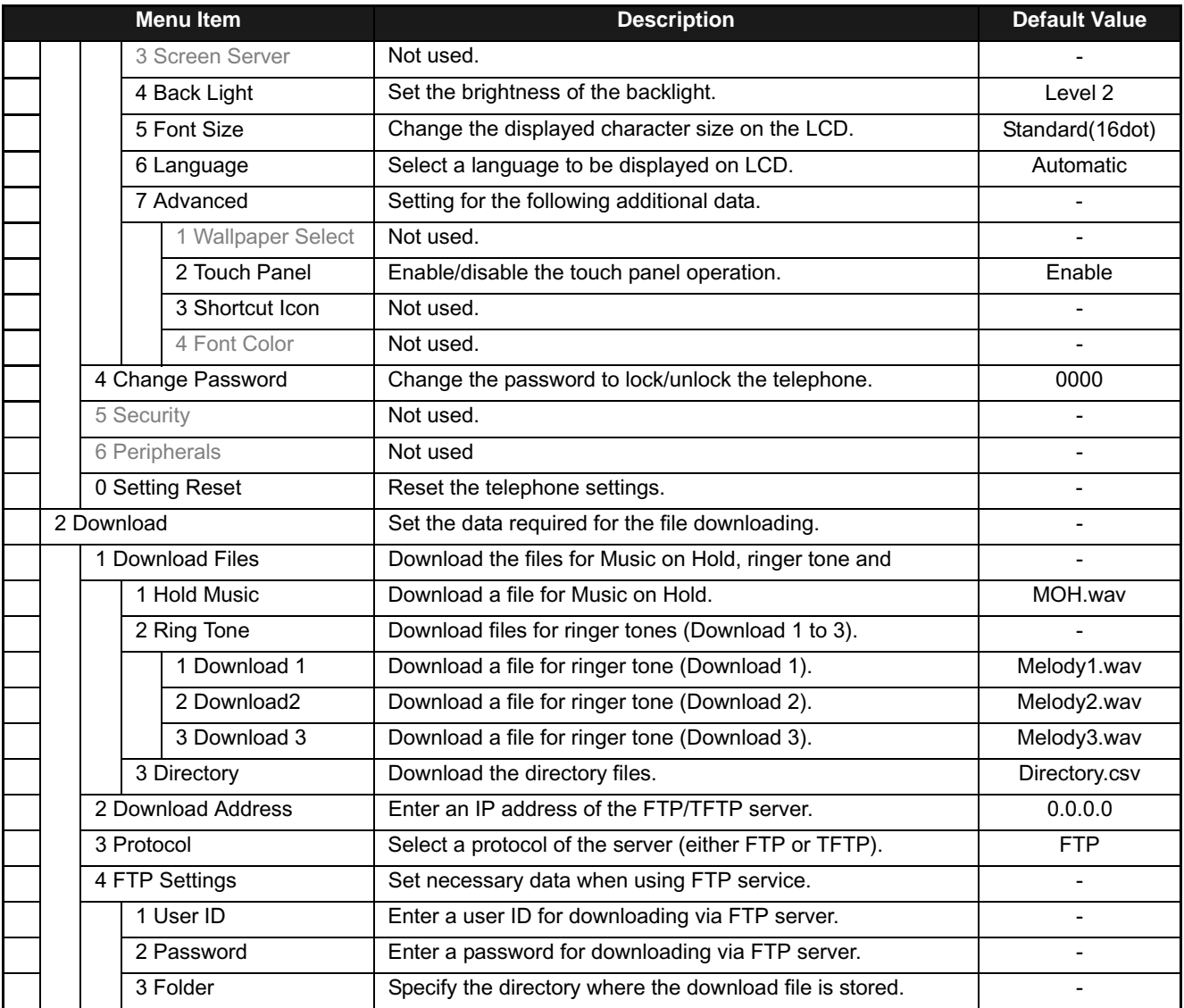

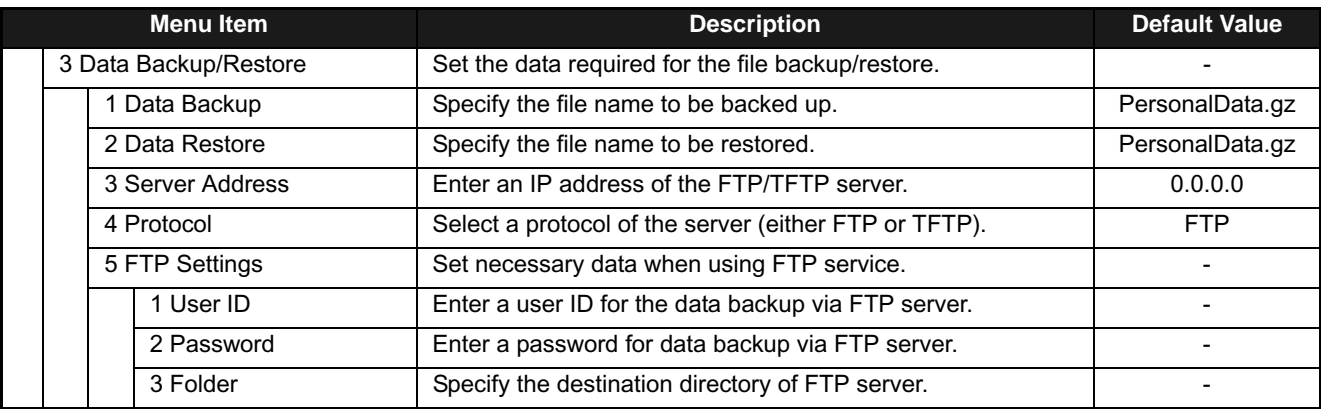

# 7. ONLINE MONITORING

In Online Monitoring, users can see the following information on the terminal LCD.

- QoS information (RTP Packet Loss (per 5 sec.), Payload, CODEC)
- System information
- Ping
- **• Conditions for activating "Online Monitoring Menu"**
- Press and hold **Help** key. Main screen of Online Monitoring will be displayed.
- To exit from Online Monitoring, press **Exit** key.
- When just pressing **Help** key, Help information will be displayed.

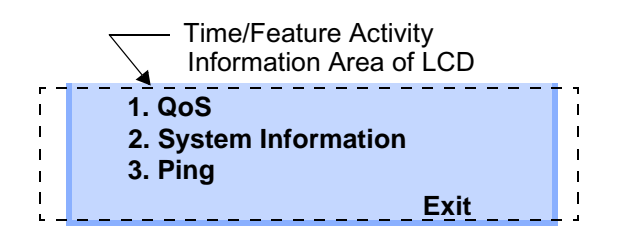

# **• Key operation chart**

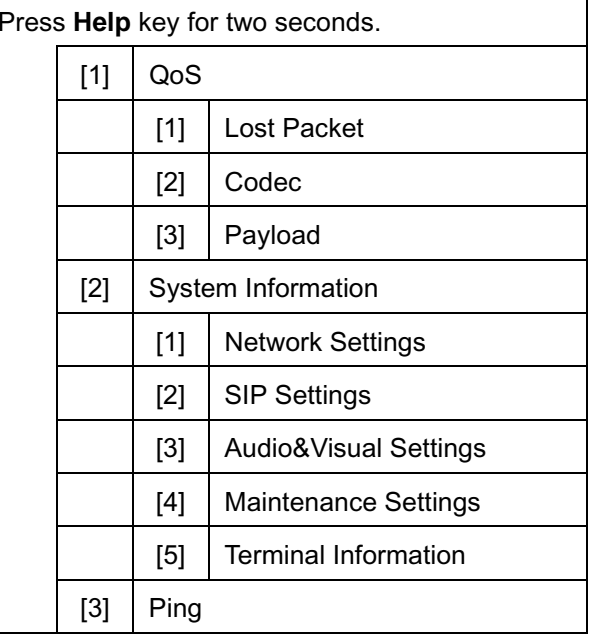

# **• QoS information (RTP Packet Loss (per 5 sec.), Payload, CODEC)**

Press **1** in main screen, and move to QoS information menu.

Following information can be confirmed in QoS information.

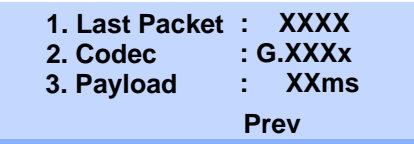

#### **- Lost Packet**

The number of RTP packet receiving loss in currentlast call will be displayed per **5** second. (Displayed in 8 digits. Max. value is 99999999.)

- **Codec**
- **Payload** (Payload size)

Display pattern of Codec and Payload is as follows.

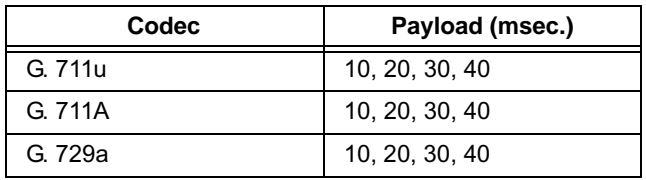

# **• System Information**

Press **2** in main screen, and move to System information menu.

Following information can be confirmed in System information.

> **1. Network Settings 2. SIP Settings 3. Audio&Visual Settings Up Down Prev Exit**

- **- Network Settings**
- **- SIP Settings**
- **- Audio&Visual Settings**
- **- Maintenance Settings**
- **- Terminal Information**
- **Note:** *For the detail of each Settings, refer to the Detail of System Information Menu.*

## **To see Network Settings Information**

Press **1** in System Information menu. Each Network Setting can be confirmed by pressing **Up** and **Down** key.

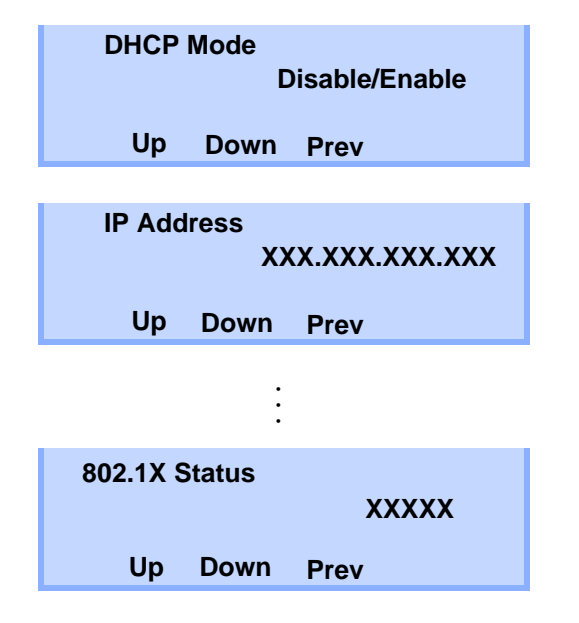

**Note:** *To go back to System Information menu, press Prev soft key.*

## **To see SIP Settings Information**

Press **2** in System Information menu. Each SIP Setting can be confirmed by pressing **Up** and **Down** key.

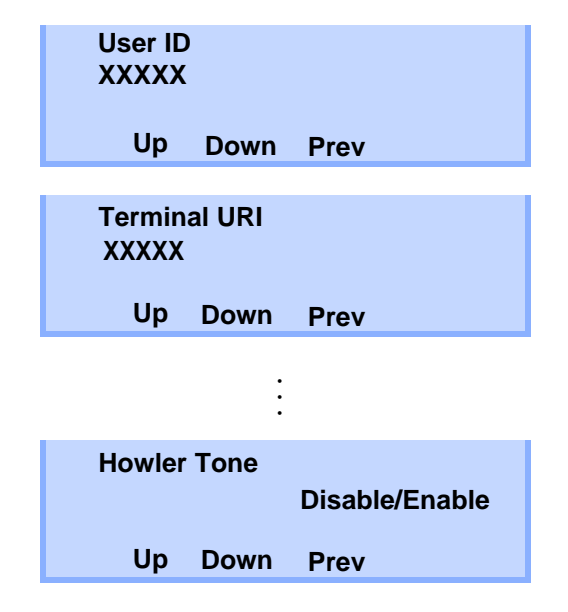

**Note:** *To go back to System Information menu, press Prev soft key.*

### **To see Audio&Visual Settings Information**

Press **3** in System Information menu. Each Audio&Visual Setting can be confirmed by pressing **Up** and **Down** key.

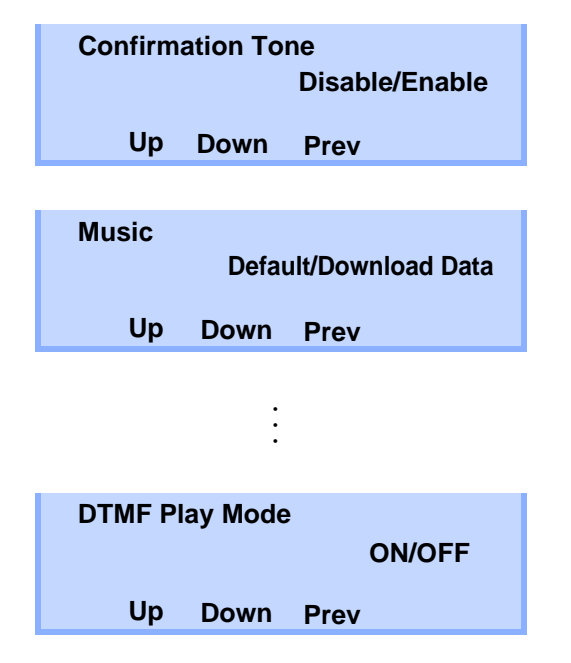

**Note:** *To go back to System Information menu, press Prev soft key.*

#### **To see Maintenance Settings Information**

Press **4** in System Information menu. Download address can be confirmed.

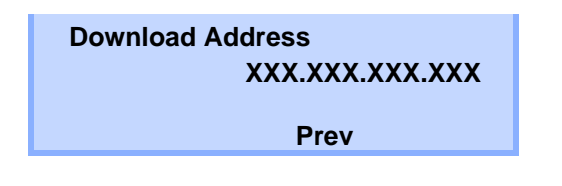

**Note:** *To go back to System Information menu, press Prev soft key.*

## **To see Terminal Information**

Press **5** in System Information menu. Each terminal information can be confirmed by pressing **Up** and **Down** key.

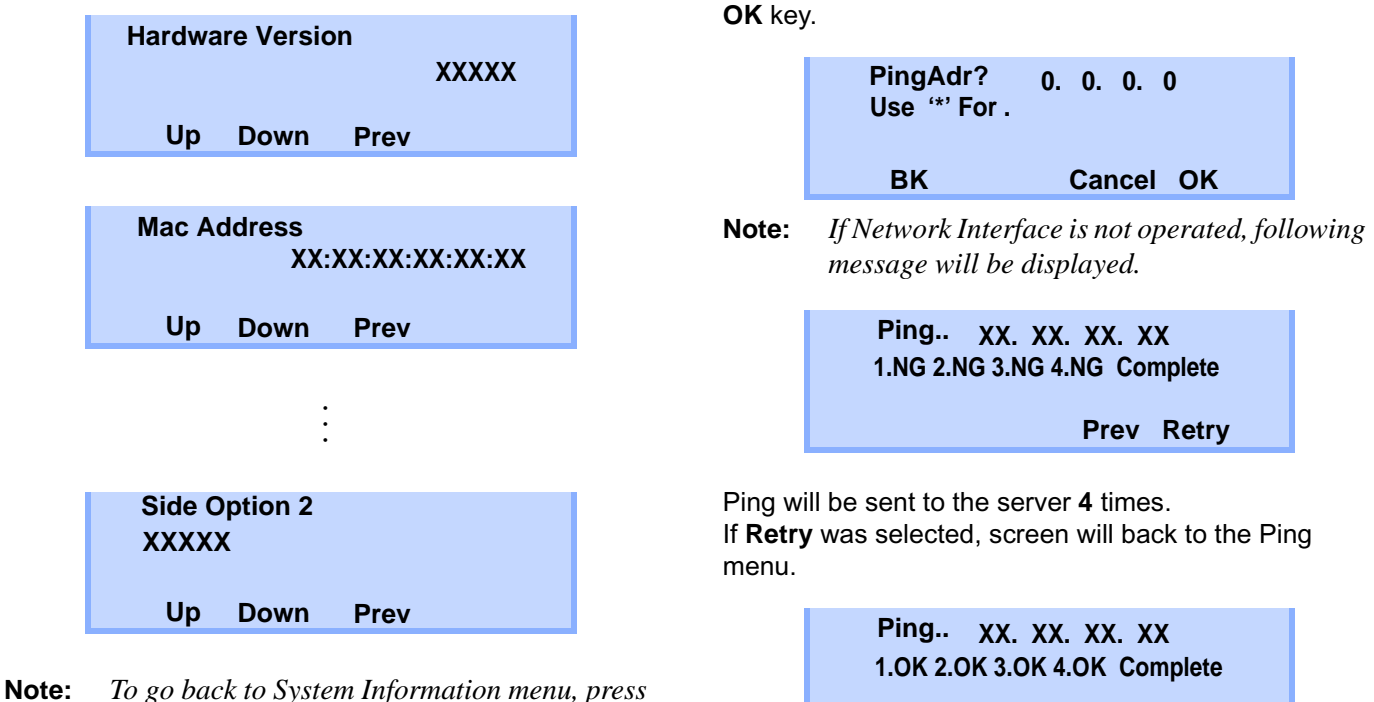

**Ping**

**To send Ping**

Press **3** in main screen, and move to Ping menu. Enter IP address of the server to send Ping, and press

*Prev.*

**Prev Retry**

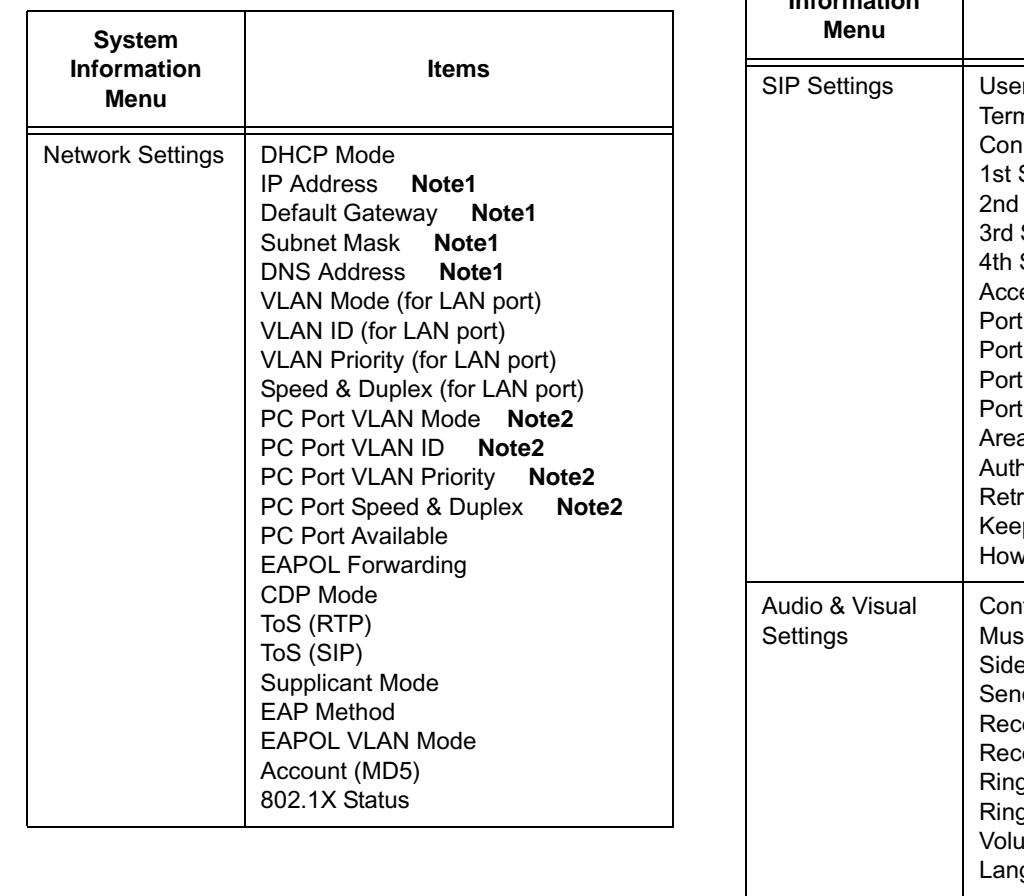

# **• Detail of System Information Menu**

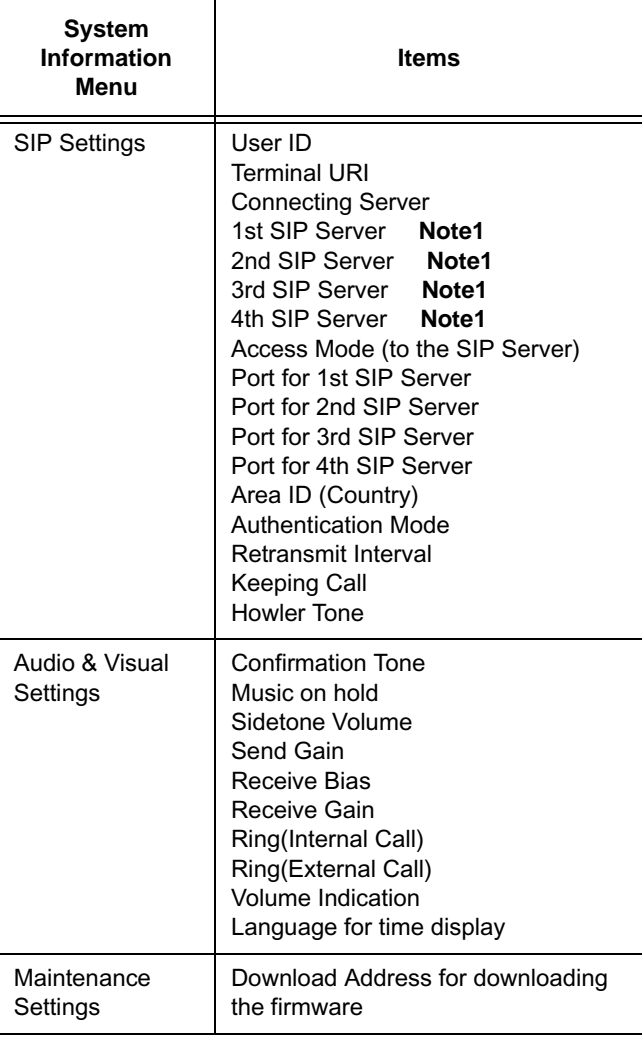

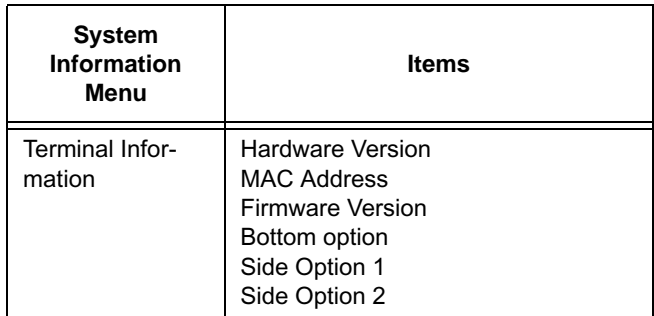

**Note 1:** *"(DHCP)" is indicated on the display when the parameter is obtained from the DHCP server. (ex.) IP Address*

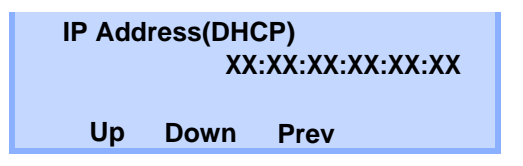

**Printed in Japan 0803-001**